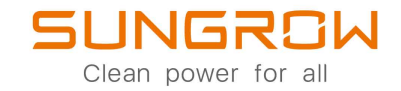

# Inversor Monofásico Conectado à Rede

Manual do usuário

# SG2.0RS-S / SG2.5RS-S / SG3.0RS-S / SG3.0RS / SG3.6RS / SG4.0RS / SG5.0RS / SG6.0RS

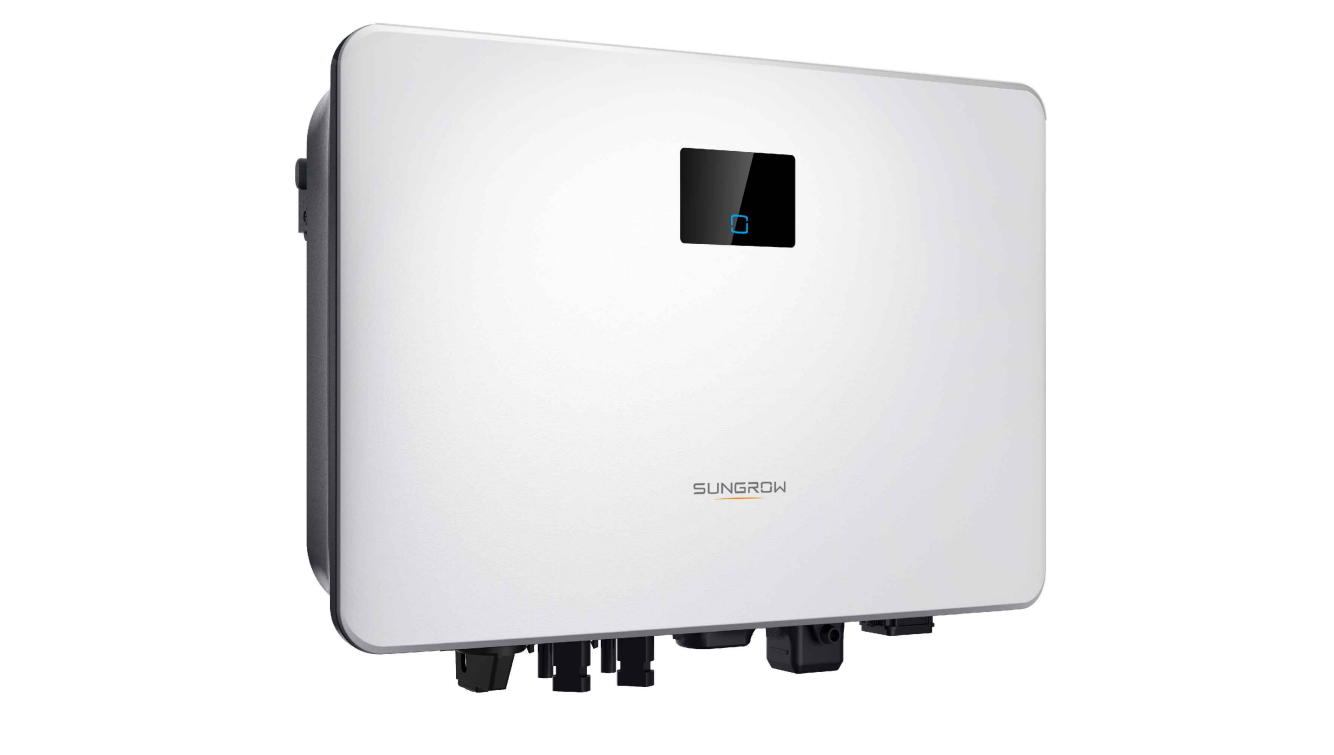

# <span id="page-2-0"></span>**Todos os direitos reservados**

#### **Todos os direitos reservados**

Nenhuma parte deste documento pode ser reproduzida de qualquer forma ou por qualquer meio sem prévia autorização por escrito por parte da Sungrow Power Supply Co., Ltd.

#### **Marcas registradas**

e outras marcas registradas da Sungrow utilizadas neste manual são de propriedade da SUNGROW.

Todas as outras marcas comerciais ou marcas registradas mencionadas neste manual são de propriedade de seus respectivos proprietários.

#### **Licenças de software**

- É proibido o uso parcial ou total para quaisquer fins comerciais de dados contidos em firmwares ou softwares desenvolvidos pela SUNGROW.
- É proibido fazer engenharia reversa, crackear ou realizar qualquer outra operação que comprometa o projeto original do programa do software desenvolvido pela SUNGROW.

# <span id="page-3-0"></span>**Sobre este manual**

O manual descreve as informações do produto e as diretrizes de instalação, operação e manutenção. Este documento não contém informações completas sobre o sistema fotovoltaico (FV). O leitor pode obter mais informações sobre outros dispositivos em **[www.sun](http://www.sungrowpower.com)[growpower.com](http://www.sungrowpower.com)** ou na página da Web do fabricante do respectivo componente.

#### **Validade**

Este manual é válido para os seguintes modelos de inversor:

- SG2.0RS-S
- SG2.5RS-S
- SG3.0RS-S
- SG3.0RS
- SG3.6RS
- SG4.0RS
- SG5.0RS
- SG6.0RS

Eles serão chamados de "inversores" daqui em diante, salvo indicação contrária.

#### **Público-alvo**

"Este manual é direcionado ao proprietário do inversor e aos profissionais responsáveis pela instalação e comissionamento do mesmo. Os profissionais qualificados devem ter as seguintes habilidades:

- Treinamento em instalação e comissionamento de sistemas elétricos, bem como capacidade de lidar com possíveis adversidades
- Conhecimento deste manual e de outros documentos relacionados
- Conhecimento das diretrizes e regulações locais

#### **Como usar este manual**

Leia este manual e outros documentos relacionados antes de realizar qualquer trabalho no inversor. Todos os documentos devem ser armazenados em locais seguros e de fácil acesso.

O conteúdo deste documento pode ser revisto periodicamente devido ao desenvolvimento do produto. O conteúdo do manual das próximas versões do inversor pode estar sujeito a mudanças. O manual mais recente pode ser encontrado em **[support.sungrowpower.com](http://support.sungrowpower.com)**.

#### **Símbolos**

As instruções importantes contidas neste manual devem ser seguidas durante a instalação, operação e manutenção do inversor. Elas serão destacadas pelos símbolos a seguir.

#### **APERIGO**

**IIndica um perigo com um alto nível de risco que, se não evitado, resultará em morte ou ferimentos graves.**

#### **A** ADVERTÊNCIA

**Indica um perigo com médio nível de risco que, se não evitado, pode resultar em morte ou ferimentos graves.**

#### ACUIDADO

**Indica um perigo com baixo nível de risco que, se não evitado, pode resultar em ferimentos leves ou moderados.**

#### AVISO

**Indica uma situação que, se não evitada, pode resultar em danos ao equipamento ou à propriedade.**

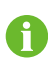

Indica informações adicionais, conteúdos enfatizados ou dicas que podem ser úteis para a resolução de problemas ou economizar tempo.

# **Sumário**

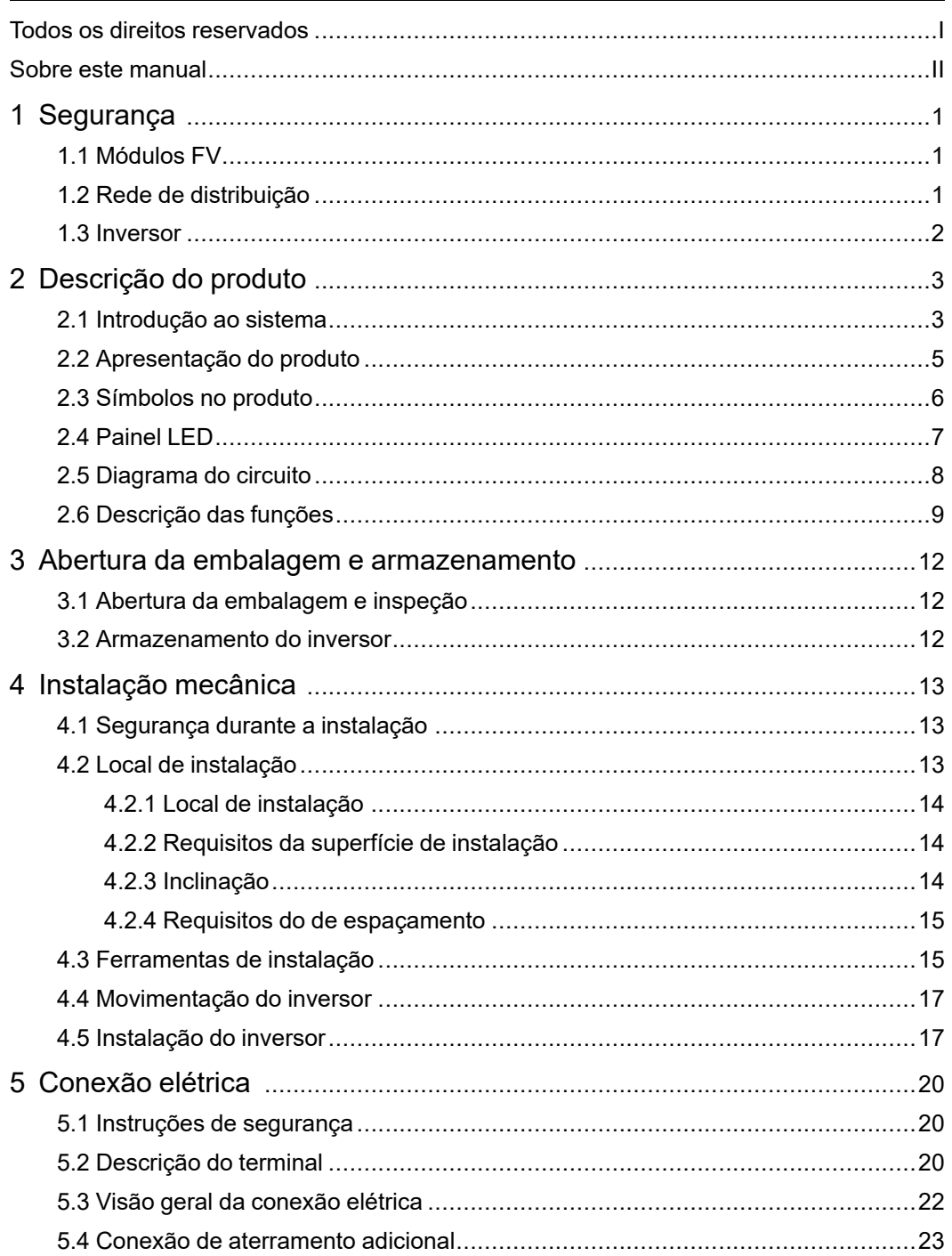

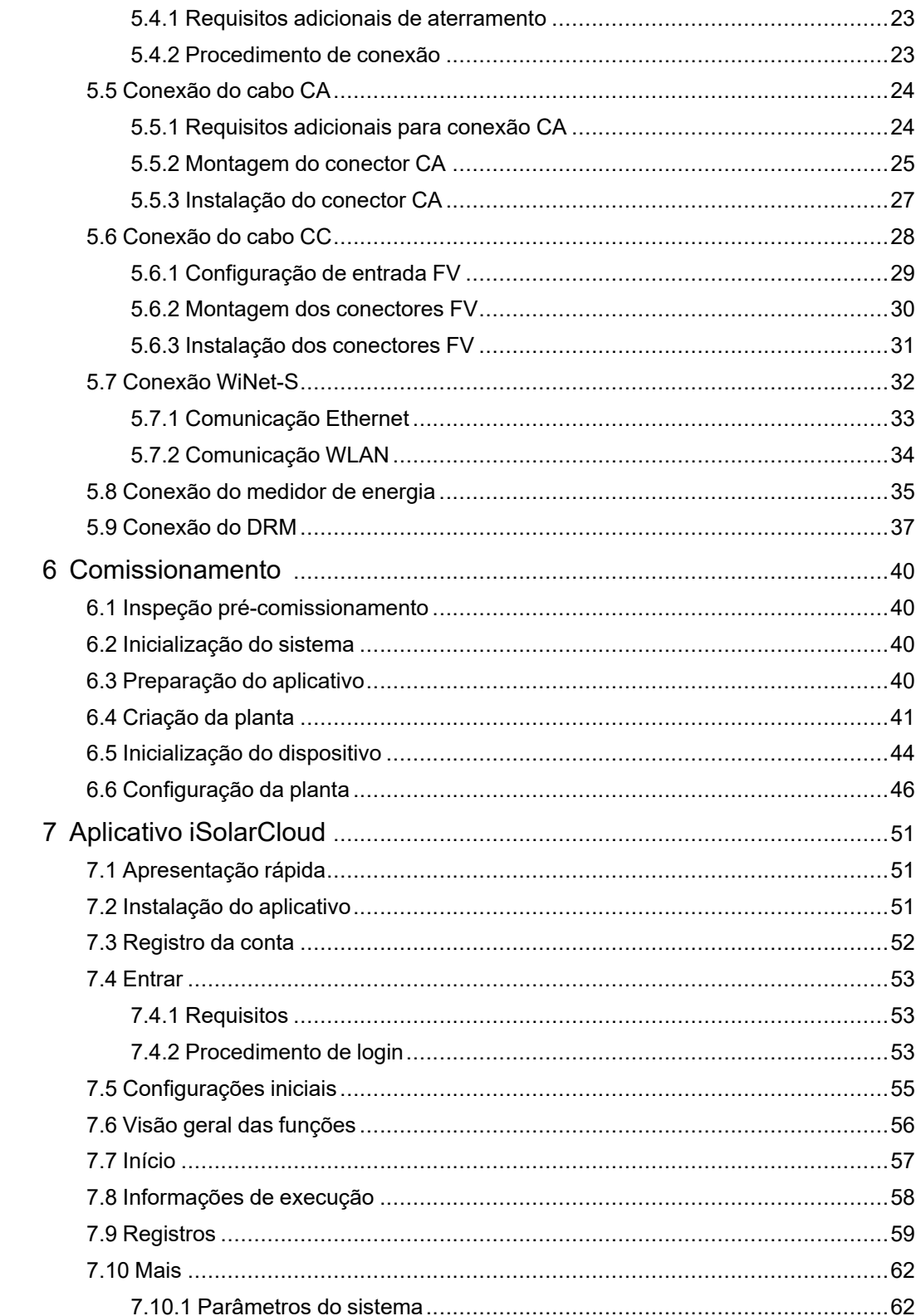

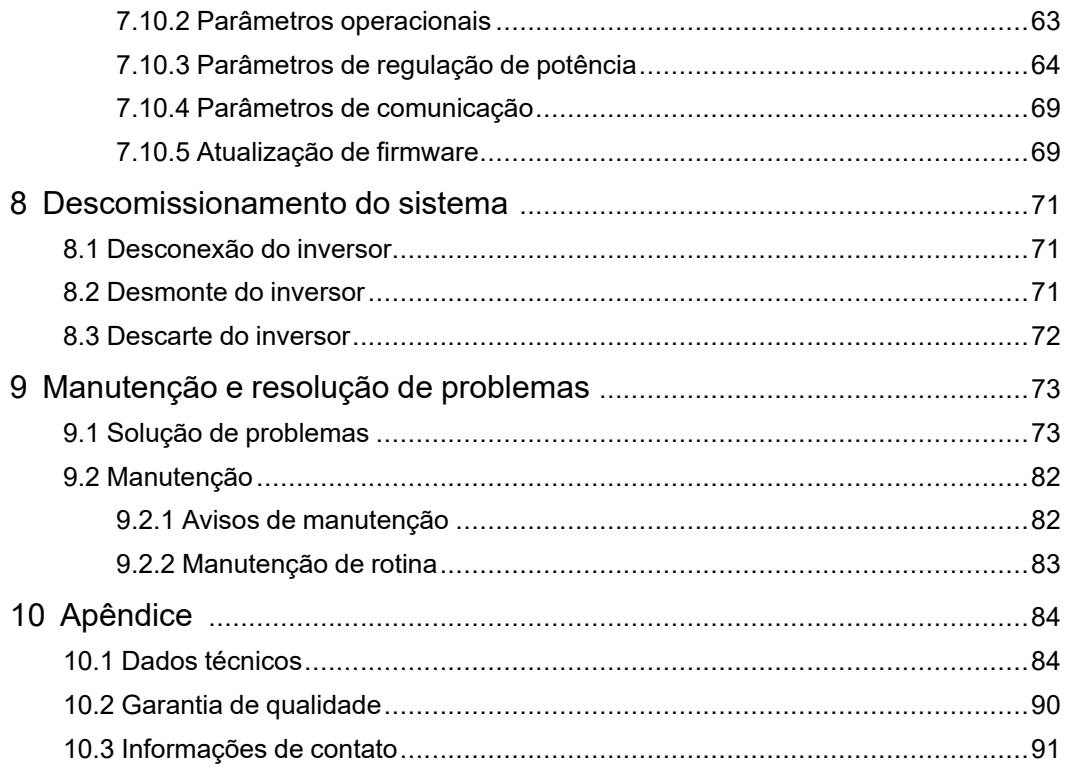

# **1 Segurança**

O inversor foi projetado e testado em estrita conformidade com as regulamentações internacionais de segurança. Leia todas as instruções de segurança com atenção antes de realizar qualquer trabalho, seguindo-as sempre que manusear o dispositivo. A operação ou o trabalho incorreto pode causar:

- Ferimento ou morte ao operador ou a terceiros;
- Danos ao dispositivo e a outras propriedades.

Todos os detalhes sobre advertência e notas relacionadas ao trabalho estão especificados nos pontos críticos deste manual.

As instruções de segurança contidas neste manual podem não englobar todas as precauções que devem ser tomadas. Ao realizar qualquer operação, sempre considere as características do local de instalação.

A SUNGROW não se responsabiliza por qualquer tipo de dano causado pela violação das instruções de segurança deste manual.

### <span id="page-10-0"></span>**1.1 Módulos FV**

÷

#### **APERIGO**

**As strings FV produzirão energia elétrica quando expostas à luz do sol, podendo causar choques elétricos fatais.**

- **• Tenha sempre em mente que o inversor é energizado por duas fontes: Os operadores elétricos devem usar equipamento de proteção individual adequado: capacete, calçados com isolamento, luvas etc.**
- **• Antes de tocar os cabos CC, o operador deve utilizar um instrumento de medição para garantir que o respectivo cabo esteja livre de tensão.**
- **• O operador deve seguir todos os avisos nas strings FV e no manual.**

# <span id="page-10-1"></span>**1.2 Rede de distribuição**

Siga as normas relacionadas à rede de distribuição.

#### AVISO

**Todas as conexões elétricas devem estar de acordo com as normas locais. O inversor só poderá ser conectado à rede de distribuição com autorização da distribuidora.**

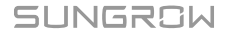

### **1.3 Inversor**

#### **APERIGO**

**Perigo à vida em decorrência de choques elétricos por tensão ativa.**

**Não abra o compartimento em nenhum momento. A abertura não autorizada anulará a garantia e reivindicações de garantia e, na maioria dos casos, rescindirá a licença de operação.**

#### **A** ADVERTÊNCIA

**Risco de danos ao inversor ou ferimentos pessoais**

- **• Não conecte nem desconecte os conectores FV e CA quando o inversor estiver funcionando.**
- **• Aguarde pelo menos 10 minutos para que os capacitores internos sejam descarregados após a desconexão elétrica e o desligamento do inversor.**
- **• Certifique-se de que não haja tensão ou corrente antes de conectar ou desconectar os conectores FV e CA.**

#### **A** ADVERTÊNCIA

**Todas as instruções de segurança, etiquetas de advertência e placa de identificação no equipamento:**

- **• Devem estar legíveis.**
- **• Não devem ser removidas ou obstruídas.**

#### **ACUIDADO**

**Risco de queimaduras devido aos componentes quentes!**

**Não toque nas partes quentes (como o dissipador de calor) enquanto o dispositivo estiver funcionando. Apenas o interruptor CC e o painel LED podem ser tocados com segurança a qualquer momento.**

#### AVISO

**Apenas profissionais qualificados podem executar o ajuste local de acordo com o país. A alteração não autorizada da configuração do país pode violar a certificação do dispositivo.**

**Risco de danos ao inversor devido a descargas eletrostáticas (ESD)! Caso toque os componentes eletrônicos, você poderá danificar o inversor. Para o manuseio do inversor, faça o seguinte:**

- **• Evite contatos desnecessários;**
- **• use uma pulseira de aterramento antes de tocar em qualquer conector.**

# <span id="page-12-0"></span>**2 Descrição do produto**

# <span id="page-12-1"></span>**2.1 Introdução ao sistema**

O inversor é um inversor FV monofásico sem transformador conectado à rede. Como um componente integral do sistema de energia FV, o inversor é projetado para converter a energia de corrente contínua gerada a partir dos módulos FV em corrente CA compatível com a rede e alimenta a corrente CA para a rede elétrica.

#### **A ADVERTÊNCIA**

- **• O inversor só deve funcionar com strings FV com classe II de proteção de acordo com a norma IEC 61730, classe de aplicação A. O polo positivo ou negativo das strings FV não pode ser aterrado. Isso pode causar danos ao inversor.**
- **• Danos causados ao produto devido a instalação e operação incorretas não serão cobertos pela garantia.**
- **• Não é permitido qualquer uso além do que está descrito neste documento.**
- **• Durante a instalação e operação do inversor, certifique-se de que as polaridades positiva ou negativa das strings FV não entrem em curto-circuito com o terra. Caso contrário, pode ocorrer um curto-circuito CA ou CC, resultando em danos ao equipamento. Os danos causados por isso não são cobertos pela garantia.**

O uso pretendido do inversor está ilustrado na figura a seguir.

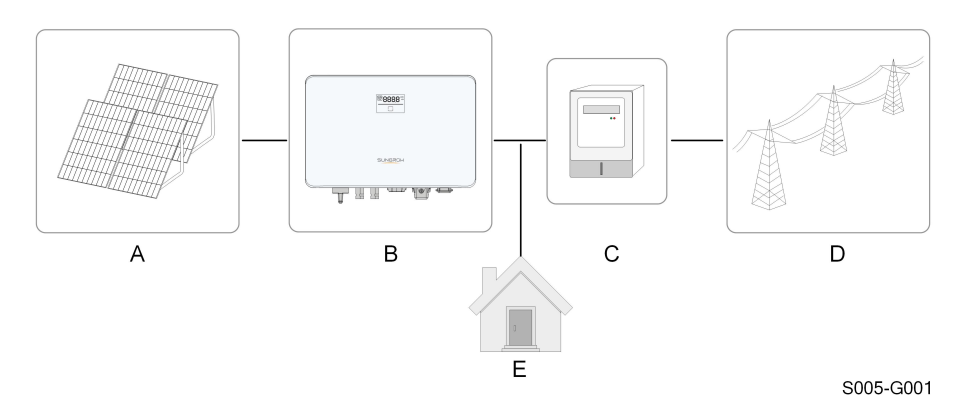

**Figura 2-1** Aplicação do inversor no sistema de energia FV

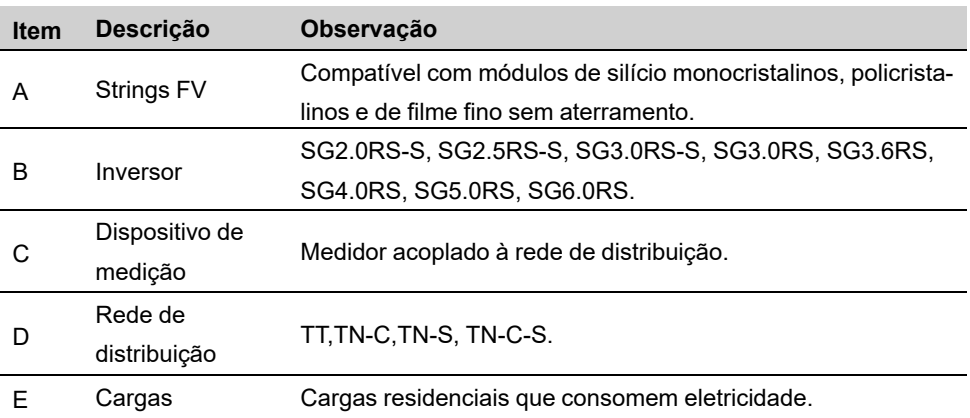

A figura a seguir mostra as configurações comuns da rede.

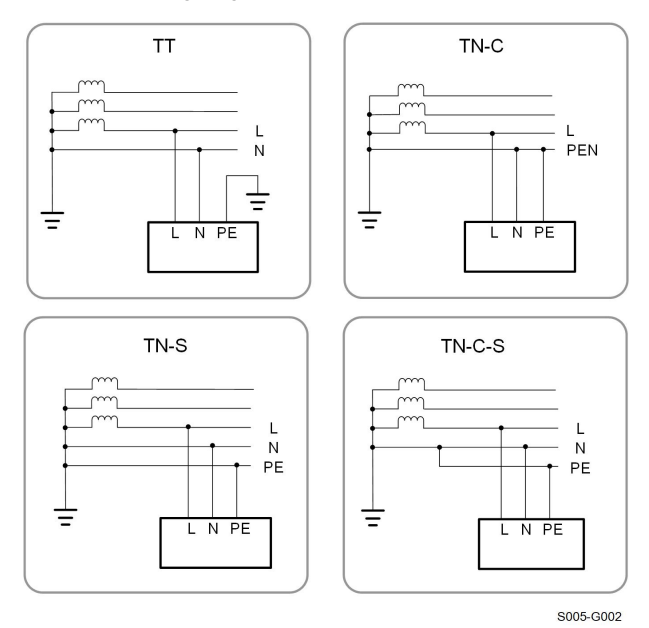

# <span id="page-14-0"></span>**2.2 Apresentação do produto**

#### **Descrição do modelo**

A descrição do modelo é feita da seguinte maneira (utilizando o SG3.0RS-S como exemplo):

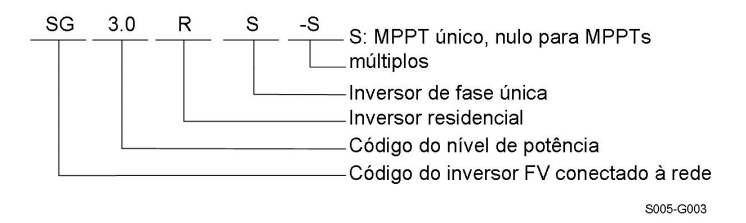

#### **Aparência**

A figura a seguir mostra as dimensões do inversor. A imagem exibida aqui é meramente ilustrativa. O produto recebido pode ser diferente.

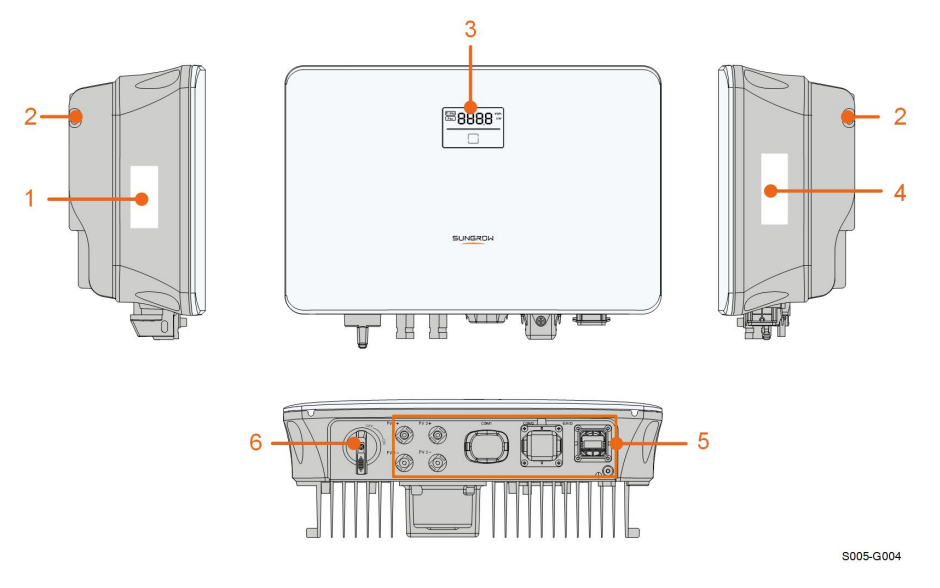

**Figura 2-2** Aparência do inversor

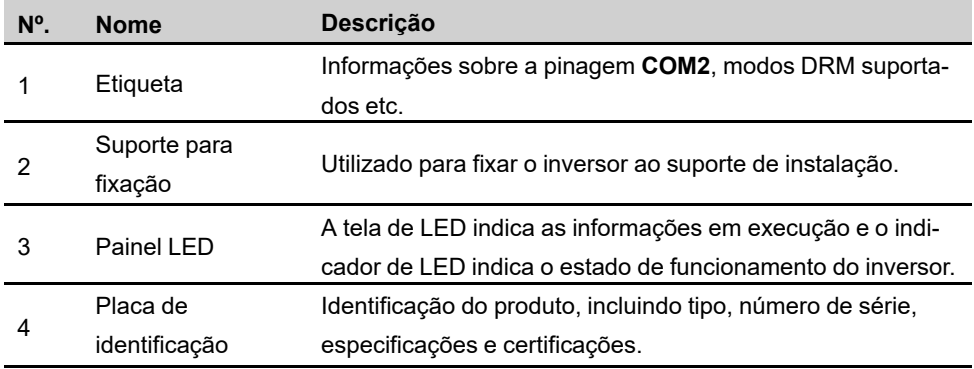

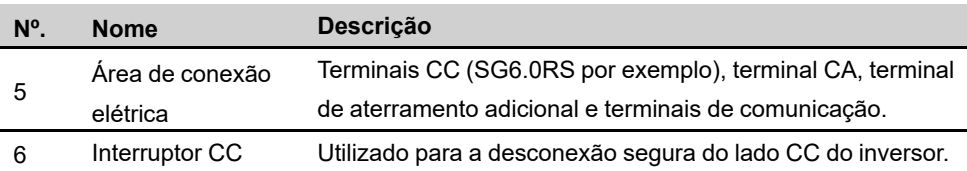

#### **Dimensões**

A figura a seguir mostra as dimensões do inversor.

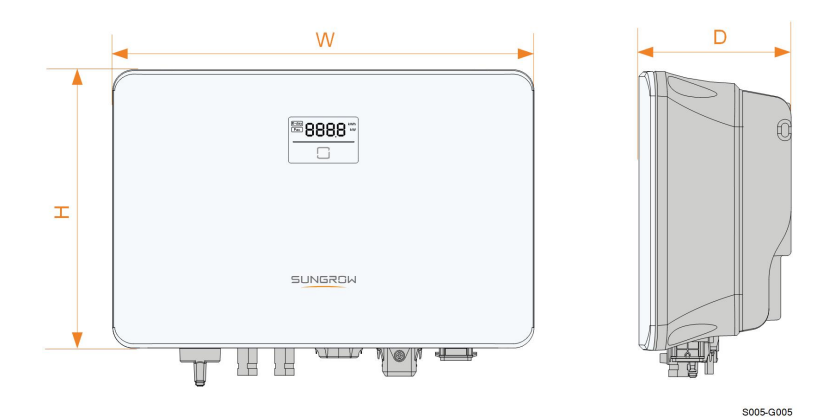

**Figura 2-3** Dimensões do inversor

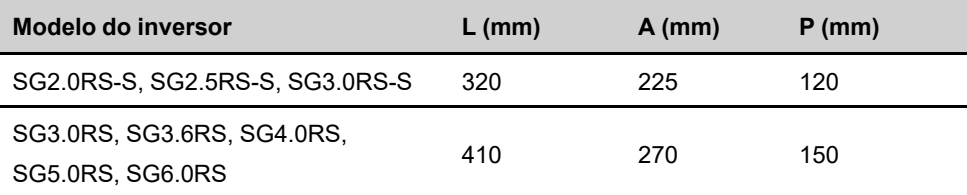

# <span id="page-15-0"></span>**2.3 Símbolos no produto**

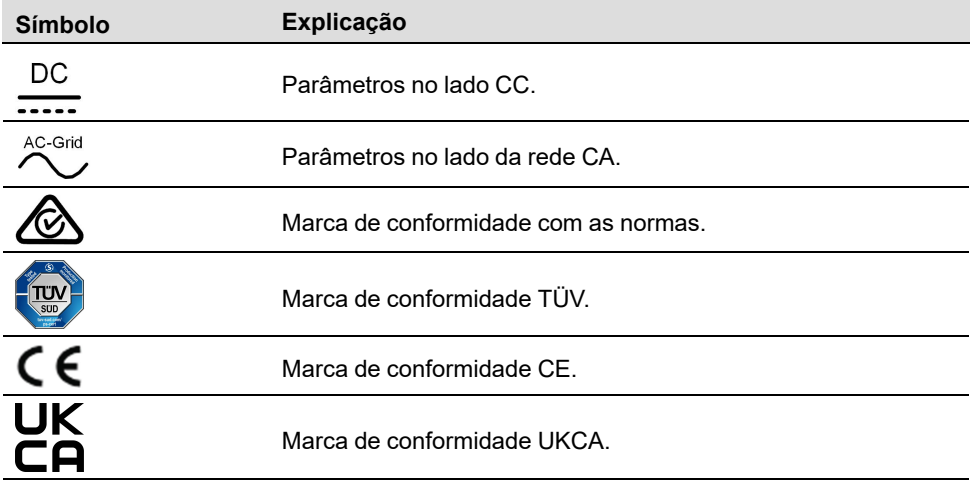

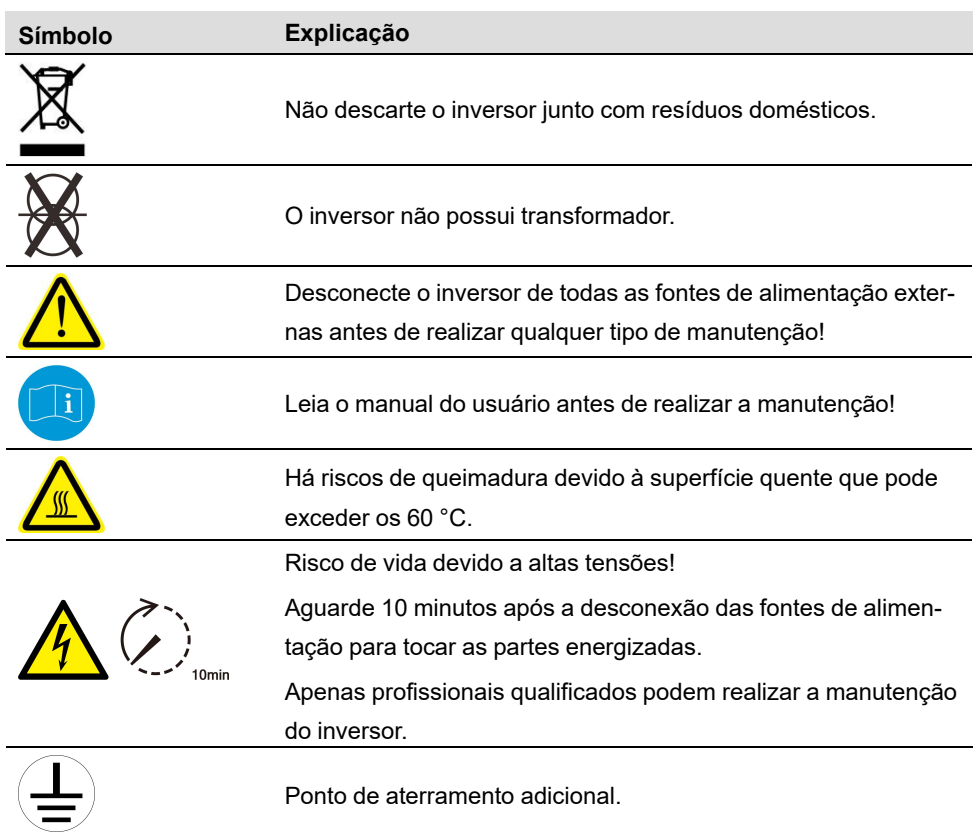

\* A tabela mostrada aqui é apenas para referência. O produto recebido pode ser diferente.

# <span id="page-16-0"></span>**2.4 Painel LED**

O painel de LED com tela e indicador fica na parte frontal do inversor.

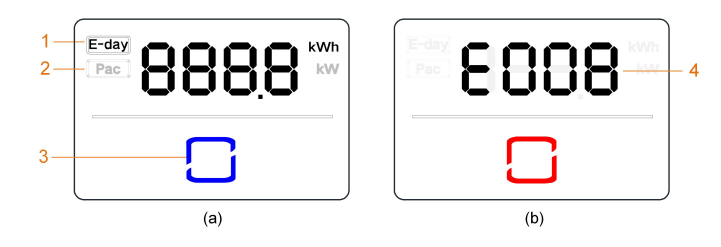

**Figura 2-4** Painel LED

(a) Estado normal (b) Estado de erro

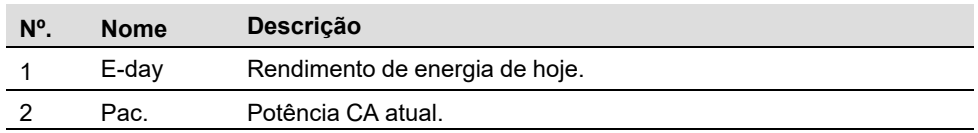

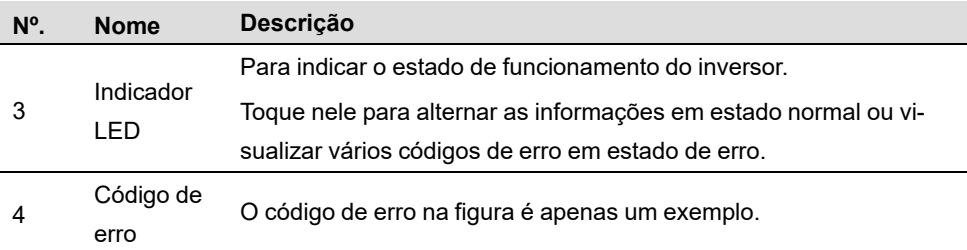

- No estado normal, as informações do E-day e Pac serão exibidas alternadamente. Além disso, você pode tocar no indicador LED para alternar as informações.
- Em estado de erro, toque no indicador LED para visualizar vários códigos de erro.
- Se não houver operação por 5 minutos, a tela de exibição ficará desligada. Toque no indicador LED para ativá-lo.

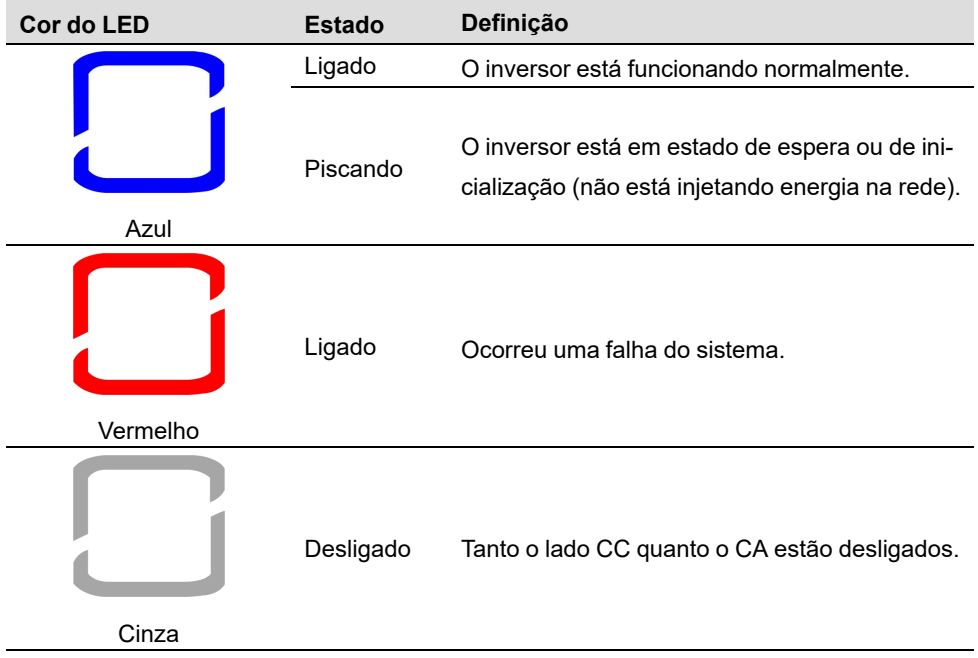

Tabela 2-1 Descrição do estado do LED indicador

# <span id="page-17-0"></span>**2.5 Diagrama do circuito**

A figura a seguir mostra o circuito principal do inversor.

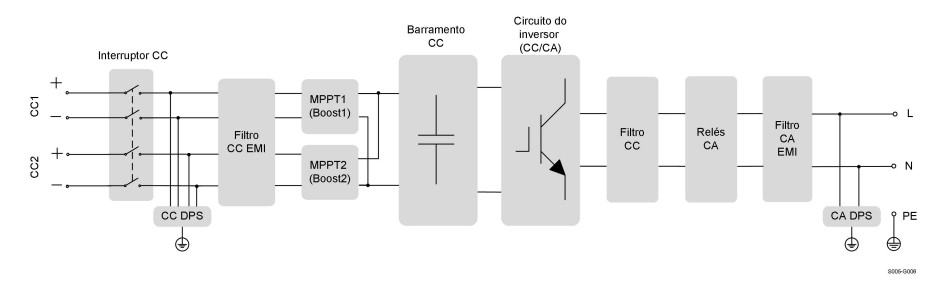

**Figura 2-5** Diagrama do circuito (SG6.0RS por exemplo)

- O interruptor CC é utilizado para desconectar de modo seguro o circuito CC.
- O MPPT é utilizado na entrada CC para extrair a potência máxima da matriz FV em diferentes condições de entrada.
- O circuito do inversor converte a corrente CC em CA compatível com a rede elétrica por meio do terminal CA.
- O circuito de proteção garante a operação segura do dispositivo e a segurança pessoal.

### **2.6 Descrição das funções**

#### **Funções básicas**

• Função de conversão

O inversor converte a potência CC do arranjo FV em potência CA compatível com a rede elétrica.

• Armazenamento de dados

O inversor registra informações de execução, registros de erros etc.

• Configuração de parâmetros

O inversor permite diversas configurações de parâmetros para a otimização da operação. Os parâmetros podem ser definidos por meio do aplicativo iSolarCloud ou do servidor na nuvem. Para configurações adicionais que excedam a configuração usual de parâmetros, entre em contato com a Sungrow.

• Interface de comunicação

O inversor está equipado com duas interfaces de comunicação. O dispositivo de comunicação pode ser conectado ao inversor pelas duas interfaces.

Depois que a conexão de comunicação é estabelecida, os usuários podem visualizar as informações do inversor, os dados operacionais e definir os parâmetros do inversor através do iSolarCloud.

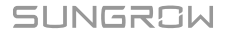

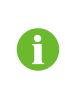

É recomendável usar o módulo de comunicação da SUNGROW. O uso de dispositivo de outras empresas pode levar a falhas de comunicação ou outros danos inesperados.

• Função de proteção

Várias funções de proteção estão integradas ao inversor, incluindo proteção contra curto-circuito, monitoramento de resistência ao isolamento do aterramento, proteção contra corrente residual, monitoramento da rede, proteção contra sobrecorrente/sobretensão CC etc.

#### **DRM ("AU"/"NZ")\***

A função DRM é aplicável apenas a um único inversor.

O inversor oferece terminais para conexão com um dispositivo de habilitação de resposta à demanda (DRED). Depois da conexão, O DRED assegura modos de resposta de demanda (DRMs). O inversor detecta e inicia uma resposta a todos os modos de resposta de demanda suportados listados na tabela a seguir.

Tabela 2-2 Explicação sobre o modo de resposta de demanda

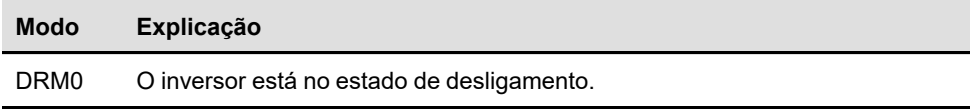

#### **Limitação da alimentação**

Defina o valor de limitação de alimentação por meio do aplicativo iSolarCloud. Quando o medidor de energia inteligente detecta que a potência de exportação é maior do que o valor limite, o inversor reduzirá a potência de saída dentro da faixa especificada.

#### **Recuperação de PID**

O inversor está equipado com a função de recuperação do fenômeno PID para melhorar a geração de energia FV. Durante o processo de geração de energia, o inversor pode realizar uma função principal antiPID sem qualquer influência do lado da rede, graças a uma tecnologia particular.

A função de recuperação de PID está desabilitada por padrão. Ative a função por meio do aplicativo iSolarCloud quando houver energia FV durante o dia. Durante o processo de espera do inversor sem irradiância, uma função de recuperação de PID adicional pode aplicar tensão inversa aos módulos FV, para restaurar os módulos degradados.

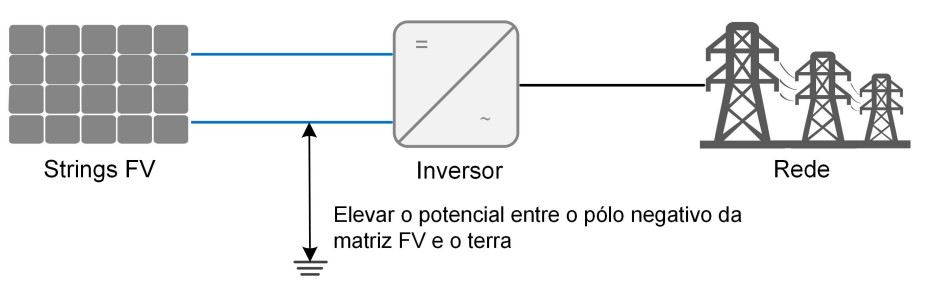

**Figura 2-6** Esquema de recuperação de PID

#### **APERIGO**

**Mantenha o interruptor CC em "ON" no processo de recuperação de PID. Durante o processo, há perigo de tensão entre os condutores ativos do inversor/módulo FV e o aterramento. Não toque em nenhum deles.**

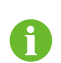

Quando a função de recuperação de PID estiver ativada, haverá um consumo de energia inferior a 30 W no processo de recuperação de PID.

#### **Função AFCI (opcional)**

• Ativação de AFCI

Esta função pode ser ativada para detectar se ocorre arco no circuito CC do inversor.

• Auto-teste AFCI

Esta função tem como objetivo detectar se a função AFCI do inversor está normal.

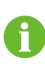

A função de detecção de arco cumpre os requisitos da norma, favor testar sob as condições de trabalho conforme exigido pela norma.

# <span id="page-21-0"></span>**<sup>3</sup> Abertura da embalagem <sup>e</sup> armazenamento**

# <span id="page-21-1"></span>**3.1 Abertura da embalagem e inspeção**

O inversor foi rigorosamente testado e inspecionado antes da entrega. NAinda assim, danos podem ocorrer durante o transporte. Por este motivo, realize uma inspeção detalhada ao receber o produto.

- Verifique se há danos visíveis na embalagem.
- Verifique se todos os itens listados no escopo de entrega estão presentes na embalagem.
- Verifique se o conteúdo da embalagem está danificado.

Entre em contato com a SUNGROW ou com a transportadora caso alguma coisa esteja danificada ou se algo estiver faltando. Forneça fotos para facilitar os serviços.

Não descarte a embalagem original. Recomenda-se armazenar o dispositivo na embalagem original quando o dispositivo for desativado.

# **3.2 Armazenamento do inversor**

Se o inversor não for ser instalado imediatamente, será necessário armazená-lo adequadamente.

- Armazene o inversor na embalagem original com o dessecante dentro.
- A temperatura de armazenamento deve sempre estar entre -30 ℃ e +70 ℃, e a umidade relativa para armazenamento deve sempre estar entre 0% e 95%, sem condensação.
- No caso de empilhamento, o número de camadas nunca deve exceder o limite marcado no lado externo da embalagem do produto.
- A embalagem deve ficar em pé.
- Caso o inversor tenha sido armazenado por períodos superiores a 6 meses, ele deve ser cuidadosamente testado e inspecionado por profissionais qualificados antes da instalação.

# <span id="page-22-0"></span>**4 Instalação mecânica**

#### **A** ADVERTÊNCIA

**Respeite todos os padrões e requisitos locais durante a instalação mecânica.**

### <span id="page-22-1"></span>**4.1 Segurança durante a instalação**

#### **APERIGO**

**Certifique-se de que não há conexões elétricas próximas ao local escolhido antes da instalação.**

**Para evitar choques elétricos ou outros ferimentos, verifique se não há instalações de conduítes de eletricidade ou encanamento de água sob a superfície de instalação.**

#### ACUIDADO

**Risco de ferimentos por manuseio inadequado**

- **• Siga sempre as instruções ao movimentar ou posicionar o inversor.**
- **• A operação inadequada pode causar ferimentos sérios.**

**Em caso de ventilação inadequada, o desempenho do sistema pode ser comprometido.**

**• Mantenha os dissipadores de calor desobstruídos, garantindo o melhor desempenho dos mesmos.**

### **4.2 Local de instalação**

Selecione um local de instalação ideal para operação segura, vida útil longa e desempenho esperado.

- O inversor com grau de proteção IP65 pode ser instalado em ambientes internos e externos.
- Instale o inversor em um local conveniente para a conexão elétrica, a operação e a manutenção.

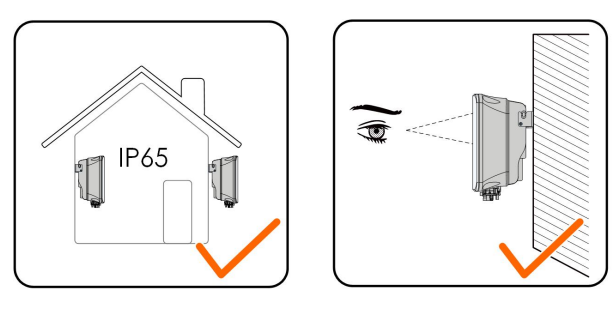

S005-I001

#### <span id="page-23-0"></span>**4.2.1 Local de instalação**

- O local de instalação não pode conter materiais inflamáveis ou explosivos.
- O local não deve ser de fácil acesso a crianças.
- A temperatura ambiente e a umidade relativa devem estar de acordo com os requisitos a seguir.

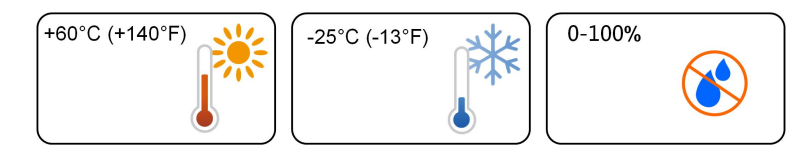

- Evite exposição direta ao sol, à chuva e à neve.
- O inversor deve estar bem ventilado. Garanta a circulação do ar.

#### <span id="page-23-1"></span>**4.2.2 Requisitos da superfície de instalação**

A superfície de instalação deve ser capaz de suportar até quatro vezes o peso do inversor e ser apropriada para suas dimensões.

A superfície de instalação deve atender aos seguintes requisitos:

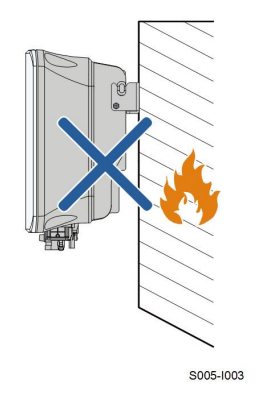

#### **4.2.3 Inclinação**

Instale o inversor verticalmente. Nunca instale o inversor inclinado para frente, para trás, na horizontal ou de cabeça para baixo.

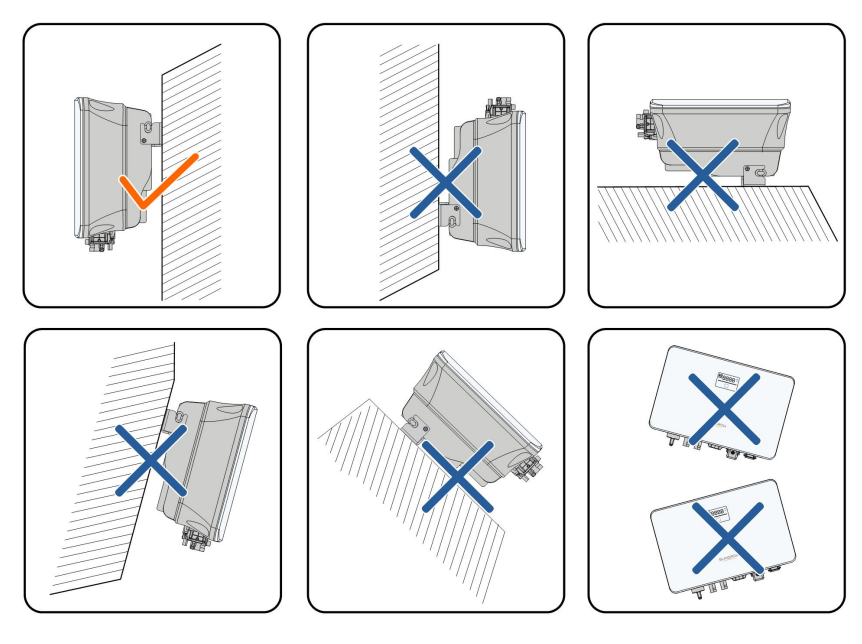

S005-1004

#### **4.2.4 Requisitos do de espaçamento**

Reserve uma distância ao redor do inversor que seja suficiente para sua dissipação de calor.

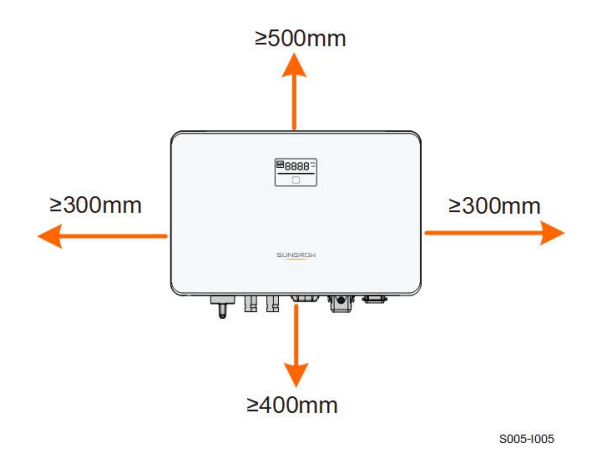

Instale o inversor a uma altura adequada para facilitar a visualização da tela, do indicador LED e dos interruptores operacionais.

# **4.3 Ferramentas de instalação**

As ferramentas necessárias para a instalação do inversor são listadas abaixo. Além delas, podem ser necessárias ferramentas auxiliares no local de instalação.

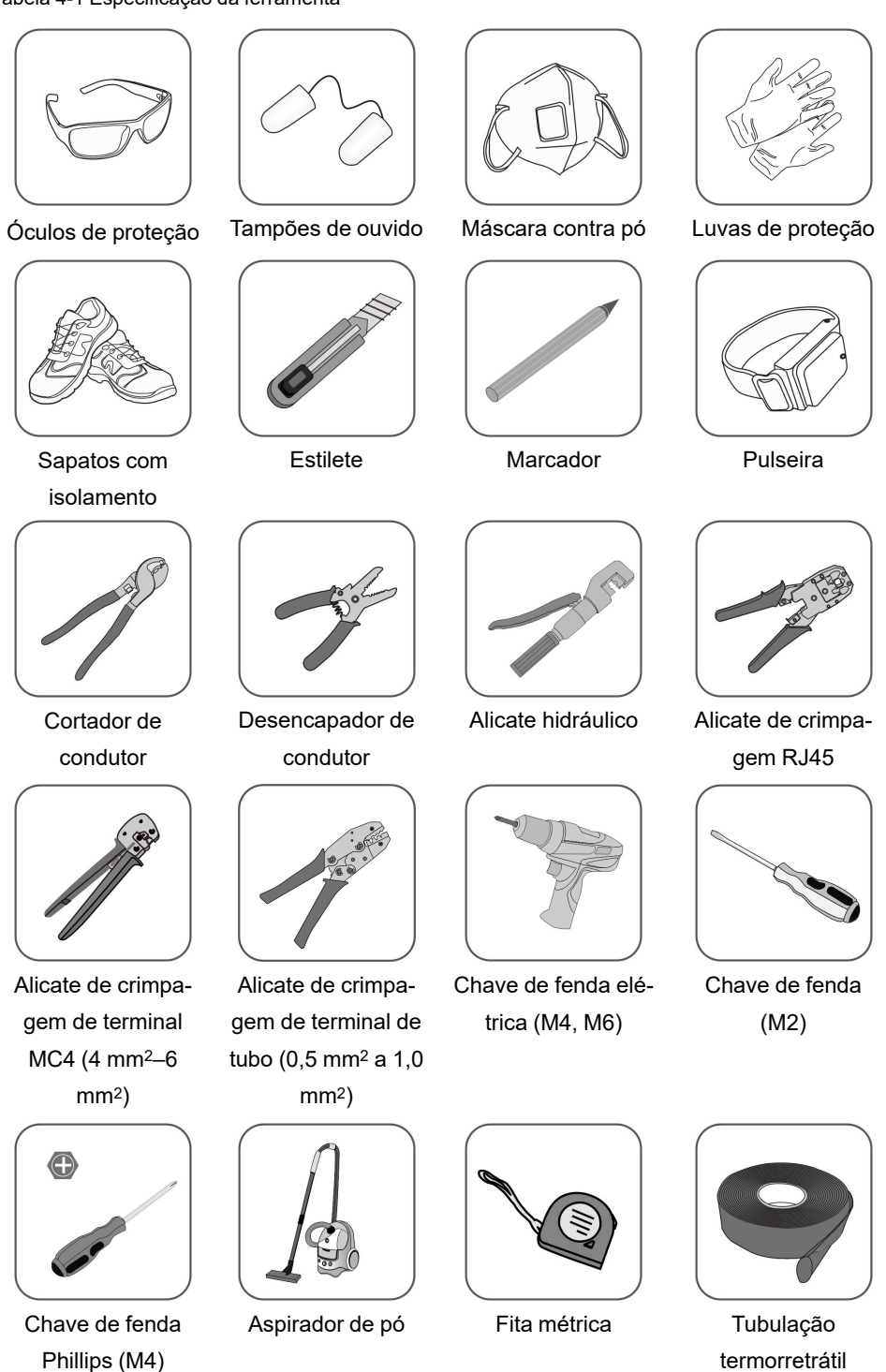

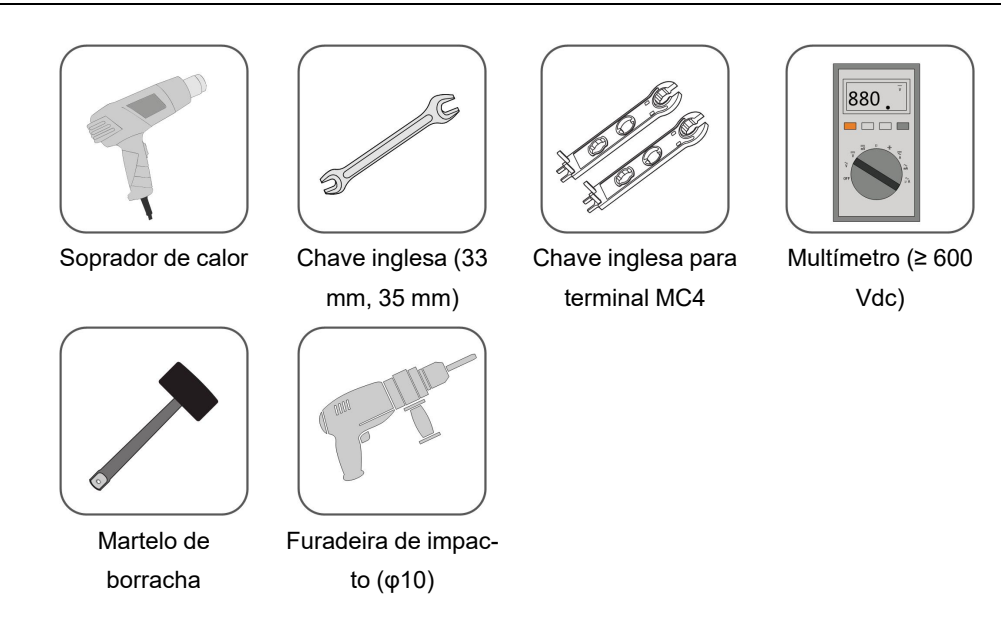

### <span id="page-26-0"></span>**4.4 Movimentação do inversor**

Antes de realizar a instalação, retire o inversor da embalagem e mova-o para o local da instalação. Siga sempre as instruções abaixo ao mover o inversor:

- Sempre leve em consideração o peso do inversor.
- Levante o inversor utilizando as alças posicionadas nas duas laterais do equipamento.
- Uma ou duas pessoas devem mover o inversor ou usar uma ferramenta de transporte adequada.
- Não solte o equipamento a menos que ele esteja firmemente posicionado.

### <span id="page-26-1"></span>**4.5 Instalação do inversor**

O inversor é instalado por meio de um suporte de montagem na parede e conjuntos de plugues de expansão.

O conjunto de plugues de expansão exibido abaixo é recomendado para a instalação.

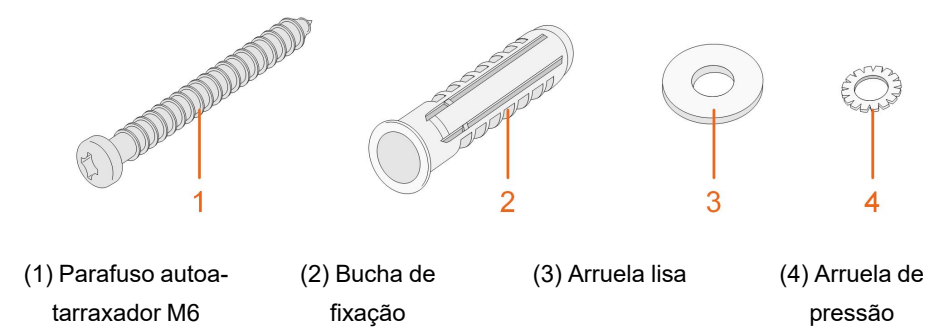

Etapa 1Posicione o suporte de parede em uma posição adequada na parede. Marque as posições e faça os furos.

#### AVISO

**Observe o nível no suporte e ajuste-o até que a bolha de ar esteja na posição central.**

**A profundidade dos furos deve ser de cerca de 70 mm.**

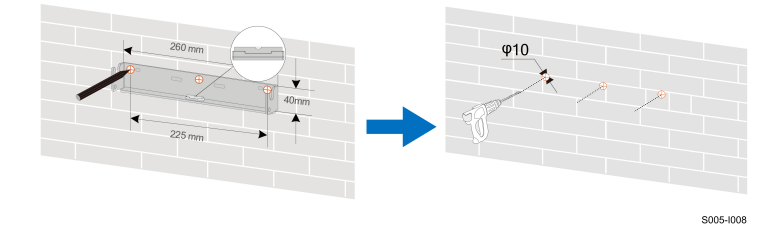

\* A imagem exibida aqui é meramente ilustrativa. O produto recebido pode ser diferente.

Etapa 2Coloque as buchas de fixação nos furos. Fixe o suporte de montagem firmemente na parede com os conjuntos de parafusos de expansão.

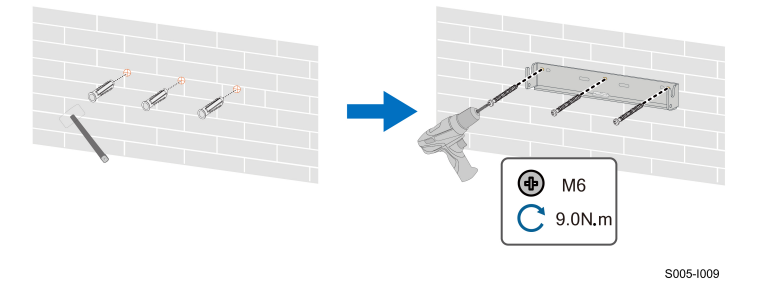

Etapa 3Levante o inversor e deslize-o para baixo ao longo do suporte de instalação de parede para certificar-se de que eles encaixam perfeitamente. Use dois conjuntos de parafusos para travar os lados esquerdo e direito.

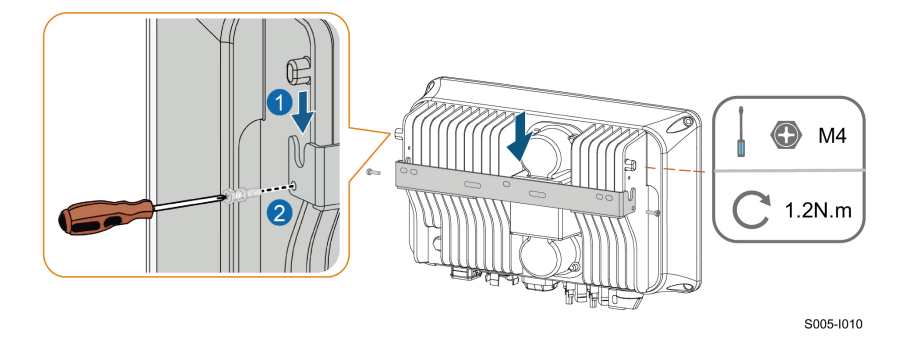

**- - FIM**

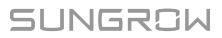

# <span id="page-29-0"></span>**5 Conexão elétrica**

# <span id="page-29-1"></span>**5.1 Instruções de segurança**

Antes de realizar qualquer conexão elétrica, tenha em mente que o inversor tem fonte de alimentação dupla. É obrigatório que a equipe qualificada use equipamentos de proteção individual (EPI) durante o trabalho com eletricidade.

**APERIGO** 

**A alta tensão no interior do inversor traz riscos à vida!**

- **• As strings FV produzirão alta tensão letal quando expostas à luz solar.**
- **• Antes de iniciar as conexões elétricas, desligue interruptor CC e os disjuntores CA e evite que eles sejam reconectados inadvertidamente.**
- **• Assegure-se de que todos os cabos estejam livres de tensão antes de realizar qualquer conexão.**

#### A ADVERTÊNCIA

- **• Operações impróprias durante a conexão dos cabos podem levar a danos ao equipamento ou ferimentos graves.**
- **• Apenas profissionais qualificados podem fazer conexão de cabos.**
- **• Todos os cabos devem estar firmemente conectados, sem danos, devidamente isolados e bem dimensionados.**

#### AVISO

**Cumpra todas as instruções de segurança relacionadas às strings FV e às normas relacionadas à rede de distribuição.**

- **• Todas as conexões elétricas devem estar de acordo com as normas locais.**
- **• O inversor só poderá ser conectado à rede de distribuição com autorização da distribuidora.**

### <span id="page-29-2"></span>**5.2 Descrição do terminal**

Todos os terminais elétricos estão localizados na parte inferior do inversor.

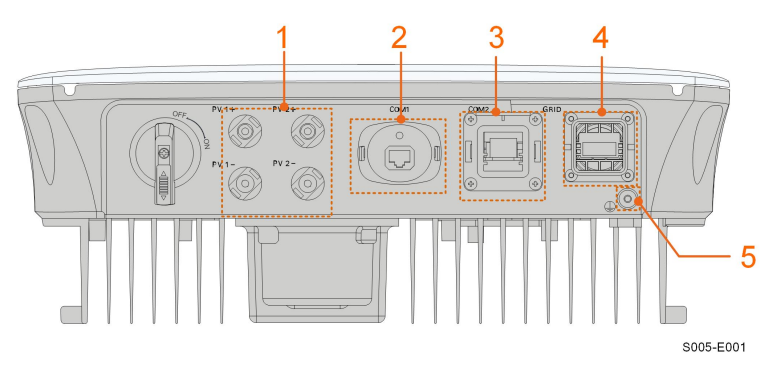

**Figura 5-1** Terminais (SG3.0RS por exemplo)

\* A imagem exibida aqui é meramente ilustrativa. O produto recebido pode ser diferente.

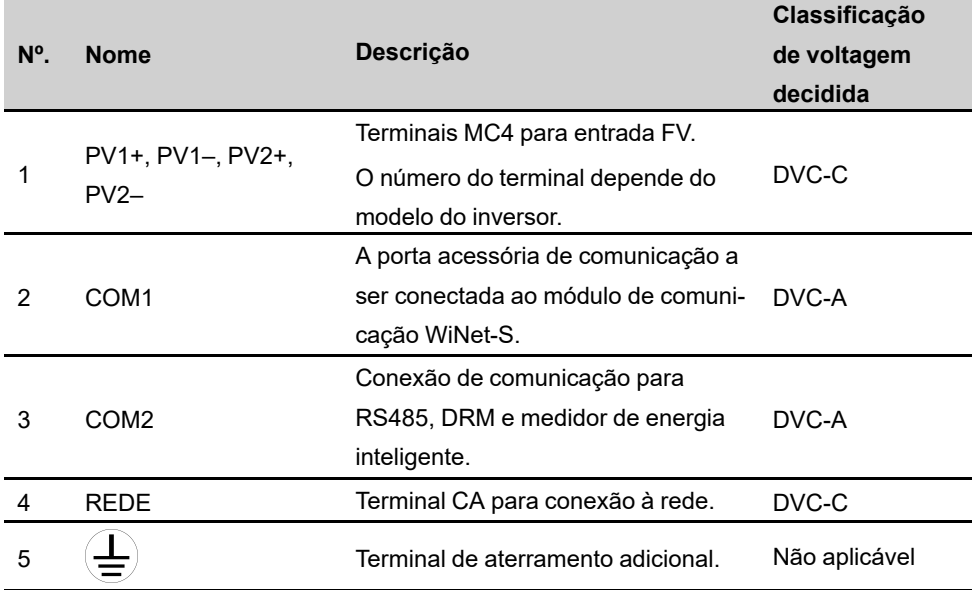

Tabela 5-1 Descrição do terminal

A definição do pino do terminal COM2 é mostrada na etiqueta a seguir.

| <b>RS485</b> | Meter          | <b>DRM</b> | <b>RSD</b> |
|--------------|----------------|------------|------------|
| A1           | A2             |            | RSD-1      |
| B1           | B <sub>2</sub> | ◠          | RSD-2      |

**Figura 5-2** Etiqueta do terminal COM2

Tabela 5-2 Descrição da etiqueta do terminal COM2

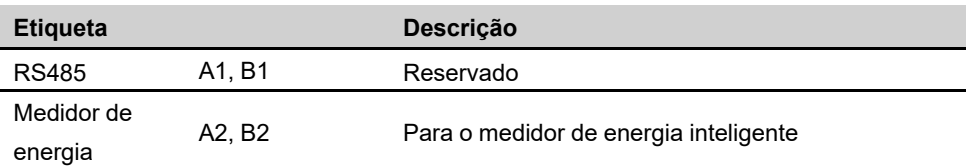

SUNGROW

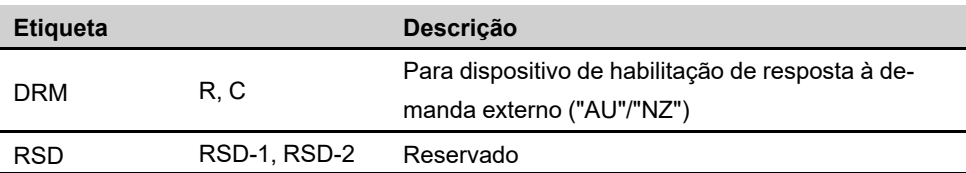

# <span id="page-31-0"></span>**5.3 Visão geral da conexão elétrica**

A conexão elétrica deve ser realizada da seguinte maneira:

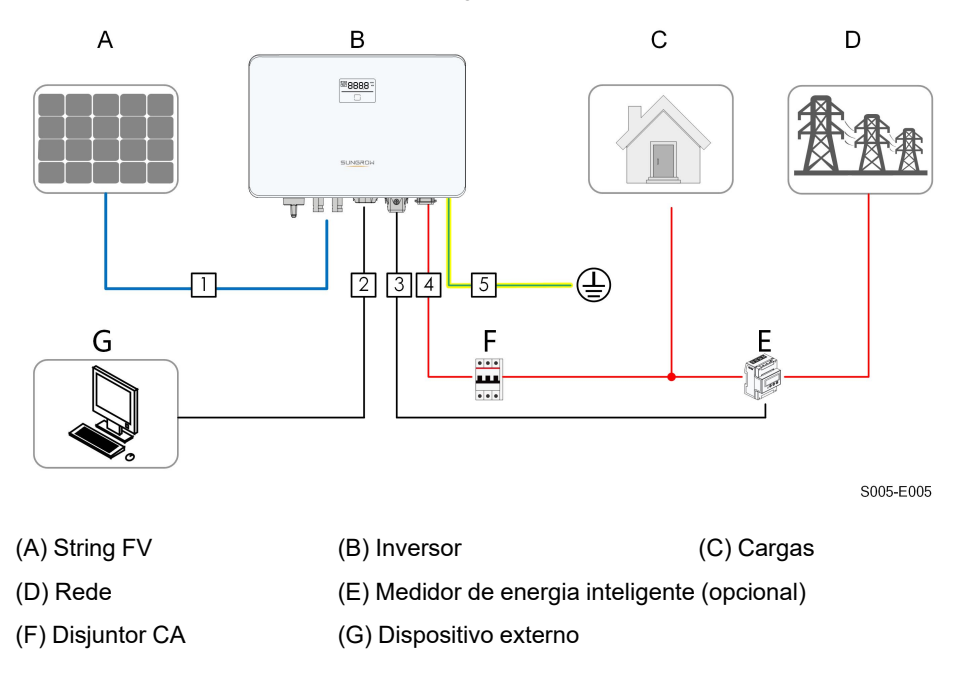

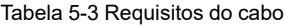

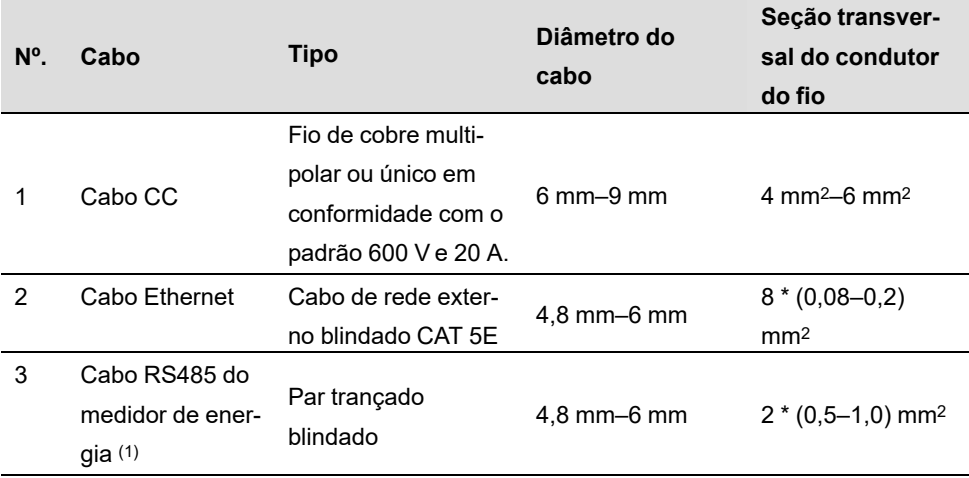

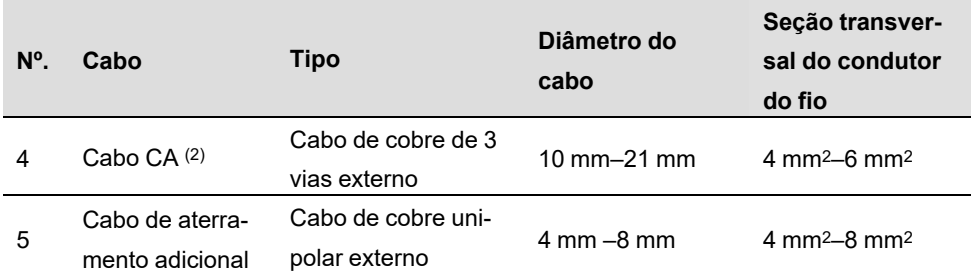

(1) Os requisitos de cabo para a conexão do terminal **COM2** são os mesmos.

(2) Todos os condutores CA devem seguir os respectivos códigos de cores de acordo com o local de instalação. Consulte os padrões relacionados sobre a cor da conexão.

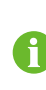

Recomenda-se o uso de conduítes resistentes ao passar cabos através das paredes da cavidade ou dispor os cabos com conduítes correspondentes. (Para "AU" e "NZ")

### <span id="page-32-0"></span>**5.4 Conexão de aterramento adicional**

#### **A** ADVERTÊNCIA

- **• Como o inversor não possui transformador, os polos positivos e negativos das strings não devem ser aterrados. Caso contrário, o inversor não funcionará normalmente.**
- **• Conecte o terminal de aterramento adicional ao ponto de aterramento de proteção antes da conexão do cabo CA, da conexão do cabo FV e da conexão do cabo de comunicação.**
- **• O terminal de aterramento adicional não deve substituir a conexão do terminal PE do cabo CA. Certifique-se de que esses dois terminais estejam aterrados de maneira confiável. A SUNGROW não se responsabiliza por qualquer dano causado pela violação.**

#### <span id="page-32-1"></span>**5.4.1 Requisitos adicionais de aterramento**

Todas as partes metálicas não condutoras de corrente e gabinetes de dispositivo no sistema de energia FV devem ser aterrados, por exemplo, os suportes dos módulos FV e o gabinete do inversor.

Quando houver apenas um inversor no sistema fotovoltaico, conecte o cabo de aterramento adicional a um ponto de aterramento próximo.

Quando houver vários inversores no sistema fotovoltaico, conecte os pontos de aterramento de todos os inversores e as estruturas da matriz fotovoltaica ao cabo de equipotencialização (de acordo com as condições no local) para implementar uma conexão equipotencial.

#### <span id="page-32-2"></span>**5.4.2 Procedimento de conexão**

O cabo adicional de aterramento e o terminal OT/DT devem ser preparados pelo cliente. .

Etapa 1Prepare o cabo e o terminal OT/DT.

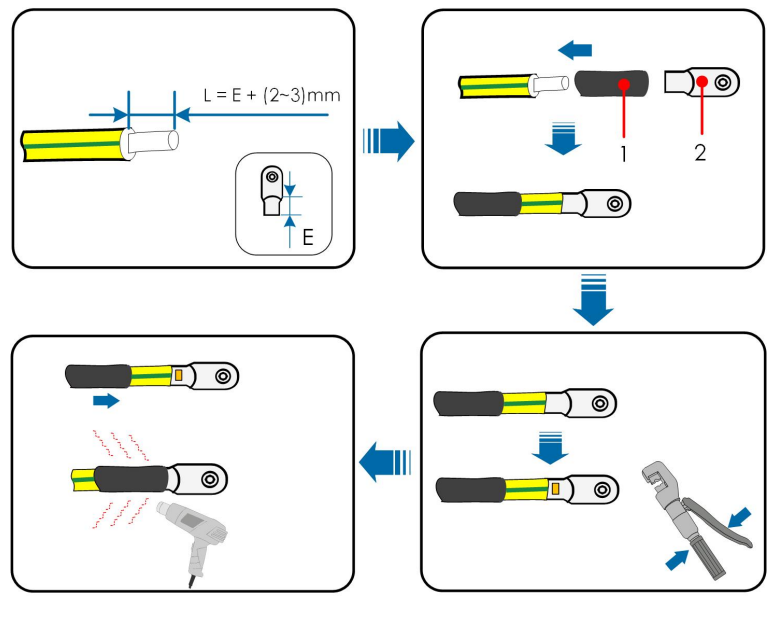

(1) Tubulação termorretrátil (2) Terminal OT/DT

Etapa 2Remova o parafuso do terminal de aterramento e aperte o cabo com uma chave de fenda.

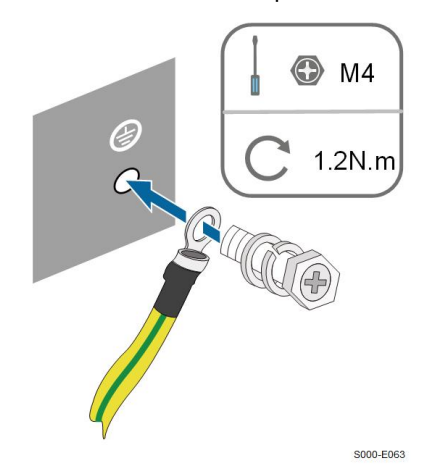

Etapa 3Aplique tinta no terminal de aterramento para garantir resistência à corrosão.

**- - FIM**

# <span id="page-33-0"></span>**5.5 Conexão do cabo CA**

#### <span id="page-33-1"></span>**5.5.1 Requisitos adicionais para conexão CA**

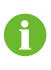

Conecte o inversor à rede somente depois de obter a aprovação da companhia elétrica local.

Antes de conectar o inversor à rede, verifique se a tensão e a frequência da rede estão em conformidade com os requisitos. Para isso, consulte **"Dados técnicos"**. Caso contrário, entre em contato com a empresa de energia elétrica para obter ajuda.

#### **Disjuntor CA**

Um disjuntor independente de dois polos deve ser instalado no lado externo do inversor para garantir uma desconexão segura da rede. Veja a seguir as especificações recomendadas.

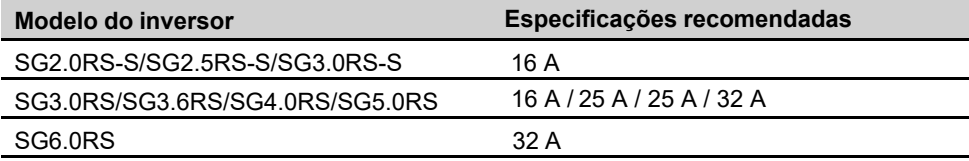

#### AVISO

- **• Determine se um disjuntor CA com maior capacidade de sobrecorrente é necessário com base nas condições de instalação.**
- **• Um disjuntor não deve ser compartilhado por múltiplos inversores.**
- **• Nunca conecte uma carga entre o inversor e o disjuntor.**

#### **Dispositivo de monitoramento de corrente residual**

Com uma unidade de monitoramento de corrente residual sensível à corrente universal incluída, o inversor será imediatamente desconectado da alimentação principal assim que for detectada uma fuga de corrente com valor excedendo o limite.

No entanto, se for obrigatório usar um dispositivo externo de corrente residual (DR), a chave deverá ser acionada na corrente residual de 300 mA (recomendado). DR de outras especificações também podem ser usado de acordo com o padrão local.

Na Austrália, um DR não é necessário de acordo com o padrão local AS3000-2018 quando qualquer um dos seguintes métodos de instalação for adotado se a capacitância da matriz fotovoltaica para aterrar for grande (como um telhado de zinco):

- Use conduítes resistentes (como buchas de metal) ao passar cabos FV e fotovoltaicos e CA através das paredes da cavidade.
- Passe os cabos FV e CA pelos tubos (tubos de PVC ou metal), coloque os cabos e instale-os.

#### <span id="page-34-0"></span>**5.5.2 Montagem do conector CA**

Etapa 1Desparafuse a porca giratória do conector CA.

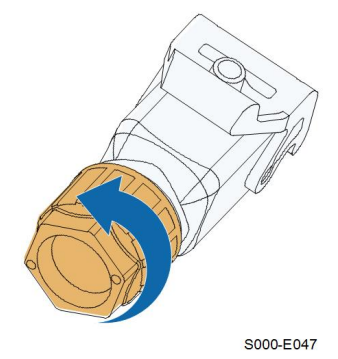

Etapa 2Passe o cabo CA do tamanho apropriado pela porca giratória, anel de vedação e compartimento do conector.

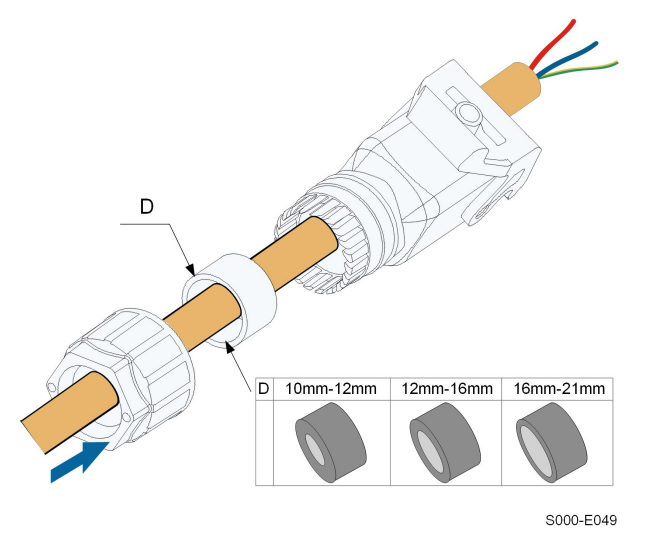

Etapa 3Remova menos de 45 mm do revestimento e retire 12-16 mm do isolamento.

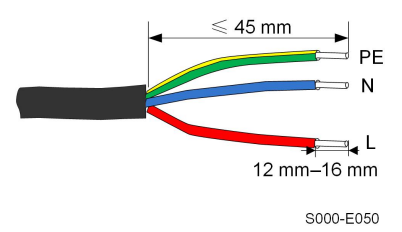

Etapa 4Abra a braçadeira no terminal com mola e insira totalmente os condutores nos orifícios correspondentes. Depois feche a braçadeira e empurre o plugue de terminal para dentro do compartimento até ouvir um clique.
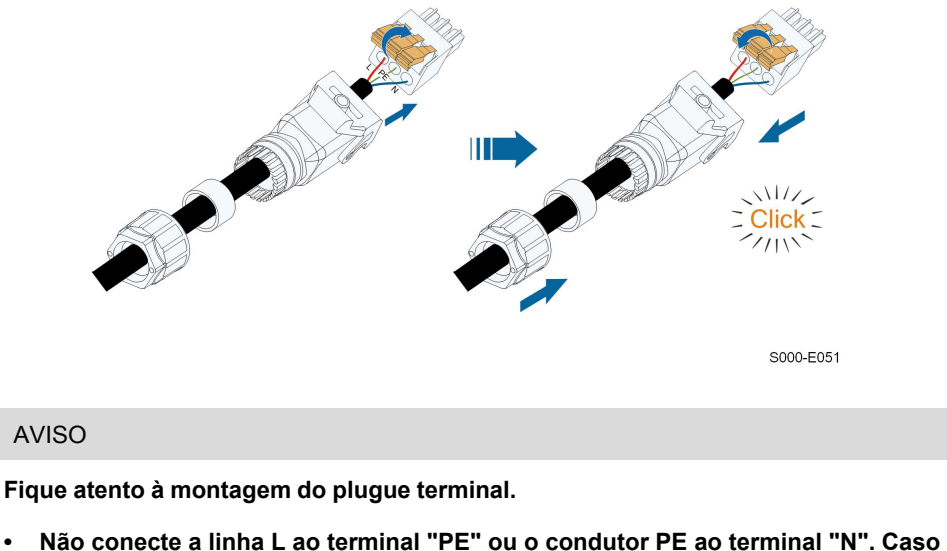

**o contrário, o inversor poderá sofrer danos irreparáveis.**

Etapa 5Verifique se os condutores estão firmemente conectados puxando-os levemente. Aperte a porca giratória no compartimento.

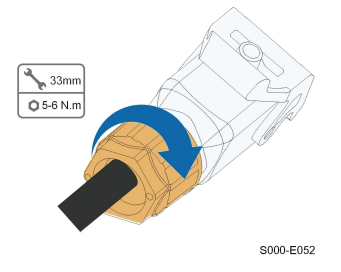

**- - FIM**

### **5.5.3 Instalação do conector CA**

**Pode haver alta tensão dentro do inversor! Não conecte nenhum condutor de fase ao terminal "PE" ou o condutor neutro ao terminal "N". Não conecte o disjuntor CA até que todas as conexões elétricas do inversor sejam concluídas. APERIGO** 

Etapa 1Desconecte o disjuntor CA e proteja-o contra reconexão.

Etapa 2Levante a peça de travamento e insira o conector CA no terminal **REDE** no lado inferior do inversor. Em seguida, pressione a peça de travamento e prenda-a com o parafuso.

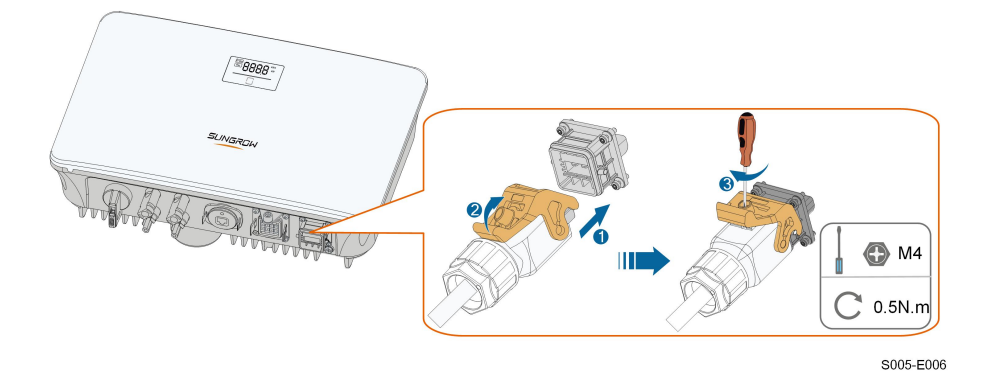

- Etapa 3Conecte o condutor PE ao aterramento e os condutores de fase ao disjuntor CA. Em seguida, conecte o disjuntor CA ao painel elétrico.
- Etapa 4Verifique se todos os condutores foram instalados firmemente utilizando o torquímetro ou puxando os cabos levemente.

**- - FIM**

# **5.6 Conexão do cabo CC**

### **APERIGO**

**Perigo de choque elétrico!**

**Quando exposta à luz solar, a matriz FV gerará alta tensão letal.**

### **A** ADVERTÊNCIA

**Certifique-se de que a matriz FV esteja bem isolada em relação ao aterramento antes de conectá-la ao inversor.**

**Durante a instalação e operação do inversor, certifique-se de que as polaridades positiva ou negativa das strings FV não entrem em curto-circuito com o terra. Caso contrário, pode ocorrer um curto-circuito CA ou CC, resultando em danos ao equipamento. Os danos causados por isso não são cobertos pela garantia.**

#### AVISO

**Risco de danos ao inversor! Observe os seguintes requisitos: Se não forem atendidos, a garantia e as reivindicações de garantia serão anuladas.**

- **• Certifique-se de que a máxima tensão CC e a corrente de curto-circuito máxima de qualquer string nunca excedam os valores permitidos ao inversor especificados em "Dados técnicos".**
- **• O uso de diferentes marcas ou modelos de módulos FV, ou ainda strings compostos por módulos em diferentes inclinações e orientações não comprometem o inversor, mas podem prejudicar o desempenho do sistema!**
- **• O inversor entra em estado de espera quando a tensão de entrada varia entre 560 V e 600 V. O inversor retorna ao estado de funcionamento assim que a tensão retorna à faixa de tensão operacional MPPT, ou seja, 40 V a 560 V.**

#### **5.6.1 Configuração de entrada FV**

- Os inversores SG2.0RS-S/SG2.5RS-S/SG3.0RS-S possuem uma entrada FV com um rastreador MPP.
- Os inversores SG3.0RS/SG3.6RS/SG4.0RS/SG5.0RS/SG6.0RS possuem duas entradas FV, cada uma com rastreador MPP independente. Cada entrada CC pode operar de maneira independente.
- As strings FV conectadas a uma mesma entrada devem possuir o mesmo número de módulos, sendo estes do mesmo modelo, tendo mesma orientação e inclinação.
- As strings FV para duas áreas de entrada DC podem diferir umas das outras no que diz respeito a inclinação, orientação e à quantidade e modelo dos módulos FV utilizados.

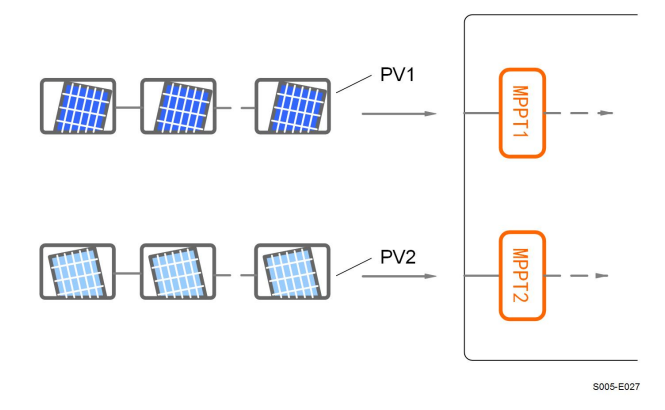

**Figura 5-3** Configuração das entradas FV (SG6.0RS por exemplo)

Antes de conectar o inversor às entradas FV, as especificações na seguinte tabela devem ser atendidas:

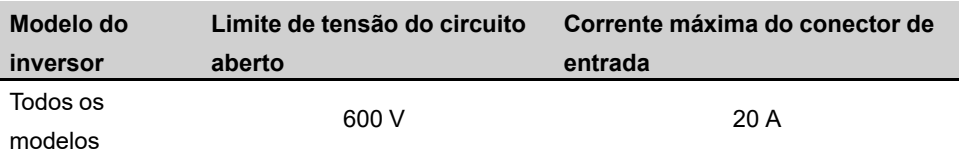

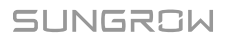

÷

### **5.6.2 Montagem dos conectores FV**

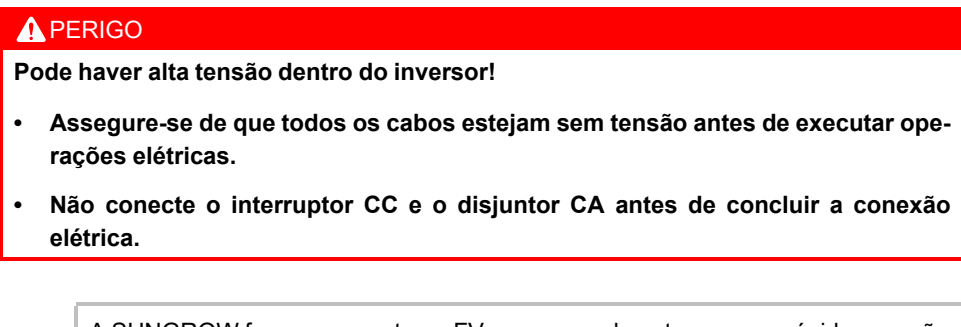

A SUNGROW fornece conectores FV no escopo de entrega, para rápida conexão das entradas FV. Para garantir a proteção IP65, utilize somente os conectores fornecidos ou conectores com o mesmo grau de proteção.

Etapa 1Desencape o isolamento de cada cabo CC em 7 mm~8 mm.

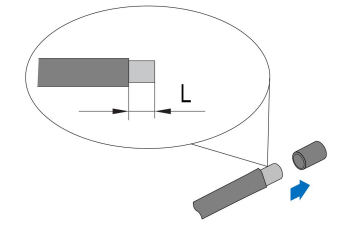

Etapa 2Crimpe as extremidades dos cabos utilizando os alicates adequados.

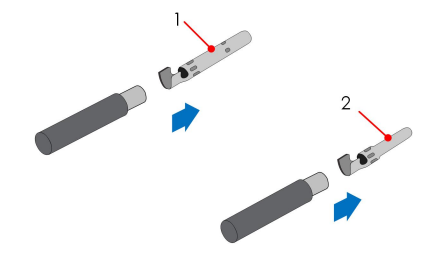

1: Contato de crimpagem positivo 2: Contato de crimpagem negativo

Etapa 3Conduza o cabo pelo prensa-cabos e insira o contato de crimpagem no isolador até que ele fique no lugar. Puxe o cabo com cuidado para trás para garantir uma conexão firme. Aperte o prensa-cabos e o isolador (com torque de 2,5 Nm até 3 Nm).

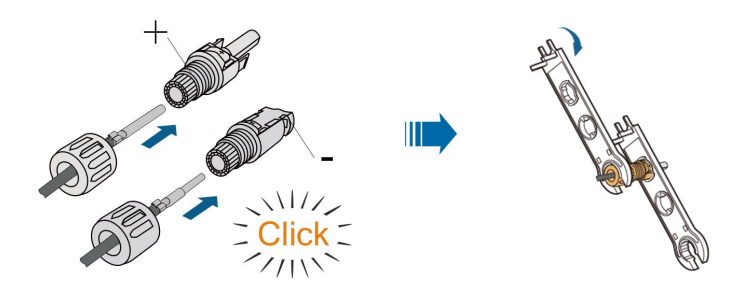

Etapa 4Certifique-se de que as polaridades dos cabos estejam corretas.

### AVISO

**Se as polaridades de um conector FV estiverem invertidas, o inversor entrará em estado de falha e não funcionará normalmente.**

**- - FIM**

### **5.6.3 Instalação dos conectores FV**

Etapa 1Gire o interruptor CC para a posição "OFF".

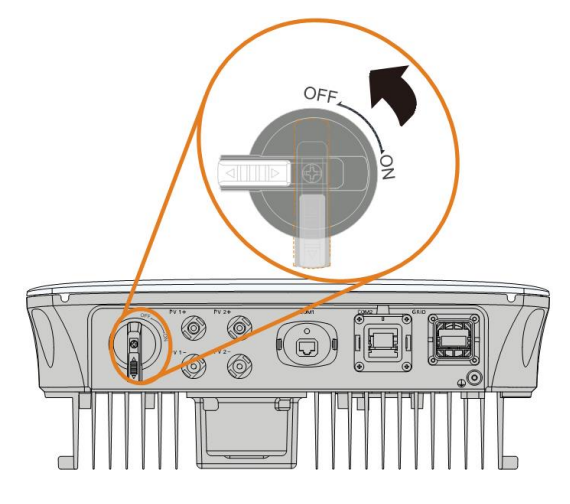

S005-E032

Etapa 2Verifique a conexão do cabo da string FV quanto à correção de polaridade e certifique-se de que a tensão de circuito aberto em qualquer caso não exceda o limite de entrada do inversor de 600 V.

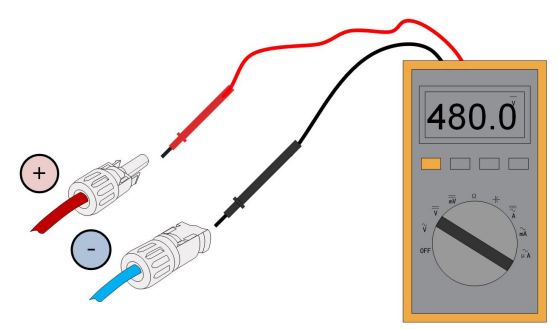

Etapa 3Conecte os conectores FV nos terminais correspondentes até ouvir um clique.

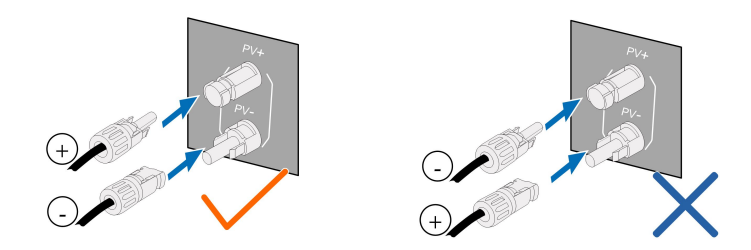

### AVISO

- **• Verifique a polaridade positiva e negativa das strings FV e conecte os conectores FV aos terminais correspondentes apenas depois de certificar-se da correção da polaridade.**
- **• Arcos elétricos ou superaquecimento podem ocorrer caso os conectores FV não sejam firmemente conectados ao inversor. A SUNGROW não se responsabilizará por quaisquer danos causados por este tipo de operação.**

Etapa 4Vede os terminais FV não utilizados com as tampas terminais.

#### AVISO

**Se os cabos FV estiverem conectados de maneira reversa à entrada e o interruptor CC estiver em "ON", o inversor poderá ser danificado se for colocado em operação. Caso contrário, o equipamento poderá ser danificado. Coloque o interruptor DC em "OFF" e remova o conector CC para ajustar a polaridade das strings quando a corrente da string for inferior a 0,5A.**

**- - FIM**

### **5.7 Conexão WiNet-S**

O módulo WiNet-S suporta comunicação Ethernet e WLAN. Não é recomendável usar os dois métodos de comunicação ao mesmo tempo.

Para obter mais detalhes, consulte o guia rápido do módulo WiNet-S. Digitalize o código QR a seguir para obter o guia rápido.

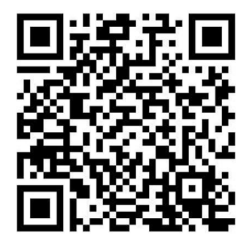

### **5.7.1 Comunicação Ethernet**

Etapa 1**(Opcional)** Desencape a camada de isolamento do cabo de comunicação com um removedor de fios de Ethernet e coloque os cabos de sinal correspondentes para fora. Insira corretamente as extremidades desencapadas no plugue RJ45 e realize a crimpagem do conjunto com um alicate de crimpar.

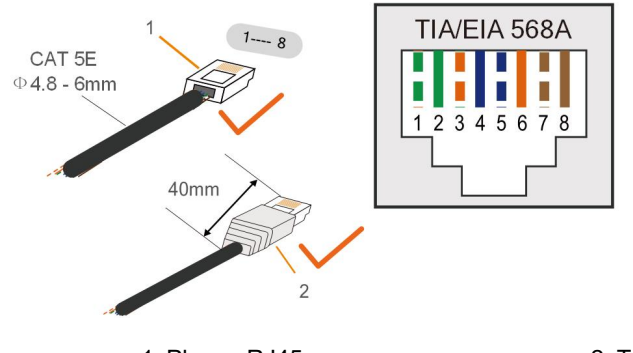

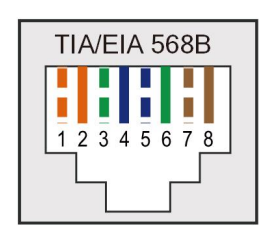

1: Plugue RJ45 2: Tampa de proteção

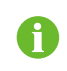

Ignore esta etapa se um cabo de rede padrão com plugue RJ45 estiver preparado.

Etapa 2Desparafuse a porca giratória do módulo de comunicação e retire o anel interno de vedação.

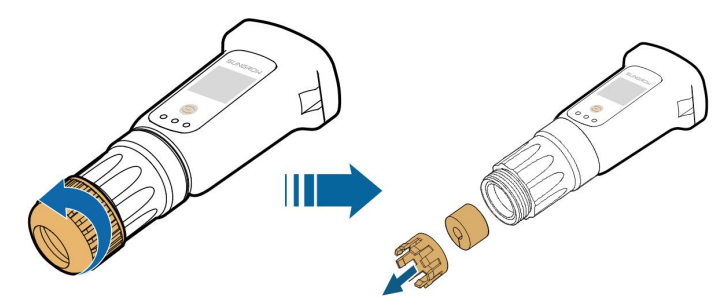

Etapa 3Desparafuse o compartimento do módulo de comunicação.

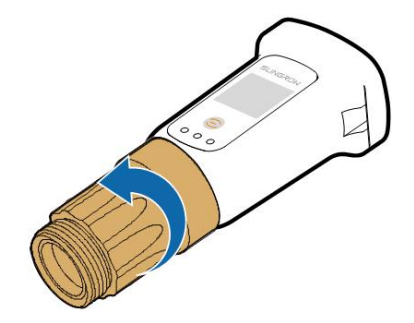

Etapa 4Passe o cabo de rede pela porca giratória e pela gaxeta. Posteriormente, passe o cabo pela abertura da vedação. Por fim, insira o cabo através do compartimento.

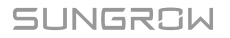

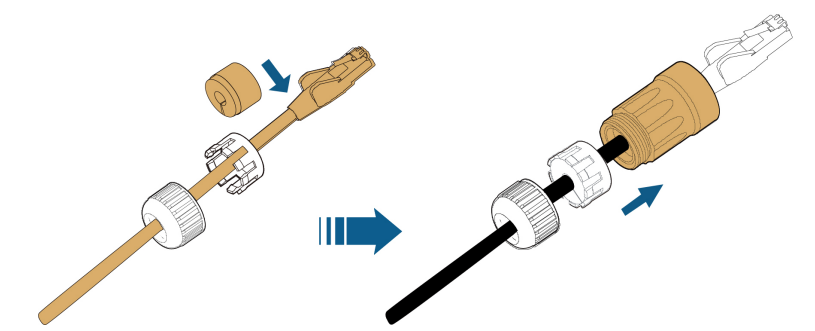

Etapa 5Insira o plugue RJ45 no conector do plugue frontal até ouvir um clique e aperte o compartimento. Instale a gaxeta aperte a porca giratória.

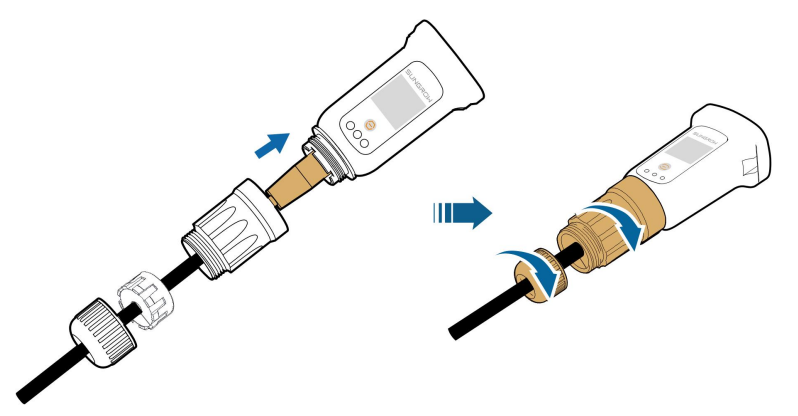

Etapa 6Remova a tampa à prova d'água do terminal **COM1** e instale o WiNet-S.

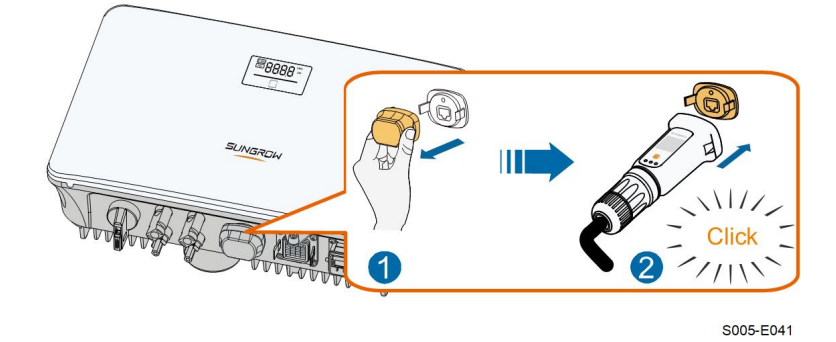

Etapa 7Agite-o levemente com a mão para garantir que esteja instalado com firmeza.

#### **- - FIM**

### **5.7.2 Comunicação WLAN**

Etapa 1Retire a tampa à prova d'água do terminal **COM1** .

Etapa 2Instale o módulo. Puxe levemente o conector para garantir que esteja instalado com firmeza, conforme mostrado abaixo.

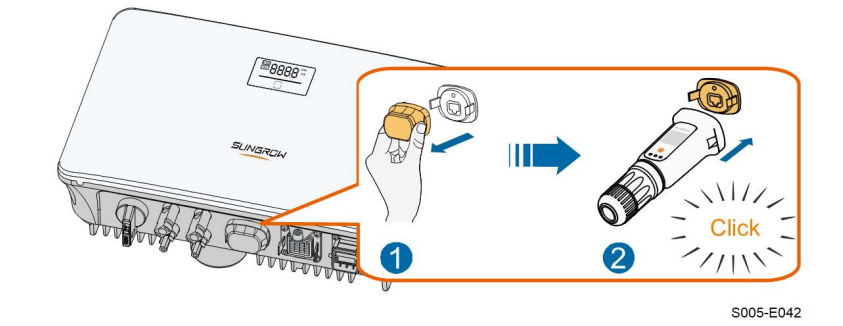

Etapa 3Consulte o guia entregue com o módulo para a configuração.

**- - FIM**

## **5.8 Conexão do medidor de energia**

Etapa 1Desparafuse a porca giratória do conector de comunicação.

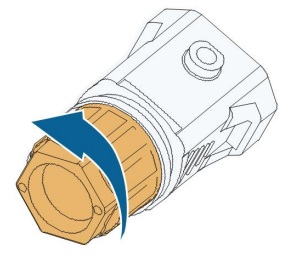

S005-E007

Etapa 2Remova a vedação e passe o cabo pelo prensa-cabos.

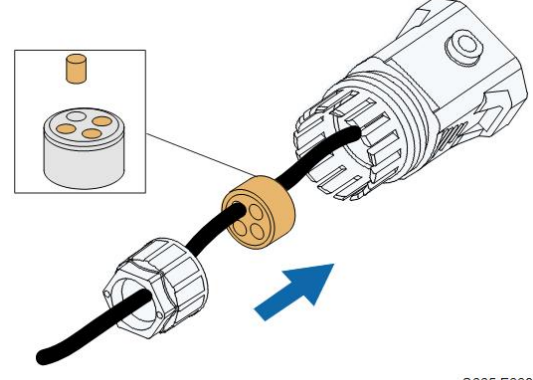

S005-E008

Etapa 3Remova o revestimento do cabo e retire o isolamento dos condutores.

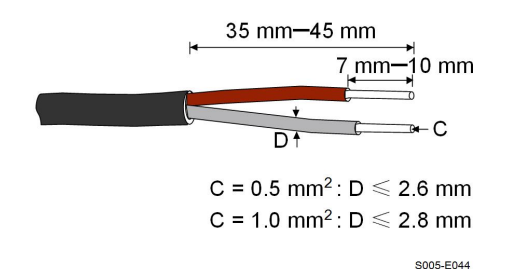

Etapa 4(Opcional) Ao usar um cabo multipolar de múltiplos filamentos, conecte as extremidades dos condutores aos terminais. No caso de condutores de cobre com filamento único, ignore esta etapa.

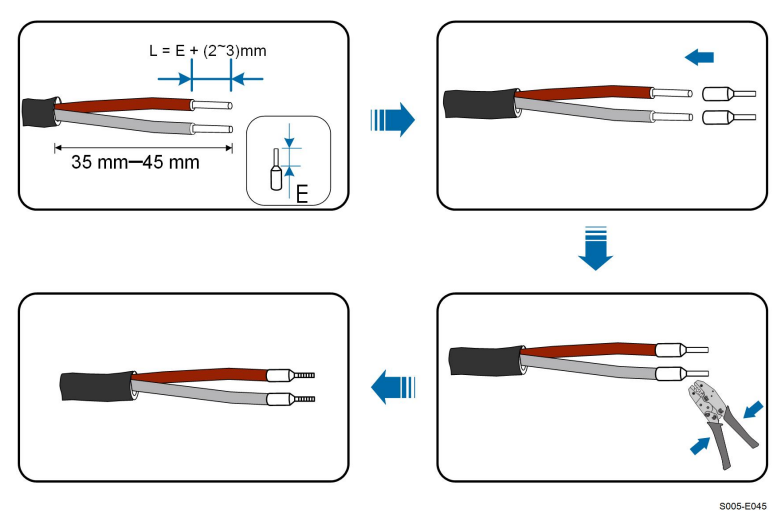

Etapa 5Conecte os condutores ao terminal correspondente conforme mostrado na figura a seguir. Verifique se os condutores estão firmemente conectados puxando-os levemente.

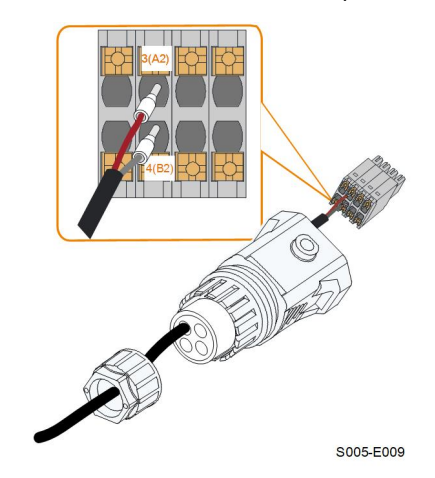

Etapa 6Insira o plugue de terminal no terminal **COM2** na parte inferior do inversor e instale-o no compartimento.

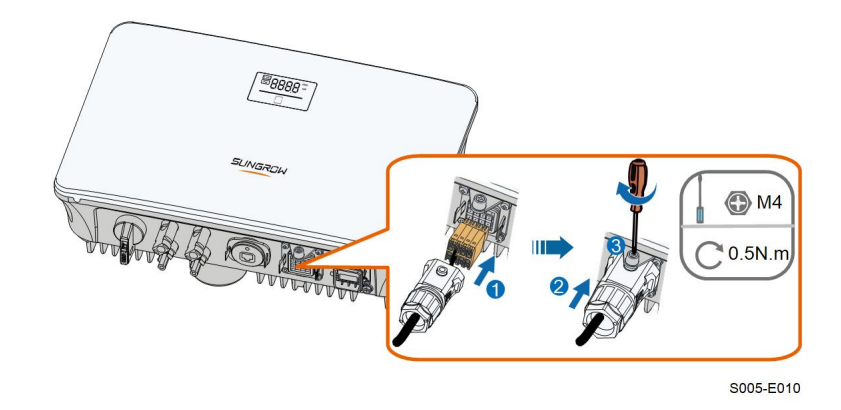

Etapa 7Puxe ligeiramente o cabo e aperte a porca giratória. Trave o conector com o parafuso.

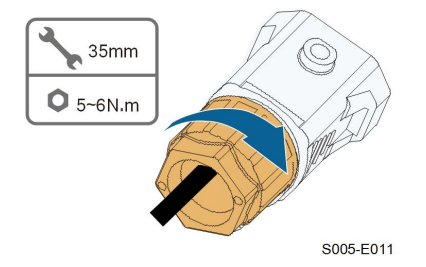

**- - FIM**

### **5.9 Conexão do DRM**

Na Austrália e na Nova Zelândia, o inversor suporta DRM0 conforme especificado na norma AS/NZS 4777.

O modo DRM0 é afirmado por terminais de curto **R** e **C** no inversor.

Etapa 1Desparafuse a porca giratória do conector de comunicação.

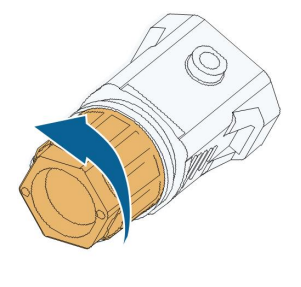

S005-E007

Etapa 2Remova a vedação e passe o cabo pelo prensa-cabos.

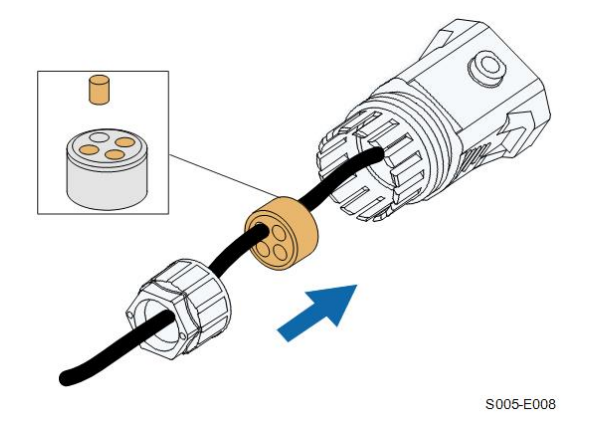

Etapa 3Remova o revestimento do cabo e retire o isolamento dos condutores.

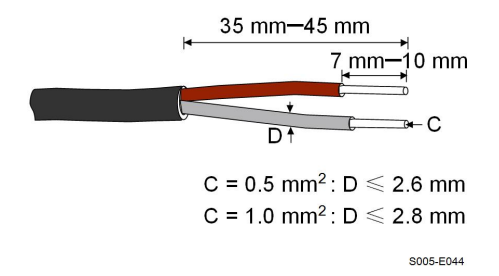

Etapa 4(Opcional) Ao usar um cabo multipolar de múltiplos filamentos, conecte as extremidades dos condutores aos terminais. No caso de condutores de cobre com filamento único, ignore esta etapa.

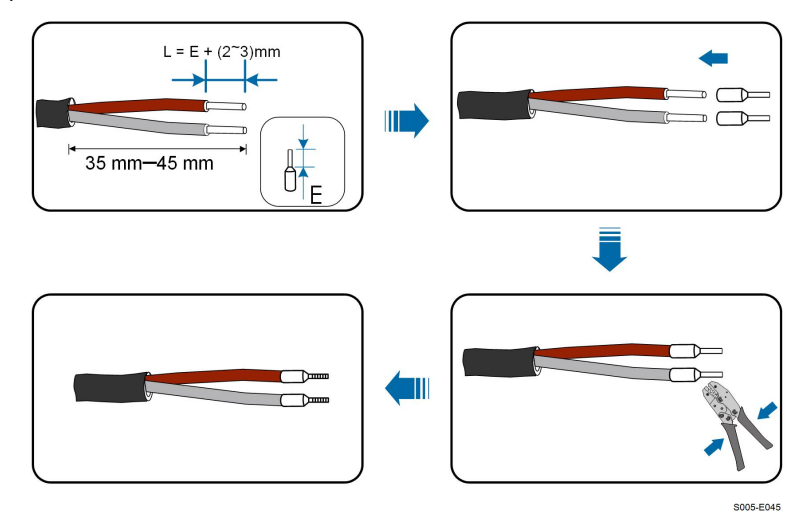

Etapa 5Conecte os condutores ao terminal correspondente conforme mostrado na figura a seguir. Verifique se os condutores estão firmemente conectados puxando-os levemente.

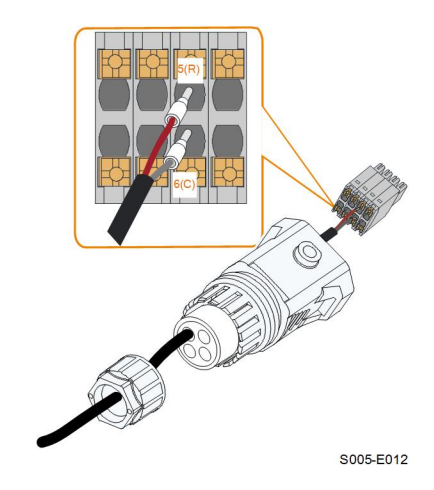

Etapa 6Insira o plugue de terminal no terminal **COM2** na parte inferior do inversor e instale-o no compartimento.

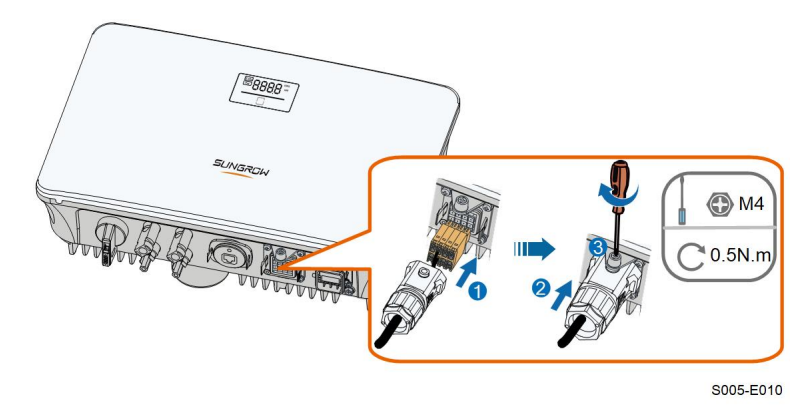

Etapa 7Puxe ligeiramente o cabo e aperte a porca giratória. Trave o conector com o parafuso.

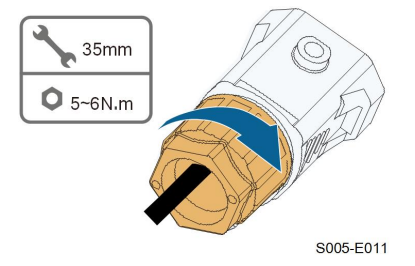

**- - FIM**

# <span id="page-49-0"></span>**6 Comissionamento**

# **6.1 Inspeção pré-comissionamento**

Verifique o cumprimento dos itens a seguir antes de iniciar o inversor:

- Todo o equipamento foi instalado de forma confiável.
- O(s) interruptor(es) CC e o disjuntor CA estão na posição OFF.
- O cabo de aterramento está conectado de maneira adequada e confiável.
- O cabo CA está conectado de maneira adequada e confiável.
- O cabo CC está conectado de maneira adequada e confiável.
- O cabo de comunicação está conectado de maneira adequada e confiável.
- Os terminais vagos estão lacrados.
- Nenhum item estranho, como ferramentas, foi deixado na parte superior da máquina ou na caixa de distribuição (se houver).
- O disjuntor CA está selecionado de acordo com os requisitos deste manual e os padrões locais.
- Todos os sinais e etiquetas de advertência estão intactos e legíveis.

### **6.2 Inicialização do sistema**

Se todos os itens mencionados acima atenderem aos requisitos, proceda da seguinte forma para iniciar o inversor pela primeira vez.

Etapa 1Ligue o disjuntor CA entre o inversor e a rede.

Etapa 2Gire o interruptor CC do inversor para a posição "ON".

Etapa 3Ligue o interruptor CC externo (se aplicável) entre o inversor e a string FV.

Etapa 4Se as condições de irradiação e de rede atenderem aos requisitos, o inversor funcionará normalmente. Observe o indicador LED para garantir que o inversor esteja operando normalmente. Consulte "2.4 [Painel](#page-16-0) LED" para introdução à tela de LED e definição de indicador de LED.

Etapa 5Consulte o guia rápido para WiNet-S e sua definição de indicador.

**- - FIM**

### **6.3 Preparação do aplicativo**

Etapa 1Instale a versão mais recente do iSolarCloud. Consulte "7.2 [Instalação](#page-60-0) do aplicativo".

- Etapa 2Crie uma conta na plataforma. Consulte "7.3 [Registro](#page-61-0) da conta". Se você já possuir uma conta e uma senha do distribuidor/instalador ou da SUNGROW, ignore este etapa.
- Etapa 3Baixe o pacote de firmware para o dispositivo móvel antecipadamente. Consulte "Atualização de firmware". Faça isso para evitar falha de download devido ao sinal fraco de rede no local.

**- - FIM**

### **6.4 Criação da planta**

As capturas de tela da criação da planta são meramente ilustrativas. Para mais detalhes, acesse o aplicativo.

Etapa 1Abra o aplicativo, toque em no canto superior direito e toque em **Select Server** (Selecionar servidor). Escolha o mesmo servidor do momento do registro.

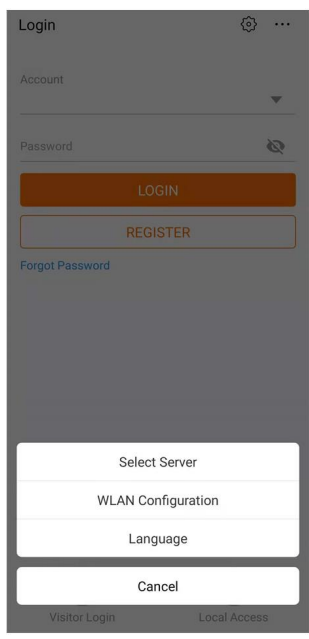

**Figura 6-1** Seleção do servidor

Etapa 2Insira a conta e a senha na tela de login e toque em **Login** para entrar na tela inicial do aplicativo.

Etapa 3Toque no ícone  $\bigoplus$  no canto superior direito para acessar a tela de criação.

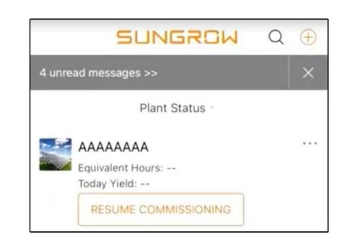

**Figura 6-2** Criação da planta

Etapa 4Selecione o tipo de planta como **RESIDENTIAL** (RESIDENCIAL) e o tipo de inversor como **PV** (FV HÍBRIDO).

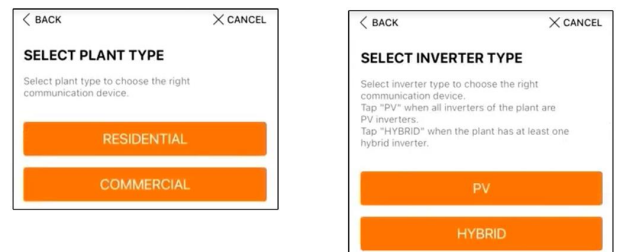

**Figura 6-3** Seleção do tipo de planta/inversor

Etapa 5Escaneie o código QR presente no dispositivo de comunicação ou insira manualmente o número de série do dispositivo de comunicação. Toque em **Next** (Seguinte) depois que o código QR for identificado ou o número de série inserido estiver correto e toque em **CON-FIRM** (CONFIRMAR). Seu dispositivo móvel está, portanto, conectado ao WiNet-S com êxito.

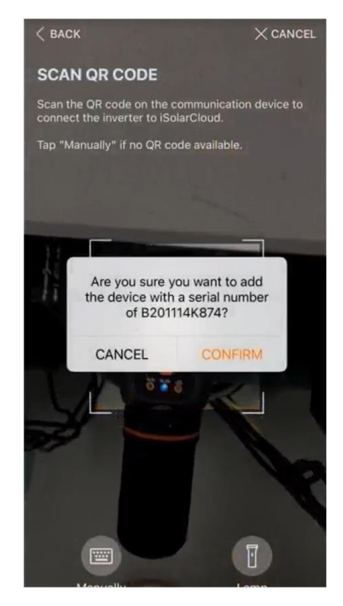

**Figura 6-4** Conexão do dispositivo móvel ao WiNet-S

Etapa 6Selecione o modo de acesso à internet como **WLAN** ou **ETHERNET** de acordo com a conexão real. O procedimento a seguir descreve o modo de acesso WLAN.

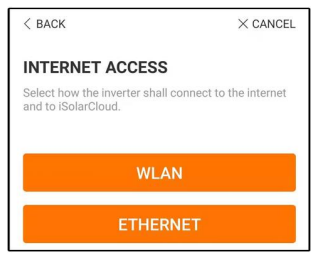

**Figura 6-5** Seleção do modo de acesso à Internet

Etapa 7A tela **EASYCONNECT INSTRUCTION** (INSTRUÇÃO EASYCONNECT) será exibida. Pressione o botão de multifunção no módulo WiNet-S uma vez para ativar o modo Easy-Connect. O indicador de WLAN no WiNet-S pisca rapidamente quando esse modo está ativado. Retorne ao aplicativo e a tela mostrará a conexão bem-sucedida com a WLAN do inversor. Toque em **NEXT** (SEGUINTE).

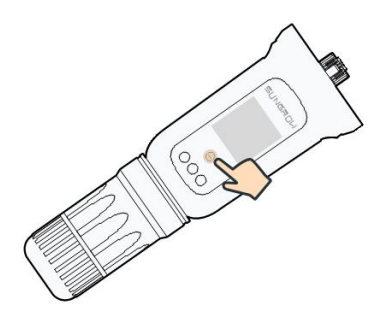

**Figura 6-6** Acionamento do modo EasyConnect

### AVISO

**O modo EasyConnect pode ser utilizado apenas quando o roteador for de 2,4 GHz. Se o modo EasyConnect falhar, consulte o guia rápido do WiNet-S para obter instruções sobre outros modos.**

Etapa 8Conecte o inversor à rede do roteador. Insira o nome da rede e a senha. Toque em **NEXT** (SEGUINTE) e a tela exibirá a informação de conexão bem-sucedida à rede do roteador.

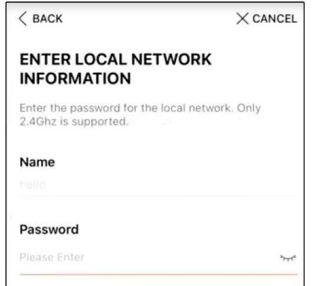

**Figura 6-7** Conexão do inversor à rede do roteador

SUNGROW

### **6.5 Inicialização do dispositivo**

O inversor foi conectado com sucesso ao roteador.

Se não houver um pacote de atualização mais recente do equipamento, ignore as etapas 1 e 2.

O procedimento real de inicialização pode diferir de país para país. Siga as instruções do aplicativo real.

Etapa 1Se houver um pacote de atualização mais recente do equipamento, a janela a seguir será exibida. Toque em **UPDATE NOW** (ATUALIZAR AGORA) para baixar o pacote de atualização mais recente.

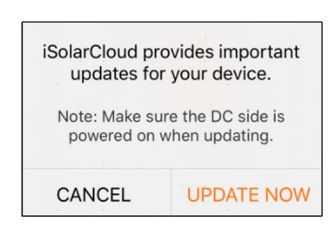

**Figura 6-8** Lembrete de atualização

Etapa 2Após o download, a atualização demorará cerca de 15 minutos para ser concluída. Após a conclusão da atualização, serão exibidas informações sobre a versão e data da atualização. Toque em **NEXT** (SEGUINTE).

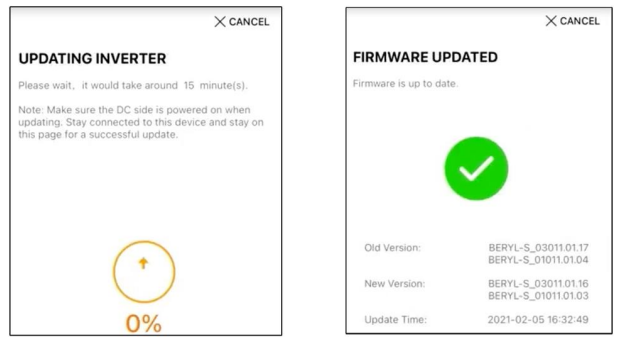

**Figura 6-9** Atualização do inversor

### AVISO

**Depois que o equipamento de comunicação for atualizado com êxito, verifique e confirme se o telefone está conectado à WLAN do inversor.**

Etapa 3Toque em **Country/Region** (País/Região) e selecione o país no qual o inversor está instalado. Os países compatíveis e as configurações correspondentes são mostrados a seguir.

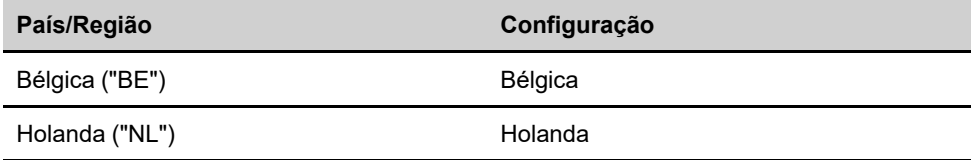

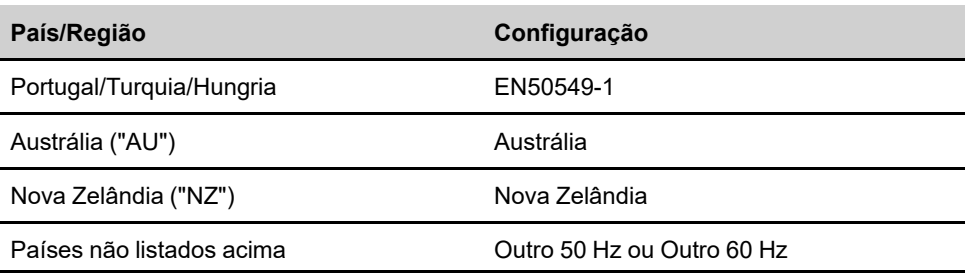

#### AVISO

**O parâmetro Country/Region (País/Região) deve ser definido como o país (região) onde o inversor está instalado. Caso contrário, o inversor pode reportar erros.**

Etapa 4Quando o país for definido como Austrália, defina também o provedor de serviço de rede aplicável e o tipo de rede.

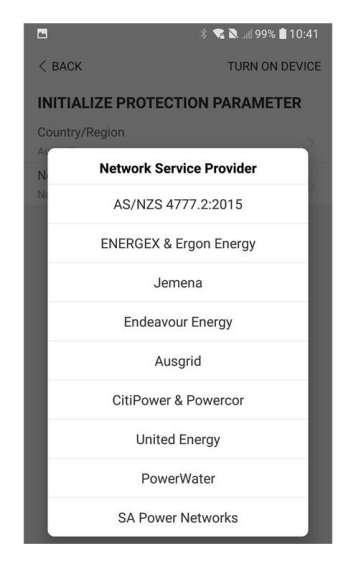

A imagem exibida aqui é meramente ilustrativa. Consulte a interface real para conhecer os provedores de serviço de rede suportados.

Tabela 6-1 Descrição do provedor de serviço de rede e do tipo de rede

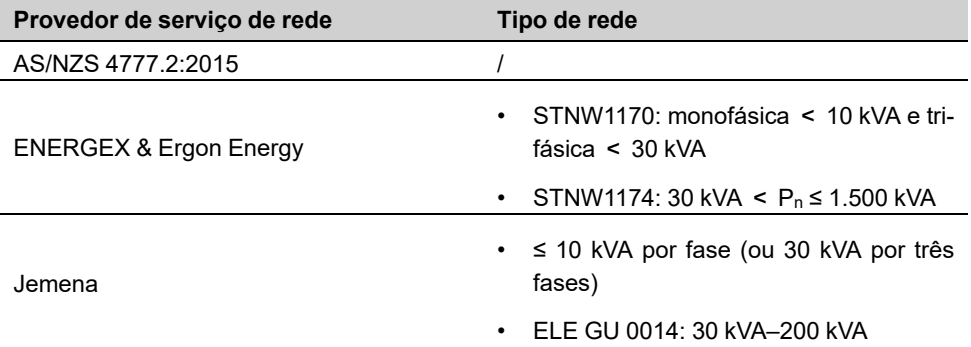

**SUNGROW** 

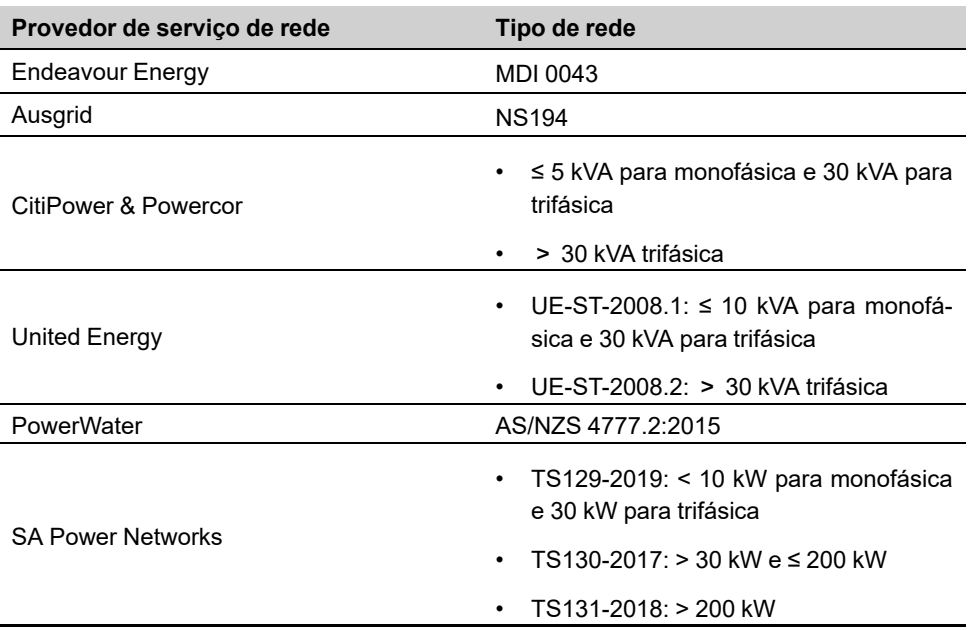

Etapa 5Inicialize os parâmetros de acordo com os requisitos da rede local, inclusive o tipo de rede, o modo de regulação de potência reativa etc. A tela mostra que o inversor está configurado com êxito.

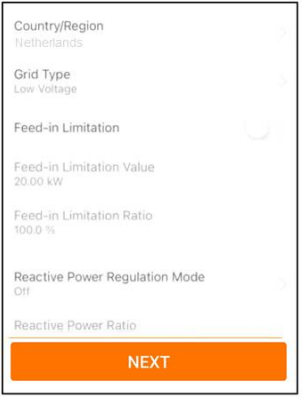

**Figura 6-10** Inicialização de parâmetros

**- - FIM**

## **6.6 Configuração da planta**

O inversor foi adicionado com sucesso à planta e inicializado. Consulte as orientações nas seções anteriores.

O distribuidor/instalador que cria uma planta para o usuário final precisa ter o endereço de e-mail desse usuário. Ao configurar uma planta, o endereço de e-mail é necessário, e cada endereço de e-mail só pode ser registrado uma vez.

Etapa 1A tela do aplicativo exibirá o inversor adicionado. Toque em **NEXT** para configurar a planta.

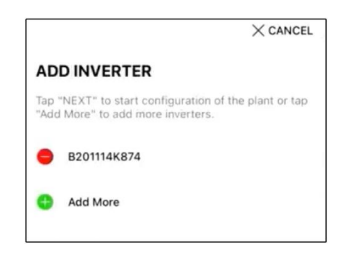

**Figura 6-11** Exibir o inversor adicionado

Etapa 2Preencha as informações da planta. O campos marcados com \* devem ser preenchidos.

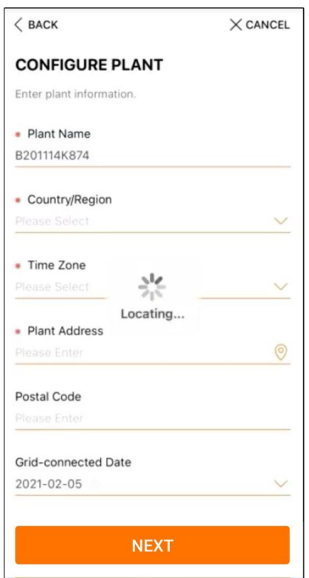

**Figura 6-12** Preenchimento das informações da planta

Etapa 3**(Opcional)** Preencha as informações sobre tarifa. O preço da eletricidade pode ser definido em um valor específico ou uma tarifa por tempo de uso.

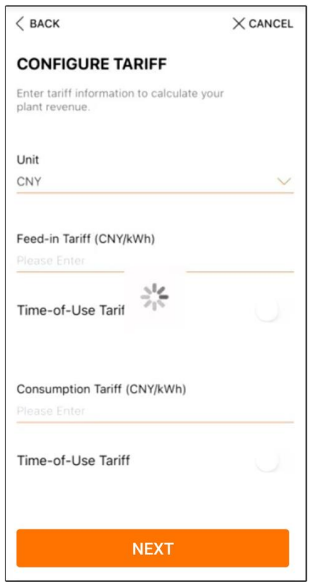

**Figura 6-13** Preenchimento das informações sobre tarifas

Etapa 4Preencha o endereço de e-mail do usuário final. Na primeira vez que você preencher o endereço de e-mail do usuário final, o sistema criará uma conta para esse usuário e enviará um e-mail para ele. O usuário final pode ativar a conta via e-mail.

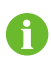

Por padrão, o distribuidor/instalador cria estações de energia para o usuário final e pode gerenciá-las.

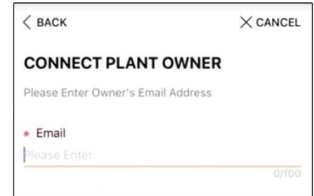

**Figura 6-14** Inserção do e-mail do proprietário

Etapa 5Toque em **NEXT** (SEGUINTE) para aguardar o inversor se conectar ao iSolarCloud.

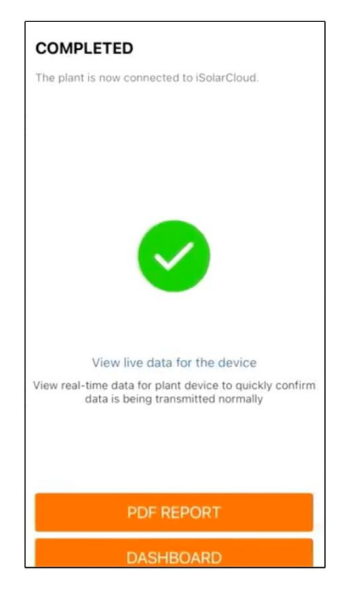

**Figura 6-15** Configuração concluída

Etapa 6**(Opcional)** Toque em **View live data for the device** (Visualizar dados ao vivo do dispositivo), marque **Inverter** (Inversor) ou **Total Plant Devices** (Total de dispositivos da planta) e toque em **ALL PLANTS OPEN** (TODAS AS PLANTAS ABERTAS). O símbolo de relógio indica que a função de visualização dos dados ativos foi ativada com êxito. Toque no inversor para visualizar os dados ativos sobre tensão, corrente, potência ou curva.

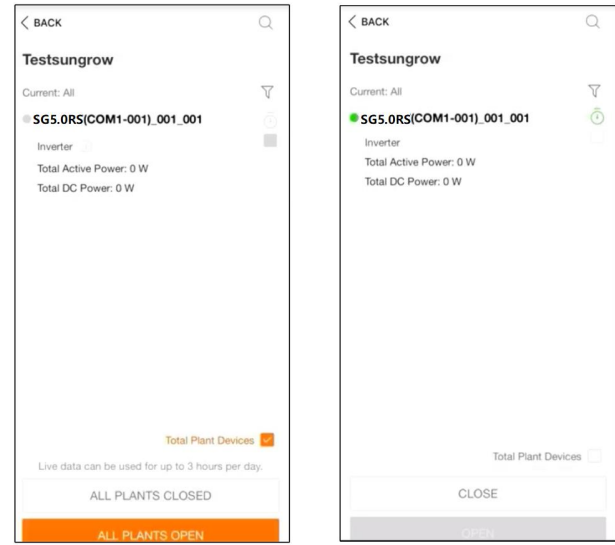

**Figura 6-16** Configuração da função de visualização dos dados ativos

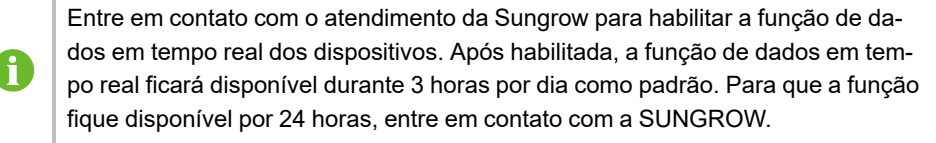

- Etapa 7Toque em **BACK** (VOLTAR) para voltar à tela **COMPLETED** (CONCLUÍDO). Toque em **PDF REPORT** (RELATÓRIO EM PDF) para exportar o relatório de configuração da planta.
- Etapa 8Toque em **BACK** (VOLTAR) para voltar à tela **COMPLETED** (CONCLUÍDO). Toque em **DASHBOARD** (PAINEL) para retornar e atualizar manualmente a página até que a planta recém criada seja exibida com o status de comissionada.

**- - FIM**

# <span id="page-60-1"></span>**7 Aplicativo iSolarCloud**

# **7.1 Apresentação rápida**

O aplicativo iSolarCloud pode estabelecer uma conexão de comunicação com o inversor através de WLAN, fornecendo monitoramento remoto, registro de dados e manutenção na extremidade mais próxima do inversor. Os usuários podem visualizar informações do inversor e definir parâmetros por meio do aplicativo.

\* Para realizar o login direto via WLAN, é necessário o módulo de comunicação sem fio desenvolvido e fabricado pela SUNGROW. O iSolarCloud também pode estabelecer conexão com o inversor via Ethernet.

- Este manual descreve apenas como realizar uma manutenção na extremidade mais próxima via conexão direta WLAN.
- As capturas de tela deste manual são baseadas na V2.1.6 do aplicativo para sistema Android e as interfaces reais podem ser diferentes.

# <span id="page-60-0"></span>**7.2 Instalação do aplicativo**

### **Método 1**

Baixe e instale o aplicativo através das seguintes lojas de aplicativos:

- MyApp (Android, usuários da China continental)
- Google Play (Android, usuários que não são da China continental)
- App store (iOS)

#### **Método 2**

Escaneie o seguinte código QR para baixar e instalar o aplicativo de acordo com as informações solicitadas.

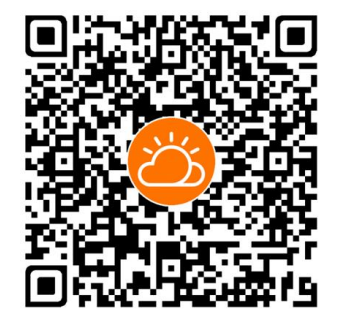

O ícone do aplicativo é exibido na tela inicial após a instalação.

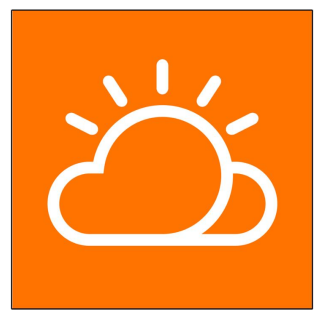

# <span id="page-61-0"></span>**7.3 Registro da conta**

A conta diferencia dois grupos de usuários, distribuidor/ instalador e usuário final.

- O usuário final pode ver informações da planta, definir parâmetros, criar e compartilhar estações de energia etc.
- O distribuidor/instalador pode ajudar o usuário final a criar estações de energia, gerenciar, instalar ou manter estações de energia e gerenciar usuários e organizações.

Etapa 1Toque em **REGISTER** (REGISTRAR) para acessar a tela de registro.

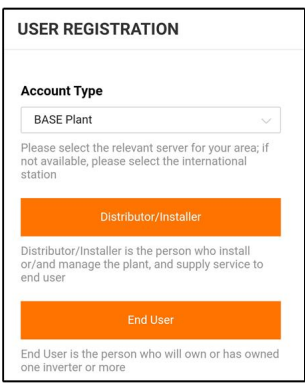

Etapa 2Selecione o servidor relevante para sua área.

Etapa 3Selecione **End user** (Usuário final) ou **Distributor/Installer** (Distribuidor/Instalador) para acessar a tela correspondente.

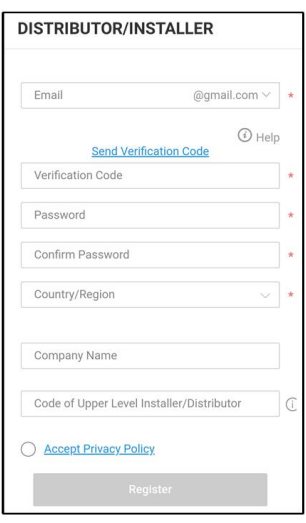

Etapa 4Preencha as informações de registro, incluindo e-mail, código de verificação, senha e confirmação e país (região). O distribuidor/instalador tem a permissão de preencher o nome da empresa e o código do distribuidor/instalador de nível superior.

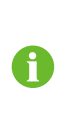

O código do distribuidor/instalador de nível superior pode ser obtido com o distribuidor/instalador de nível superior. Você só pode preencher o código correspondente quando sua organização pertencer à organização do distribuidor/instalador de nível superior.

- Etapa 5Marque **Accept privacy protocol** (Aceitar protocolo de privacidade) e toque em **Register** (Registrar) para concluir a operação de registro.
	- **- - FIM**

### **7.4 Entrar**

### **7.4.1 Requisitos**

Os seguintes requisitos devem ser atendidos:

- O lado CA ou CC do inversor deve estar ligado.
- A função WLAN do celular deve estar ativada.
- O telefone celular está dentro da área de cobertura da rede sem fio produzida pelo módulo de comunicação.

#### **7.4.2 Procedimento de login**

Etapa 1Pressione o botão de multifunção no módulo WiNet-S três vezes para ativar o hotspot WLAN. Não é necessária senha e o tempo de validade do acesso é de 30 minutos.

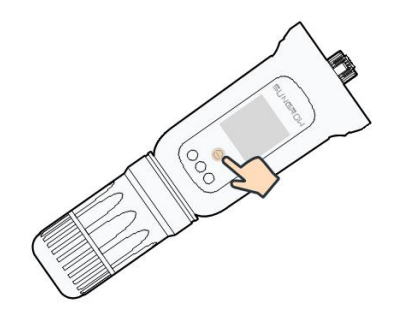

**Figura 7-1** Ativação do hotspot WLAN

- Etapa 2Conecte o telefone à rede WLAN chamada "SG-xxxxxxxxxxx" (xxxxxxxxxxx é o número de série indicado do lado do módulo de comunicação).
- Etapa 3Abra o aplicativo para acessar a tela de login. Toque em **Local Access** (Acesso local) para acessar a tela seguinte.
- Etapa 4Selecione **WLAN** e selecione o dispositivo (SN); insira a senha e toque em **LOGIN**.

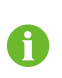

A conta padrão é "user"e a senha inicial é "pw1111", que deve ser posteriormente alterada em consideração à segurança da conta. Toque em "More" (Mais) no canto inferior direito da página inicial e escolha "Change Password" (Alterar senha).

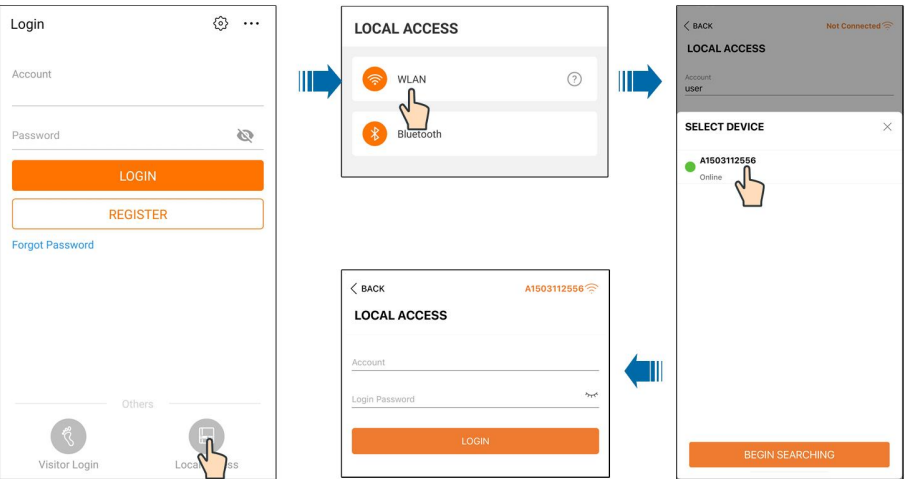

**Figura 7-2** Acesso local WLAN

Etapa 5Se o inversor não for inicializado, acesse a tela de configuração rápida para inicializar os parâmetros de proteção. Para obter detalhes, consulte **"Configurações iniciais"**.

### AVISO

**O parâmetro "Country/Region" (País/Região) deve ser definido como o país onde o inversor está instalado. Caso contrário, o inversor pode reportar erros.**

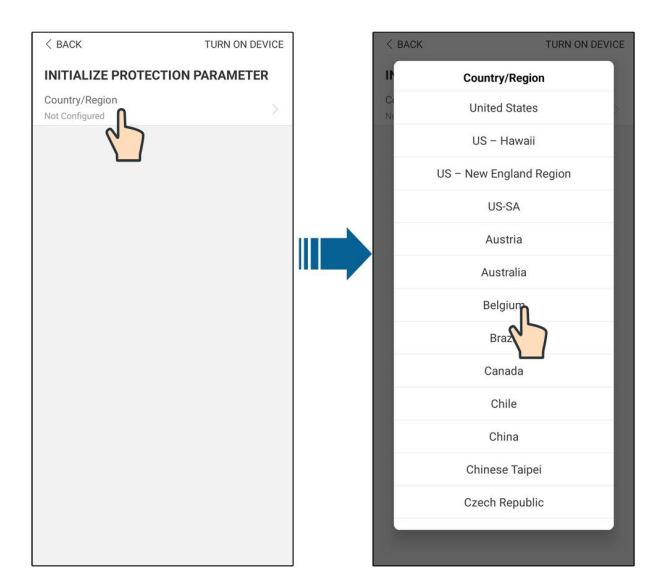

**Figura 7-3** Acesso local WLAN

- Etapa 6Depois de terminar as configurações, toque em **TUNR ON DEVICE** (LIGAR DISPOSITIVO) no canto superior direito e o dispositivo será inicializado. O aplicativo enviará instruções de inicialização e o dispositivo entrará em operação. .
- Etapa 7Após as configurações de inicialização, o aplicativo automaticamente voltará para a página inicial.

**- - FIM**

### **7.5 Configurações iniciais**

Toque em **Country/Region** (País/Região) e selecione o país no qual o inversor está instalado. Para países exceto Austrália e Alemanha, a inicialização está concluída.

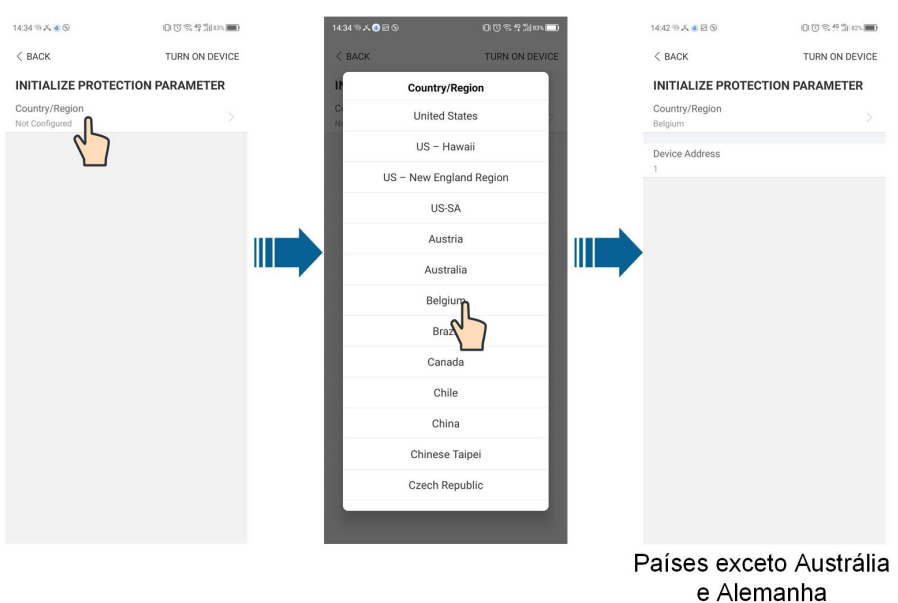

O procedimento real de inicialização pode diferir de país para país. Siga as instruções do aplicativo real.

Para alguns países, é necessário inicializar os parâmetros de acordo com os requisitos da rede local. Para obter detalhes, consulte 6.5 Inicialização do dispositivo.

# **7.6 Visão geral das funções**

A

O aplicativo fornece visualização de parâmetros e funções de configuração, conforme mostrado na figura a seguir.

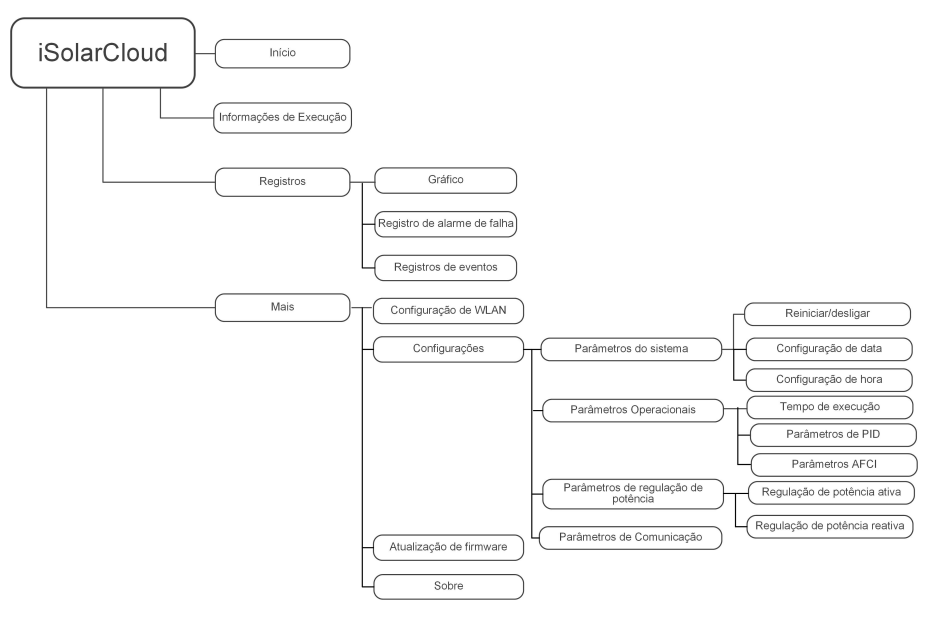

**Figura 7-4** Menu de funções de tecla do aplicativo

# **7.7 Início**

A página inicial do aplicativo é mostrada na figura a seguir.

**SUNGROW** 

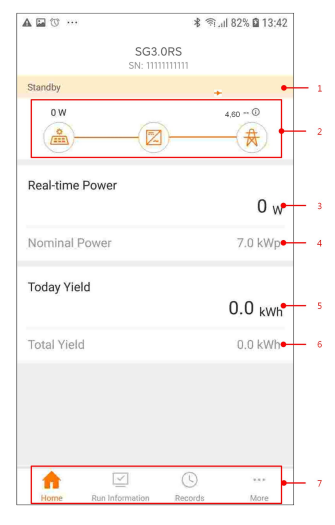

**Figura 7-5** Início

#### Tabela 7-1 Descrição da página inicial

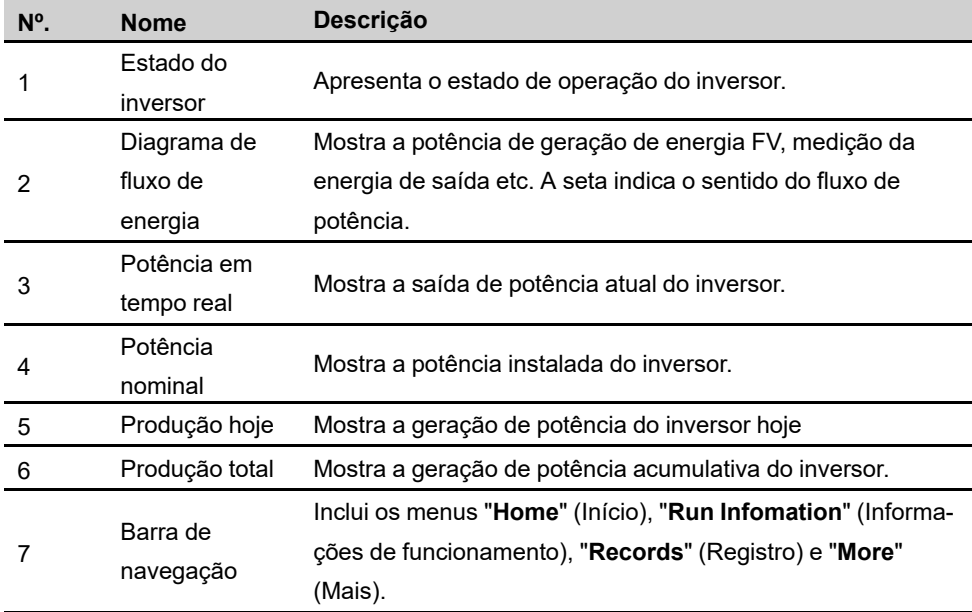

Se o inversor funcionar de forma anormal, o ícone  $\blacktriangle$  será exibido no canto superior esquerdo da tela. Os usuários podem tocar no ícone para visualizar informações detalhadas sobre a falha e medidas corretivas.

### **7.8 Informações de execução**

Toque em **Run Information** na barra de navegação para entrar na tela que mostra as informações em execução. Deslize a tela para cima para visualizar todas as informações detalhadas.

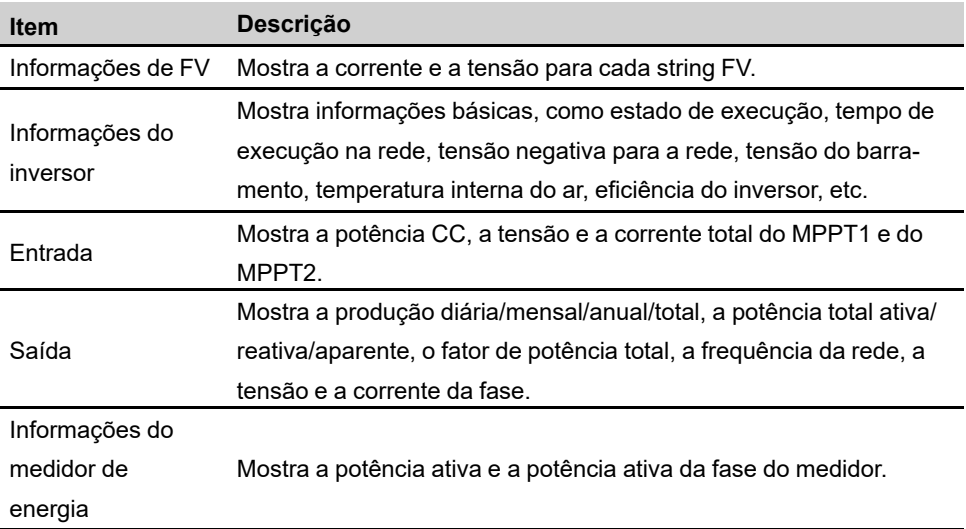

Tabela 7-2 Descrição das informações de execução

# **7.9 Registros**

Toque em **Records** na barra de navegação para entrar na tela que mostra registros de eventos, conforme a figura a seguir.

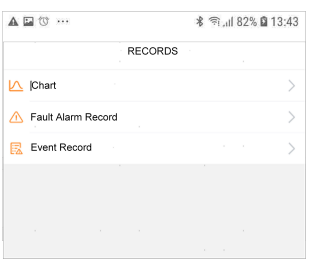

**Figura 7-6** Registros

### **Gráfico**

Toque em **Chart** para entrar na tela que mostra a geração diária de potência, conforme a figura a seguir.

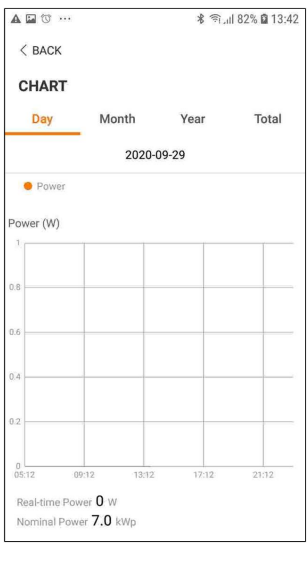

**Figura 7-7** Gráfico

O aplicativo exibe registros de geração de potência em uma variedade de formas, incluindo gráfico de geração de potência diária, histograma de geração de potência mensal, anual e total.

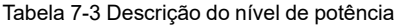

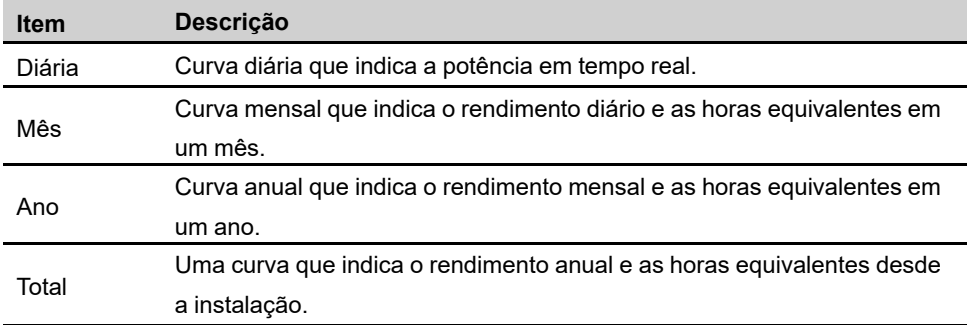

### **Registro de alarme de falha**

Toque em **Fault Alarm Record** (Registro de alarme de falha) para acessar a tela, conforme mostrado na figura a seguir.

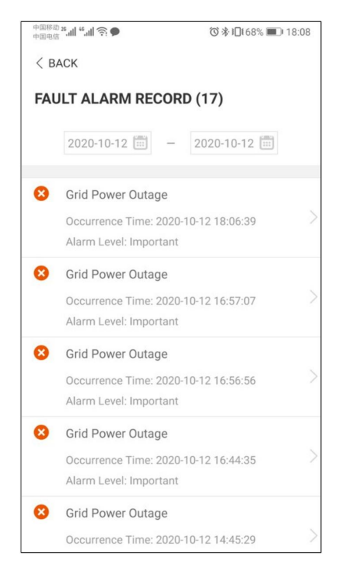

**Figura 7-8** Registro de alarme de falha

Ħ

Clique em **para selecionar um período de tempo e visualizar os registros** correspondentes.

Selecione um dos registros na lista e clique nele para visualizar as informações detalhadas da falha, conforme mostrado na figura a seguir.

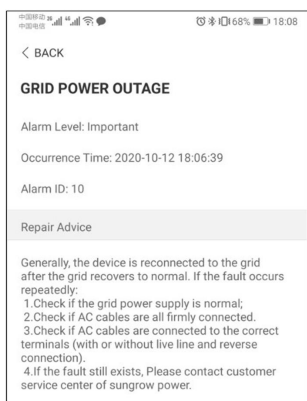

**Figura 7-9** Informações detalhadas do alarme de falha

#### **Registro de eventos**

Toque em **Event Record** (Registro de evento) para acessar a tela, conforme mostrado na figura a seguir.

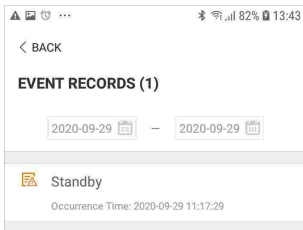

**Figura 7-10** Registro de eventos

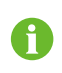

Clique em **para selecionar um período de tempo e visualizar os registros** correspondentes.

### **7.10 Mais**

Toque em **More** (Mais) na barra de navegação para acessar a tela correspondente, conforme mostrado na figura a seguir.

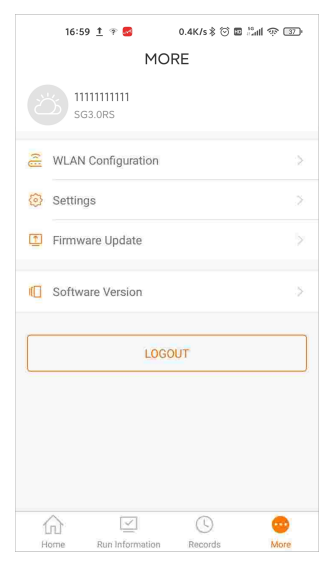

**Figura 7-11** Mais

Além de visualizar a configuração de WLAN e a versão de software do aplicativo, a tela **More** (Mais) permite a realização das operações a seguir:

- Configurar parâmetros, incluindo parâmetros do sistema do inversor, parâmetros operacionais, parâmetros de regulação de energia e parâmetros de comunicação.
- Atualizar o firmware do inversor.

#### **7.10.1 Parâmetros do sistema**

Toque em **Settings→System Parameters** (Configurações, Parâmetros do sistema) para acessar a tela correspondente, conforme mostrado na figura a seguir.
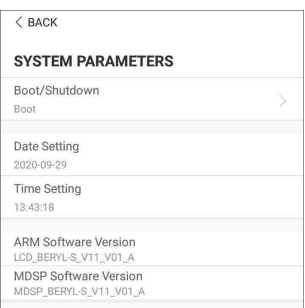

**Figura 7-12** Parâmetros do sistema

#### **Reiniciar/desligar**

Toque em **Boot/Shutdown** (Reiniciar/Desligar) para enviar a instrução de reiniciar/desligar ao inversor.

Para Austrália e Nova Zelândia, quando o estado do DRM for DRM0, a opção "Reiniciar" será proibida.

#### **Data/hora**

É muito importante que a hora no sistema esteja correta. A hora errada no sistema afetará diretamente o registro de dados e o valor de geração de energia. O relógio está no formato 24 horas.

## **7.10.2 Parâmetros operacionais**

#### **Tempo de execução**

Toque em **Settings→Operation Parameters→Running Time** para acessar a tela correspondente na qual é possível definir o "Tempo de conexão" e o "Tempo de reconexão".

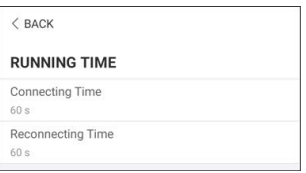

**Figura 7-13** Tempo de execução

### **Parâmetros de PID**

Toque em **Settings→Operation Parameters→PID Parameters** para acessar a tela correspondente na qual é possível definir os "Parâmetros PID".

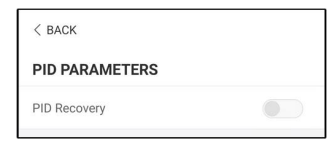

**Figura 7-14** Configurações de PID

Tabela 7-4 Descrição do parâmetro de PID

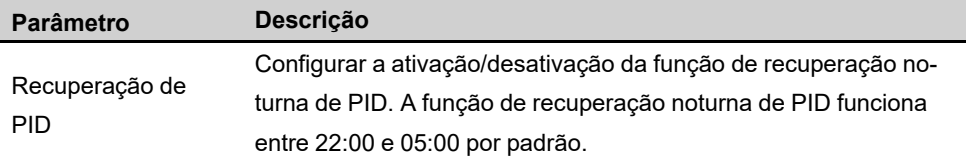

## **Parâmetros AFCI (opcional)**

Toque em **Settings→Operation Parameters→AFCI Parameters** para acessar a tela correspondente na qual é possível definir os "Parâmetros AFCI".

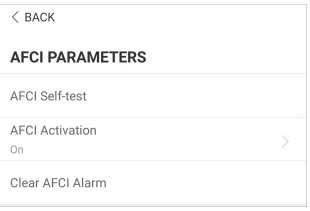

**Figura 7-15** Configurações de AFCI

## **7.10.3 Parâmetros de regulação de potência**

## **Regulação de potência ativa**

Toque em **Settings→Power Regulation Parameters→Active Power Regulation** para entrar na tela, conforme mostrado na figura a seguir.

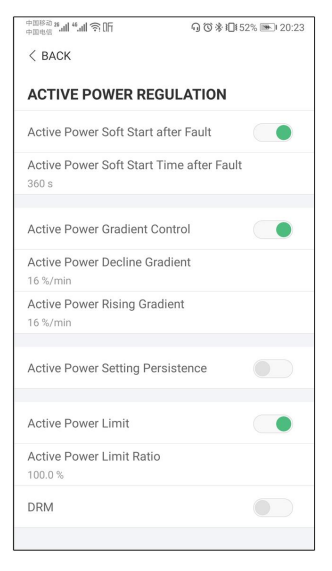

**Figura 7-16** Regulação de potência ativa

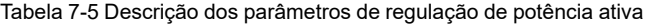

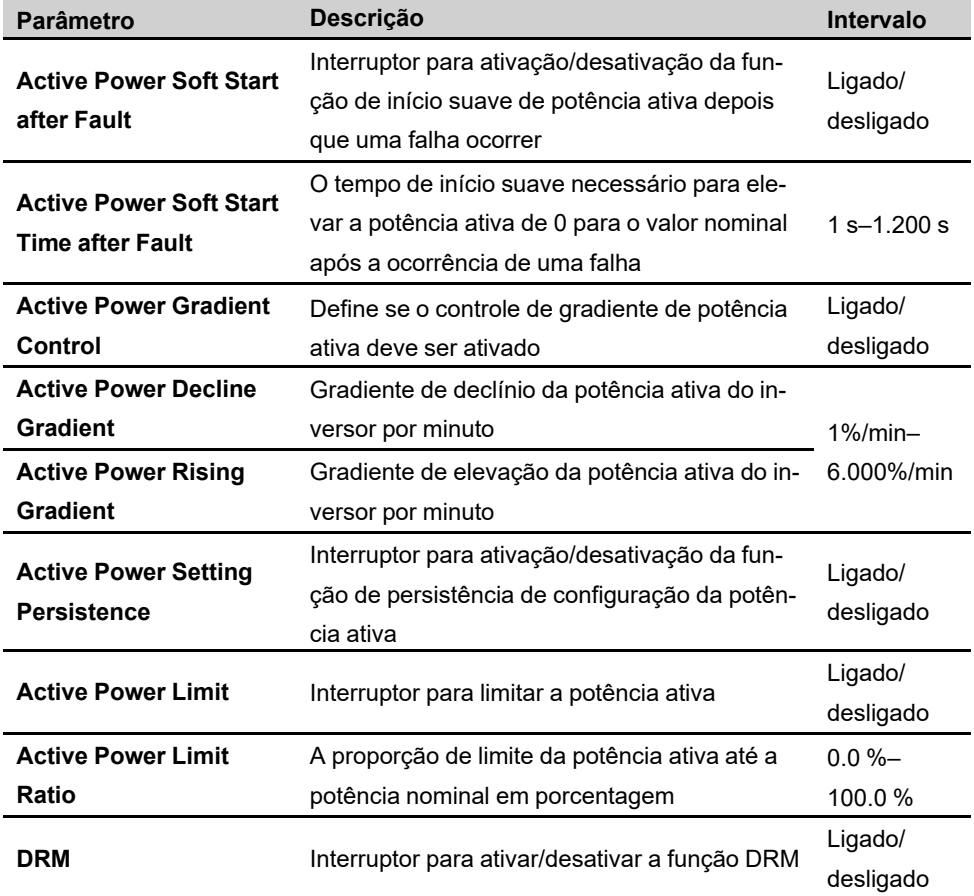

#### **Regulação de potência reativa**

Toque em **Settings→Power Regulation Parameters→Reactive Power Regulation** para entrar na tela, conforme mostrado na figura a seguir.

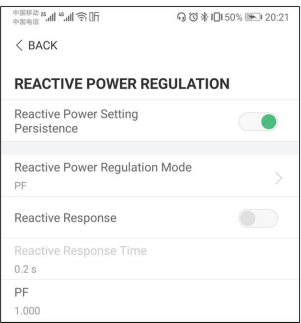

**Figura 7-17** Regulação de potência reativa

| <b>Parâmetro</b>                                  | <b>Descrição</b>                                                                                              | Intervalo                     |
|---------------------------------------------------|----------------------------------------------------------------------------------------------------|-------------------------------|
| <b>Reactive Power Set-</b><br>ting Persistence    | Interruptor para ativação/desativação da fun-<br>ção de persistência de configuração da po-<br>tência reativa | Ligado/<br>desligado          |
| <b>Reactive Power Regu-</b><br><b>lation Mode</b> | Desligado/PF/Qt/Q(P)/Q(U)                                                                                     | Desligado/PF/<br>Qt/Q(P)/Q(U) |
| <b>Reactive Response</b>                          | Interruptor para ativação/desativação da fun-<br>ção de persistência de resposta reativa                      | Ligado/<br>desligado          |
| <b>Reactive Response</b><br>Time                  | Tempo para resposta reativa                                                                                   | 0.2 s                         |

Tabela 7-6 Descrição dos parâmetros de regulação de potência reativa

#### **Modo "Off"**

A função de regulação de potência reativa está desativada. O PF é fixo em +1,000.

#### **Modo "PF"**

O fator de potência (PF) é fixo e a potência reativa é regulada pelo parâmetro PF. O PF varia de 0,8 adiantado a 0,8 atrasado.

- Adiantado: o inversor está fornecendo potência reativa para a rede.
- Atrasado: o inversor está injetando potência reativa na rede.

## **Modo "Qt"**

No modo Qt, a potência reativa pode ser regulada pelos limites do parâmetro Q-Var (em %). A potência reativa nominal do sistema é fixa, o sistema injeta potência reativa de acordo com a proporção de potência reativa entregue. A "proporção de potência reativa" é configurada por meio do aplicativo.

O intervalo de configuração da proporção de potência reativa vai de -100 % a 100 %, correspondente aos intervalos regulação de potência reativa capacitiva e indutiva respectivamente.

## **Modo "Q(P)"**

O PF de saída do inversor varia em resposta à potência de saída do inversor.

Tabela 7-7 Explicação sobre os parâmetros do modo "Q(P)"

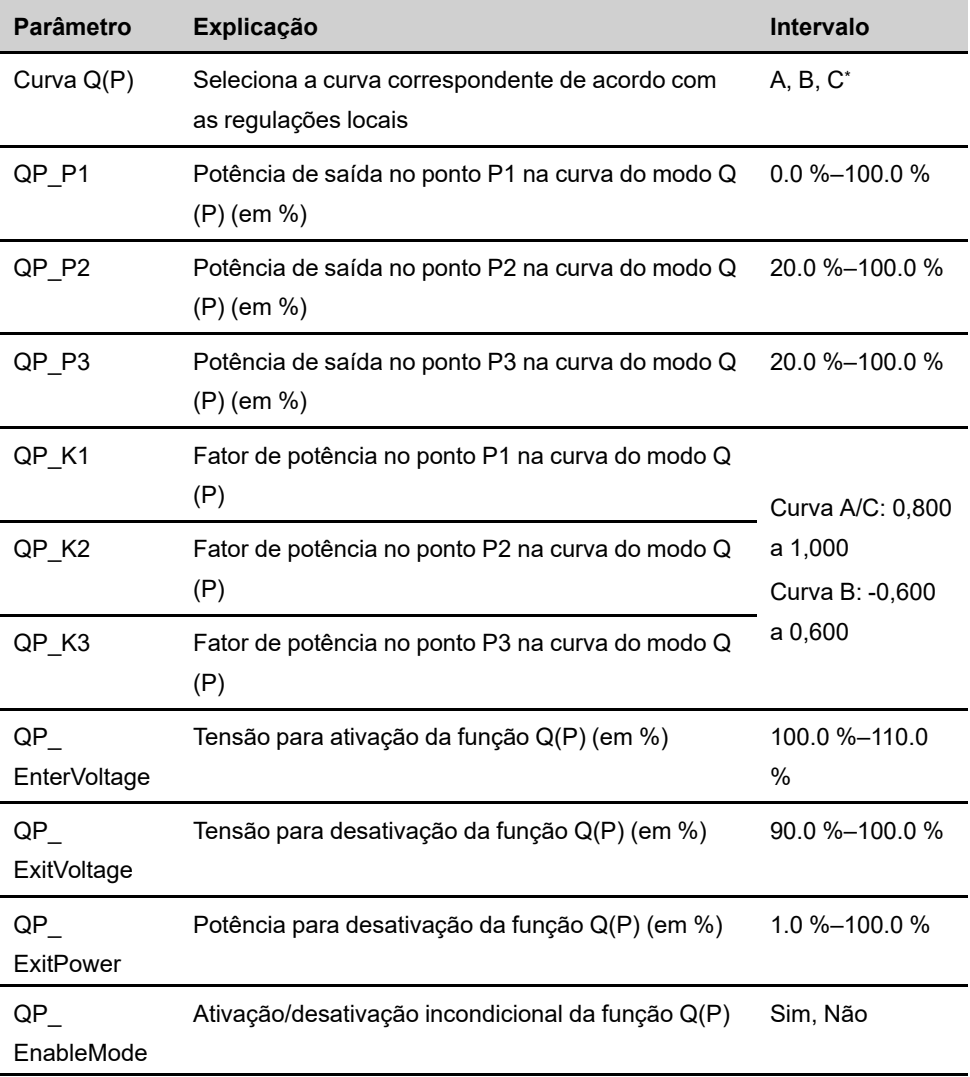

\* A Curva C é reservada e está consistente com a Curva A atualmente.

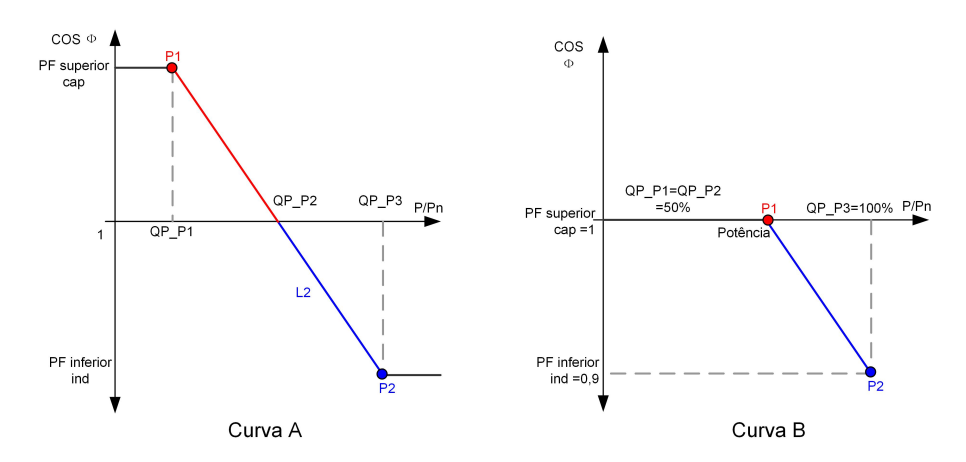

**Figura 7-18** Curva de regulação de potência reativa no modo Q(P)

## **Modo "Q(U)"**

A saída de potência reativa do inversor varia em resposta à tensão da rede.

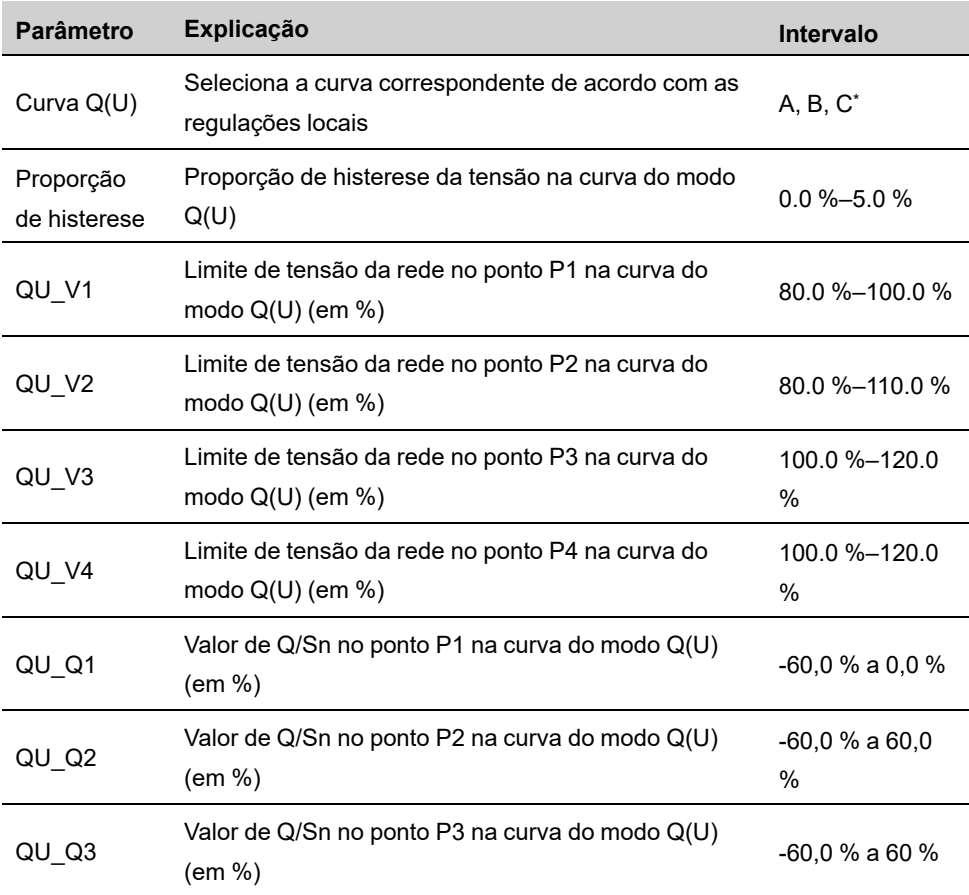

Tabela 7-8 Explicação sobre o parâmetro do modo "Q(U)"

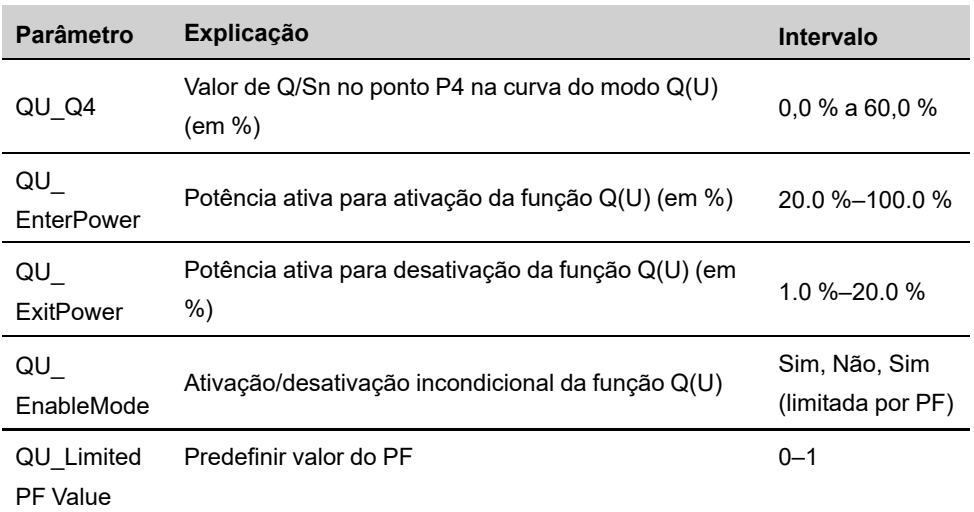

\* A Curva C é reservada e está consistente com a Curva A atualmente.

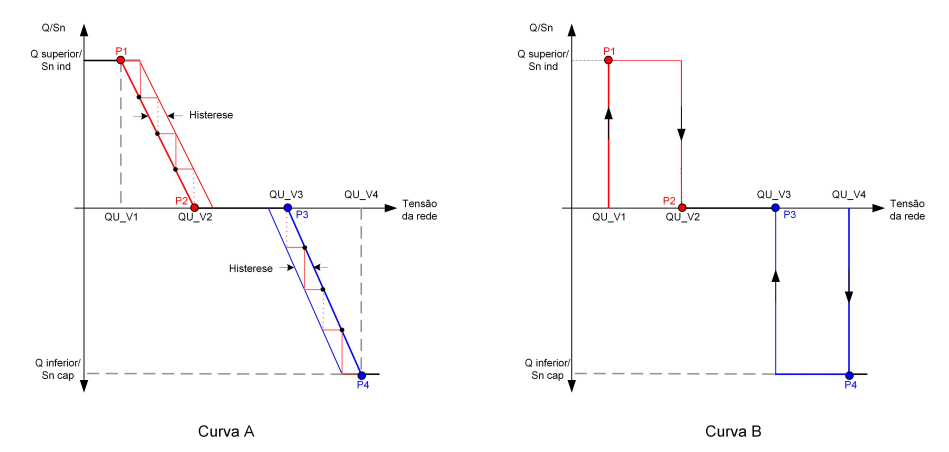

**Figura 7-19** Curva de regulação de potência reativa no modo Q(U)

## **7.10.4 Parâmetros de comunicação**

Toque em **Settings→Communication Parameters** (Configurações, Parâmetros de comunicação) para acessar a tela correspondente, conforme mostrado na figura a seguir. O endereço do dispositivo varia de 1 a 246.

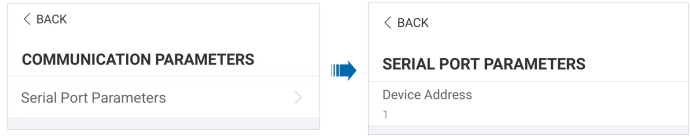

**Figura 7-20** Parâmetros de comunicação

## **7.10.5 Atualização de firmware**

Para evitar falha de download devido ao sinal fraco de rede no local, é recomendável baixar o pacote de firmware no dispositivo móvel antecipadamente.

Etapa 1Habilite os "dados móveis" do dispositivo móvel.

- Etapa 2Abra o aplicativo, insira a conta e a senha na tela de login. Toque em **Login** para acessar a tela inicial.
- Etapa 3Toque em **More→Firmware Download** para acessar a tela correspondente na qual você pode ver a lista de dispositivos.
- Etapa 4Selecione o modelo do dispositivo antes de baixar o firmware. Toque no nome do dispositivo na lista de dispositivos para entrar na interface de detalhes do pacote de atualização de

firmware e toque em **1** atrás do pacote de atualização do firmware para baixá-lo.

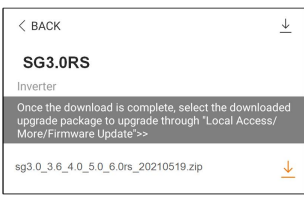

- Etapa 5Volte à tela **Firmware Download**, toque em no canto superior direito da tela para ver o pacote de atualização do firmware baixado.
- Etapa 6Faça login no aplicativo via modo de acesso local. Consulte "7.4 [Entrar](#page-62-0)".
- Etapa 7Toque em **More** na tela inicial do aplicativo e, depois, toque em **Firmware Update**.
- Etapa 8Toque no arquivo do pacote de atualização, uma caixa de prompt aparecerá solicitando que você atualize o firmware com o arquivo, toque em **CONFIRM** para executar a atualização do firmware.

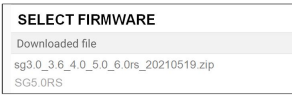

Etapa 9Aguarde o upload do arquivo. Quando a atualização for concluída, a interface o informará sobre a conclusão da atualização. Toque em **Complete** para concluir a atualização.

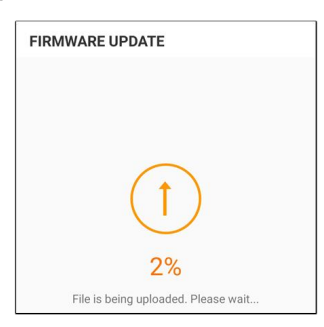

**- - FIM**

## <span id="page-80-0"></span>**8 Descomissionamento do sistema**

## **8.1 Desconexão do inversor**

Para trabalhos de manutenção ou de outros tipos, o inversor deverá ser desligado. Aja da forma a seguir para desconectar o inversor das fontes de energia CA e CC. Caso contrário, podem ocorrer tensões letais ou danos ao inversor.

- Etapa 1Desconecte o disjuntor CA externo e proteja-o contra reconexão.
- Etapa 2Gire o interruptor CC para a posição "OFF" para desconectar todas as entradas de string FV.
- Etapa 3Aguarde cerca de 10 minutos até que os capacitores no interior do inversor descarreguem completamente.
- Etapa 4Certifique-se de que o cabo CC esteja sem corrente por meio de um medidor de corrente.

**- - FIM**

H

## **8.2 Desmonte do inversor**

ACUIDADO

**Risco de ferimentos por queimaduras e choques elétricos!**

**Só toque nas partes internas ativas depois de, no mínimo, 10 minutos após desconectar o inversor da rede de distribuição e da entrada FV.**

Antes de desmontar o inversor, desconecte as conexões CA e CC.

Se houver mais de duas camadas de terminais CC do inversor, desmonte os conectores CC externos antes de desmontar os internos.

Etapa 1Consulte "5 [Conexão](#page-29-0) elétrica", para ver como desconectar o inversor de todos os cabos, seguindo as etapas na ordem contrária. Em particular, ao remover o conector CC, use uma chave MC4 para soltar as peças de travamento e instale plugues à prova d'água.

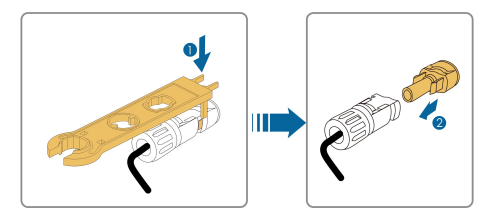

Etapa 2Consulte"4 [Instalação](#page-22-0) mecânica", para desmontar o inversor seguindo a ordem contrária.

Etapa 3Se necessário, remova o suporte da parede.

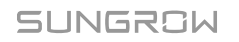

Etapa 4Se o inversor for usado novamente no futuro, consulte, consulte "3.2 Armazenamento do inversor" para saber como conservá-lo adequadamente.

**- - FIM**

## **8.3 Descarte do inversor**

Os usuários devem assumir a responsabilidade pelo descarte do inversor.

## AVISO

**Algumas peças ou dispositivos do inversor, como capacitores, podem causar poluição ambiental.**

**Não descarte o produto junto com o lixo doméstico. Siga sempre os regulamentos de descarte de resíduos eletrônicos aplicáveis no local de instalação.**

## <span id="page-82-0"></span>**9 Manutenção e resolução de problemas**

## **9.1 Solução de problemas**

Quando ocorrer uma falha no inversor, as informações sobre a falha poderão ser exibidas na interface do aplicativo. Se o inversor estiver equipado com uma tela LCD, as informações da falha poderão ser visualizadas nela.

Os códigos de falha e métodos de solução de problemas de todos os inversores FV estão detalhados na tabela abaixo. O dispositivo que você adquiriu pode conter apenas algumas das informações de falha e, quando o inversor falhar, você pode verificar as informações correspondentes por meio dos códigos de falha do aplicativo móvel.

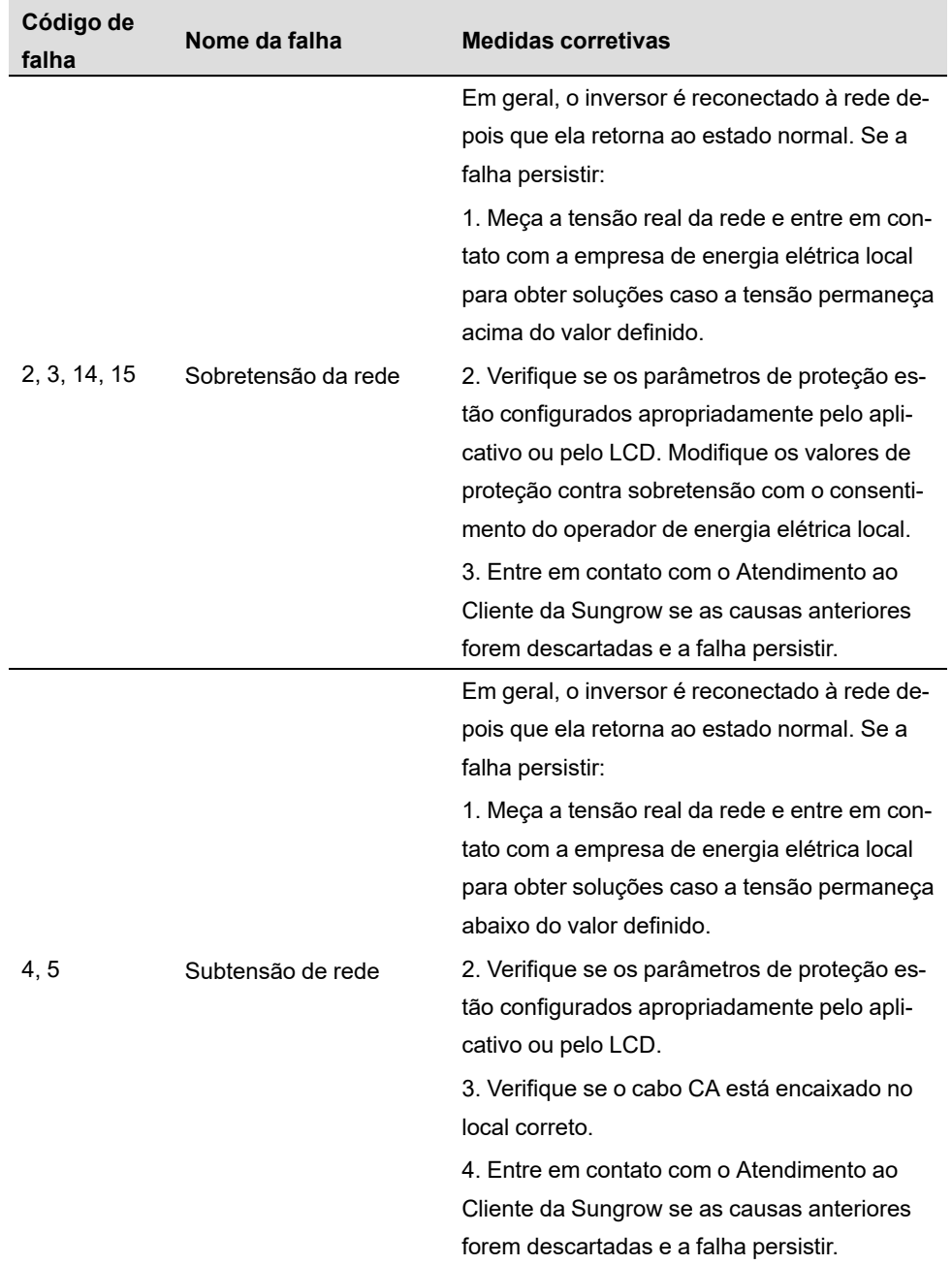

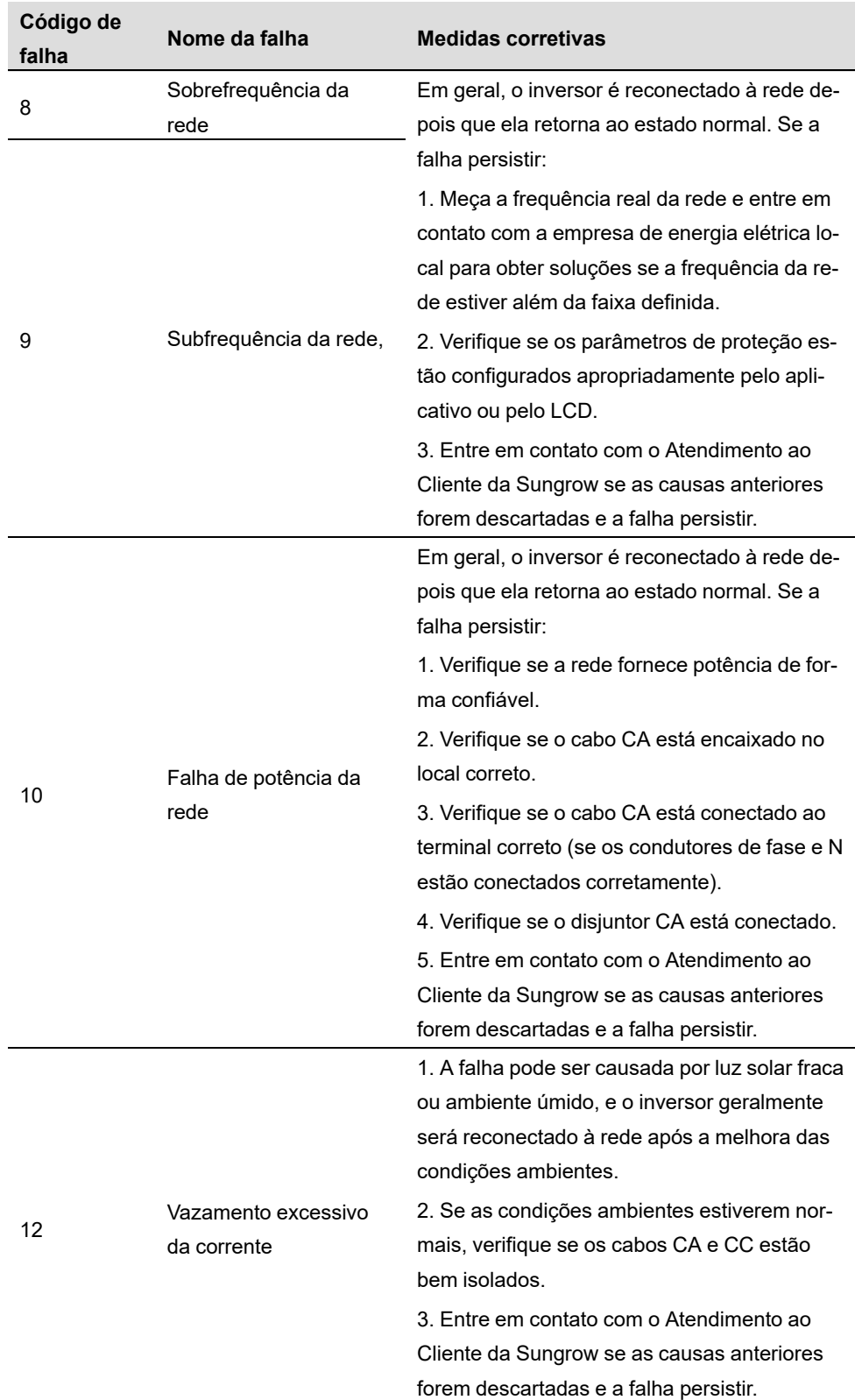

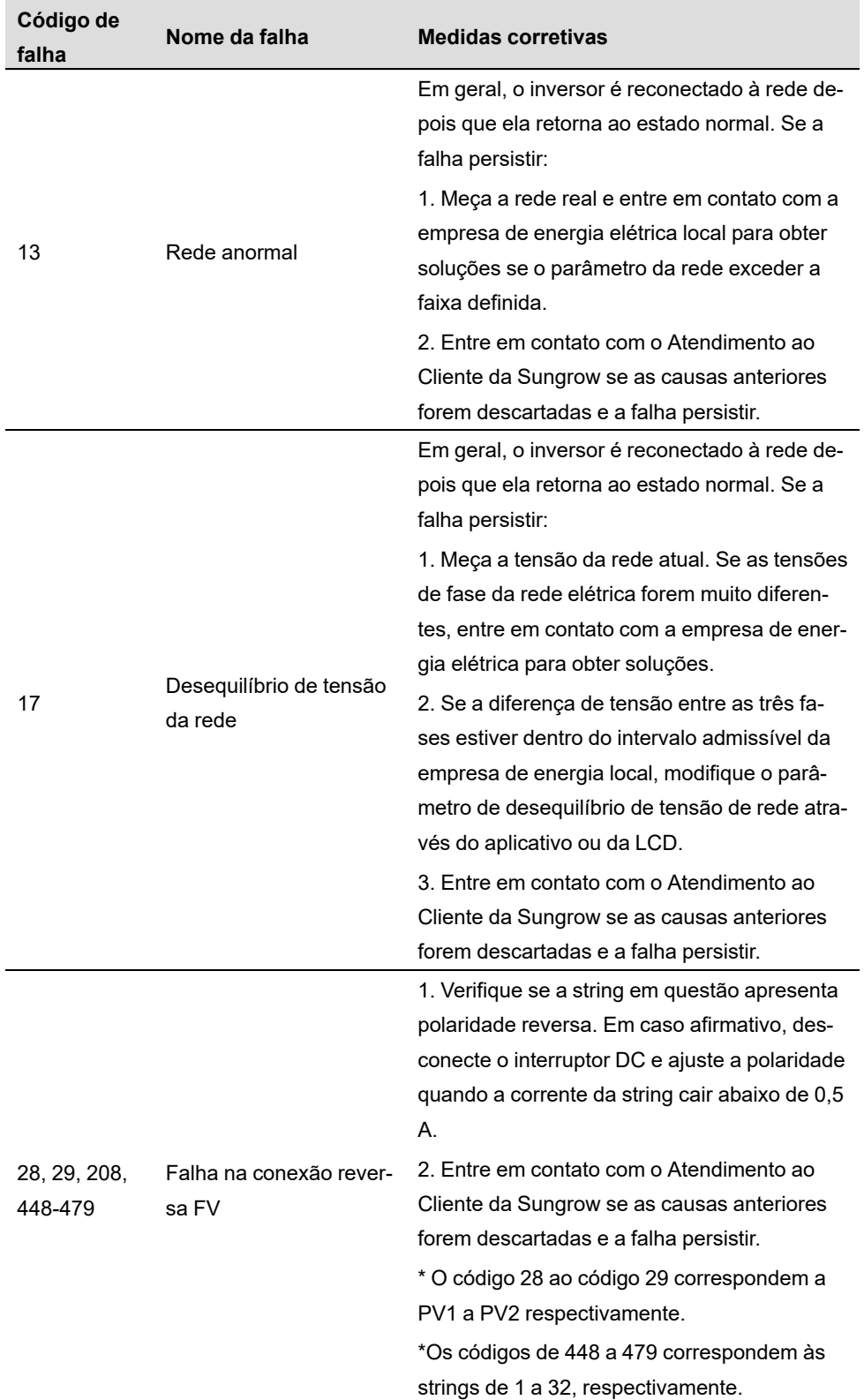

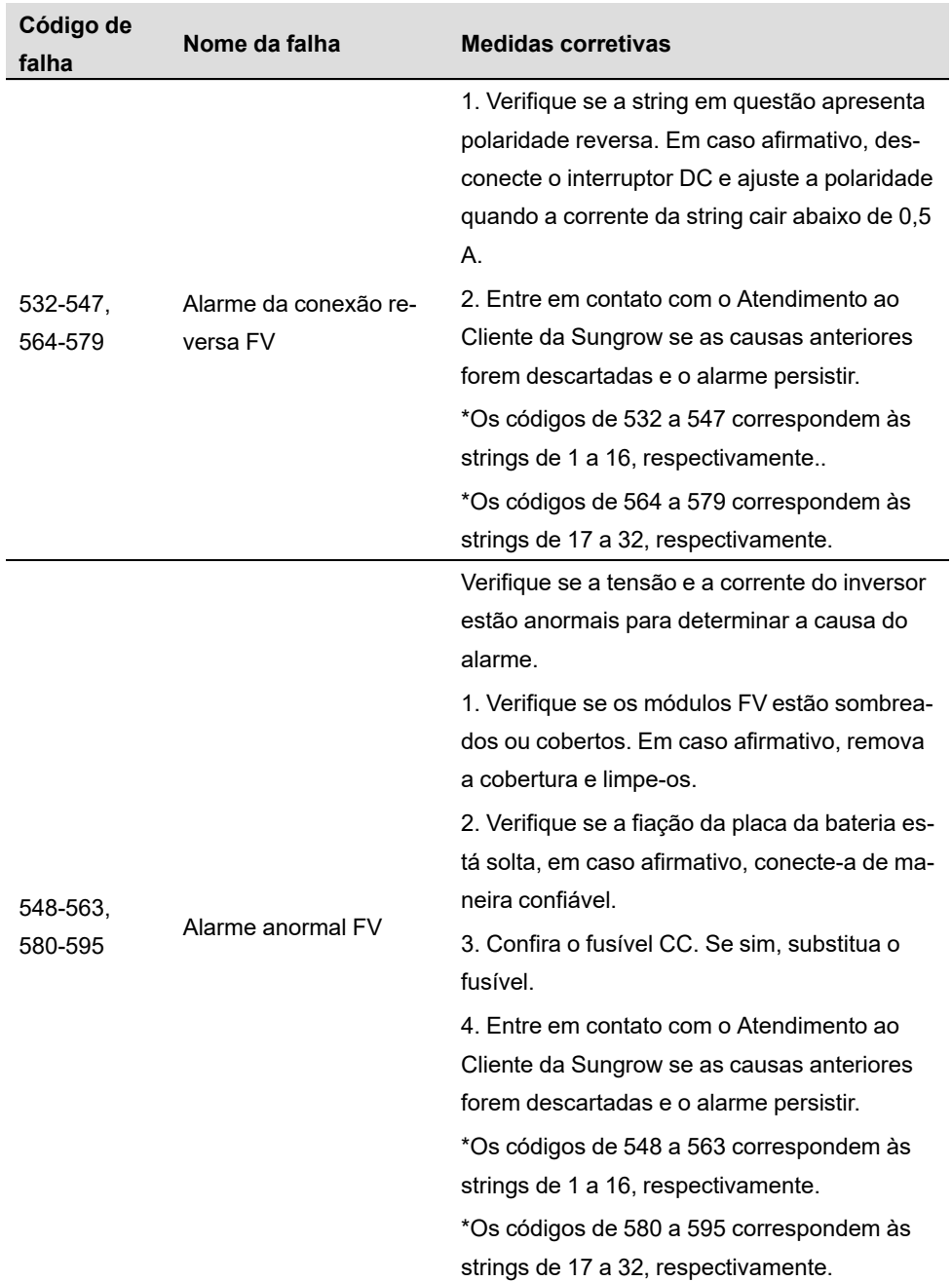

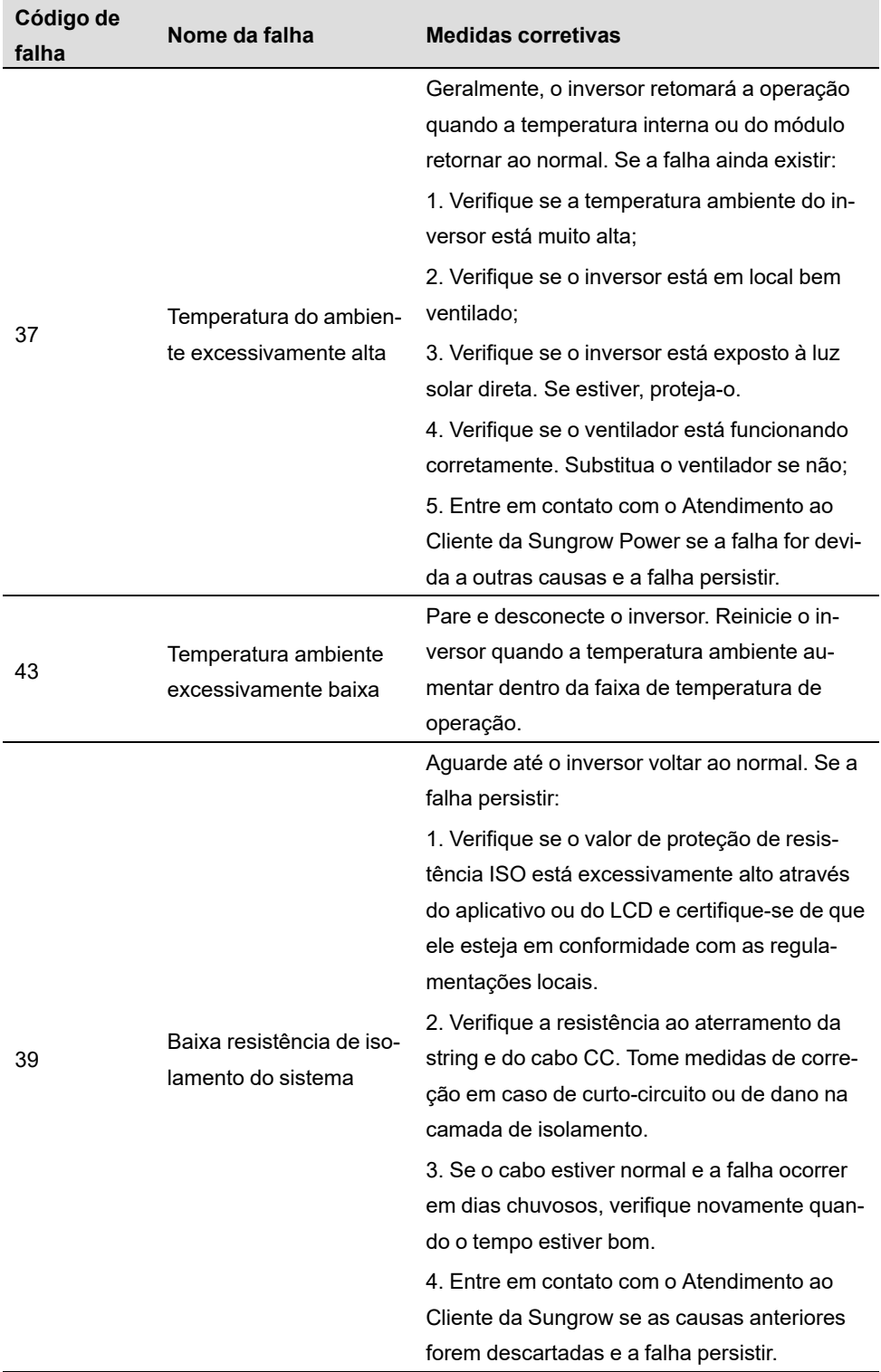

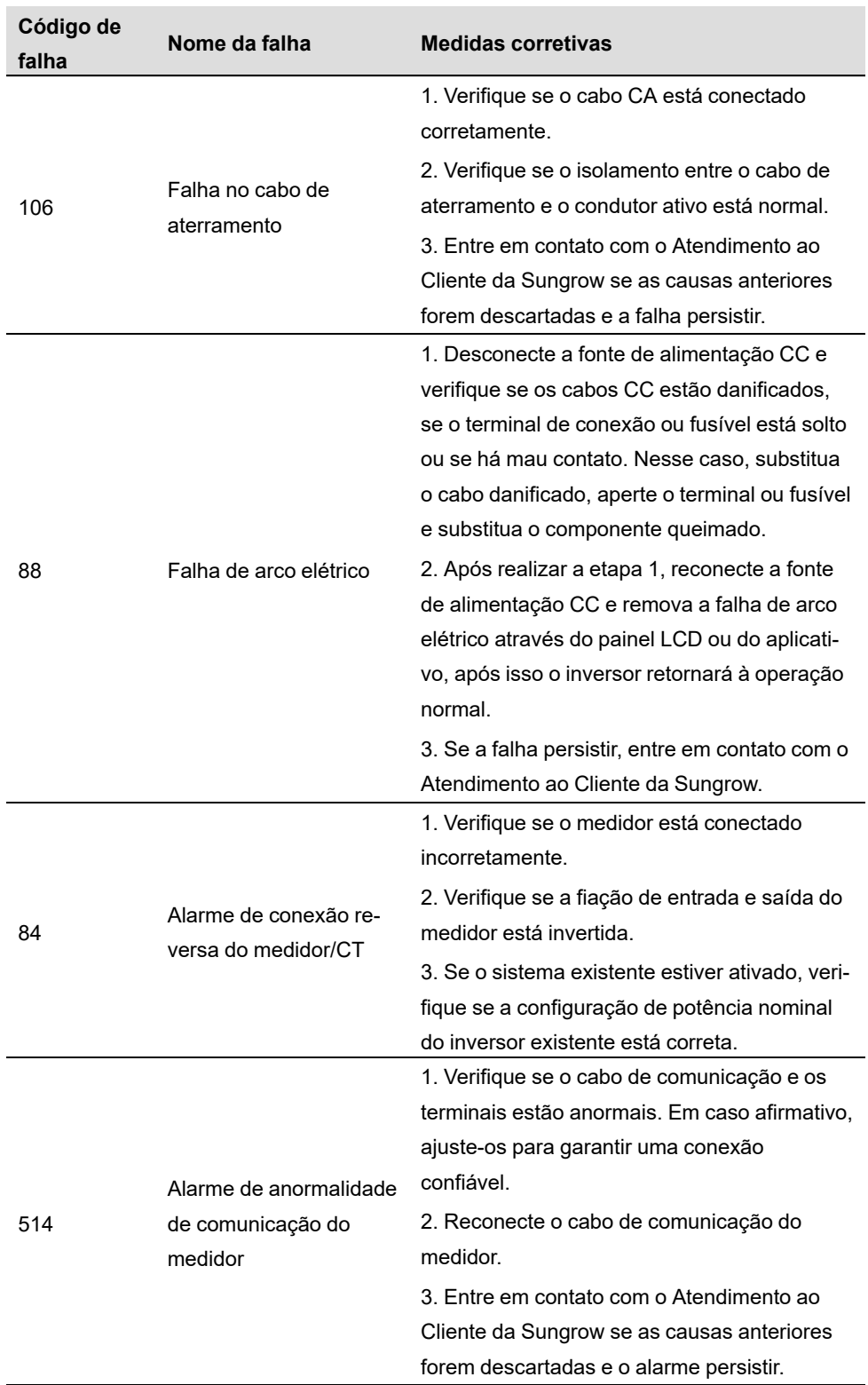

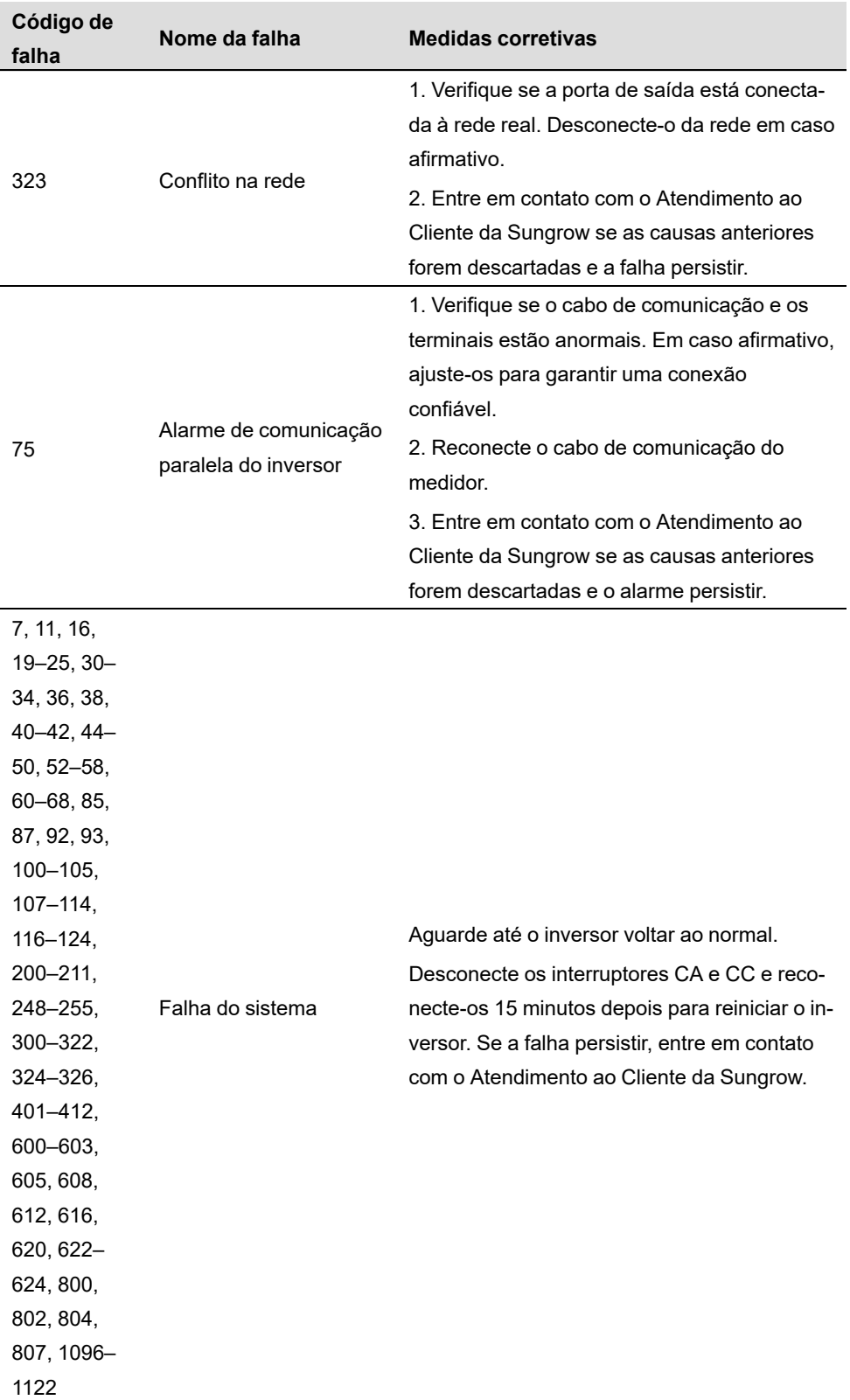

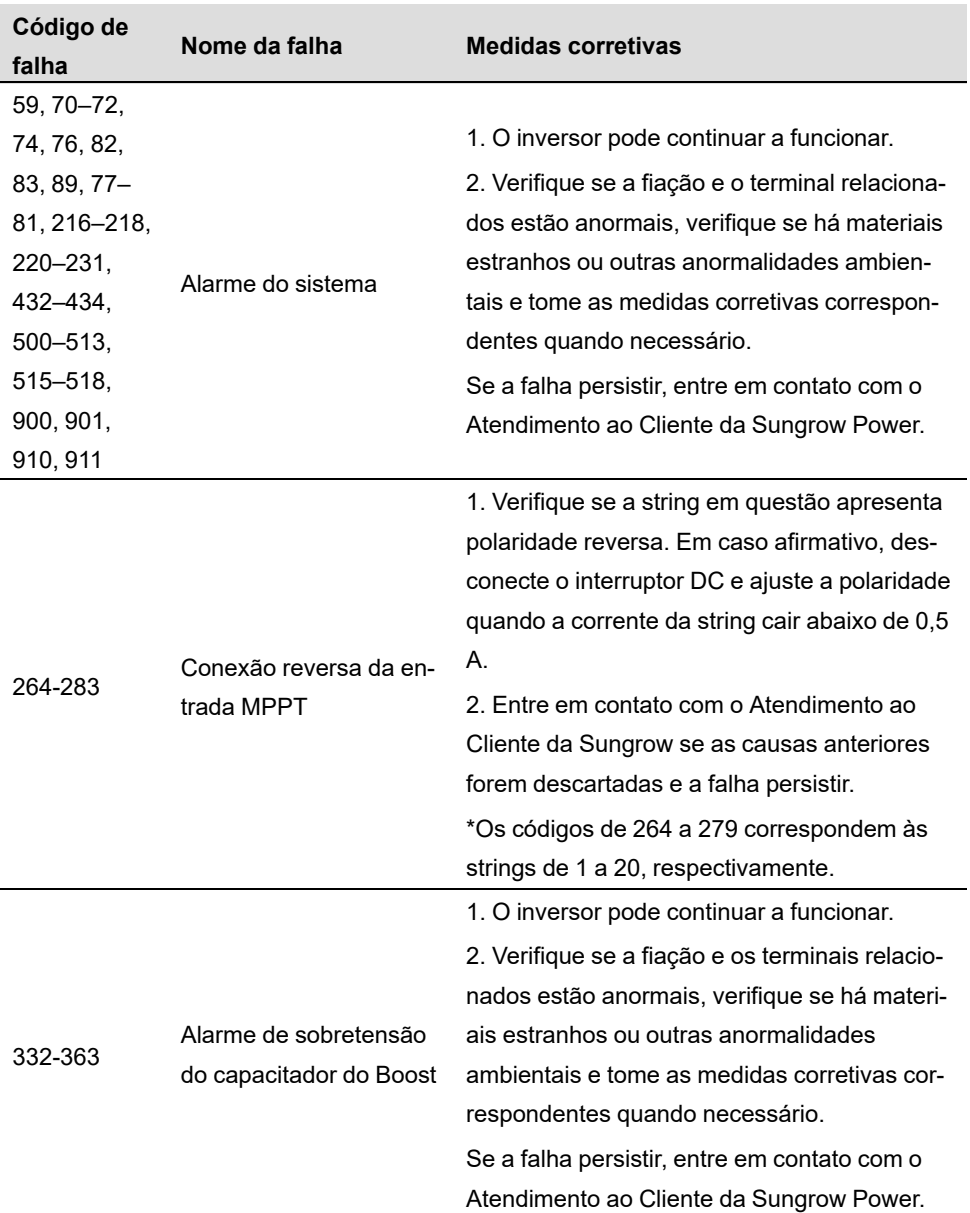

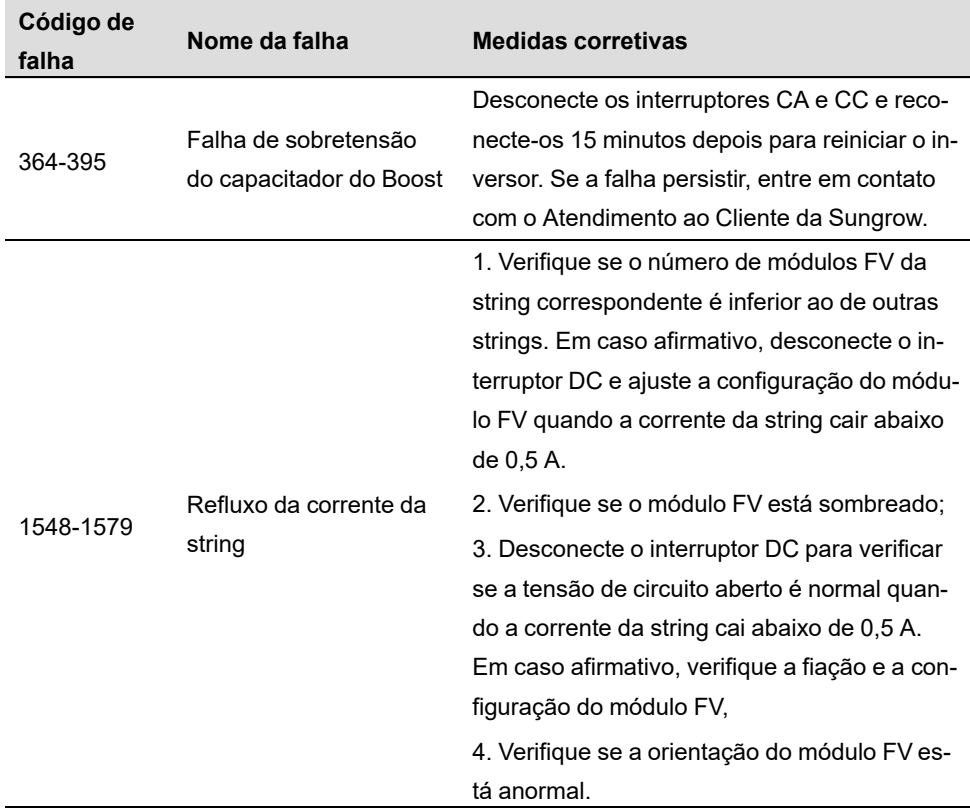

## **9.2 Manutenção**

## **9.2.1 Avisos de manutenção**

O interruptor CC pode ser fixado com uma trava na posição OFF ou em determinado ângulo além da posição OFF.

# **APERIGO**

**Risco de danos ao inversor ou ferimentos pessoais por manutenção incorreta!**

**• Tenha sempre em mente que o inversor é energizado por duas fontes: strings FV e rede de distribuição.**

**Antes de realizar qualquer manutenção, observe o procedimento a seguir.**

- **• Desconecte o disjuntor CA e, em seguida, coloque o interruptor CC do inversor em OFF;**
- **• O interruptor CC pode ser fixado com uma trava na posição OFF ou em determinado ângulo além da posição OFF.**
- **• Aguarde pelo menos 10 minutos, para os capacitores internos serem completamente descarregados;**
- **• Verifique se não há tensão ou corrente antes de puxar qualquer conector.**

## ACUIDADO

**Mantenha afastadas pessoas não envolvidas!**

**Um sinal de advertência ou uma barreira temporária devem ser usados para manter pessoas não relacionadas longe enquanto se executa trabalho de manutenção e conexão elétrica.**

#### AVISO

- **• Reinicie o inversor apenas após remover a falha que prejudica o desempenho de segurança.**
- **• Como o inversor não contém peças que possam passar por manutenção, nunca substitua arbitrariamente nenhum componente interno.**
- **• Para qualquer necessidade de manutenção, entre em contato com a SUNGROW. Caso contrário, a SUNGROW não se responsabiliza por qualquer dano causado.**

A manutenção do dispositivo de acordo com o manual nunca deve ser realizada na ausência de ferramentas adequadas, equipamentos de testes ou sem a compreensão clara do mais recente manual de instruções..

## **9.2.2 Manutenção de rotina**

A

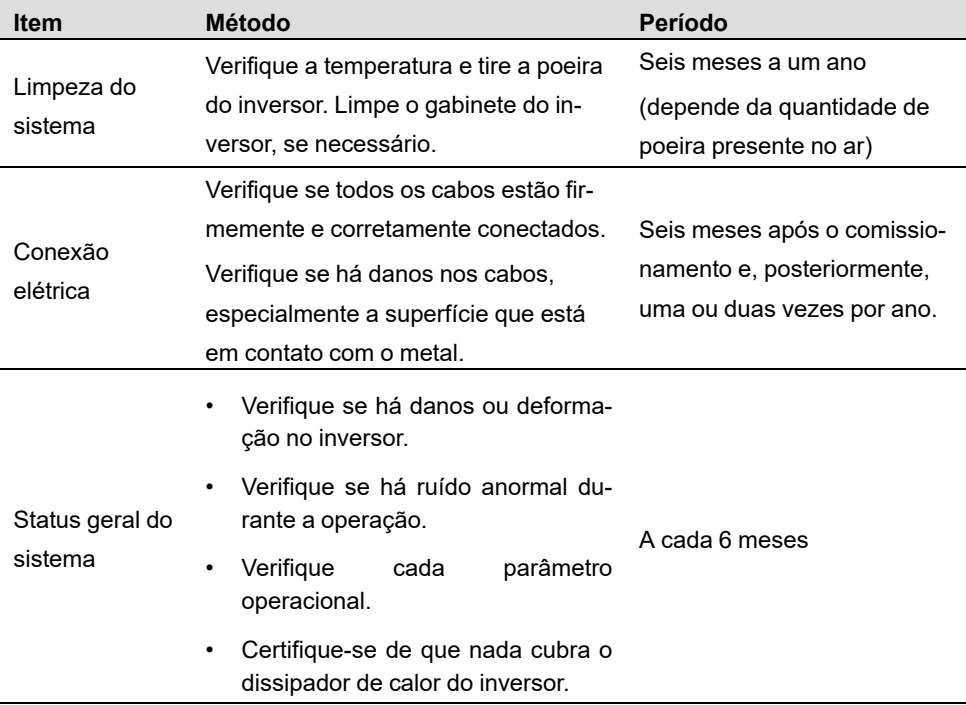

# <span id="page-93-0"></span>**10 Apêndice**

## **10.1 Dados técnicos**

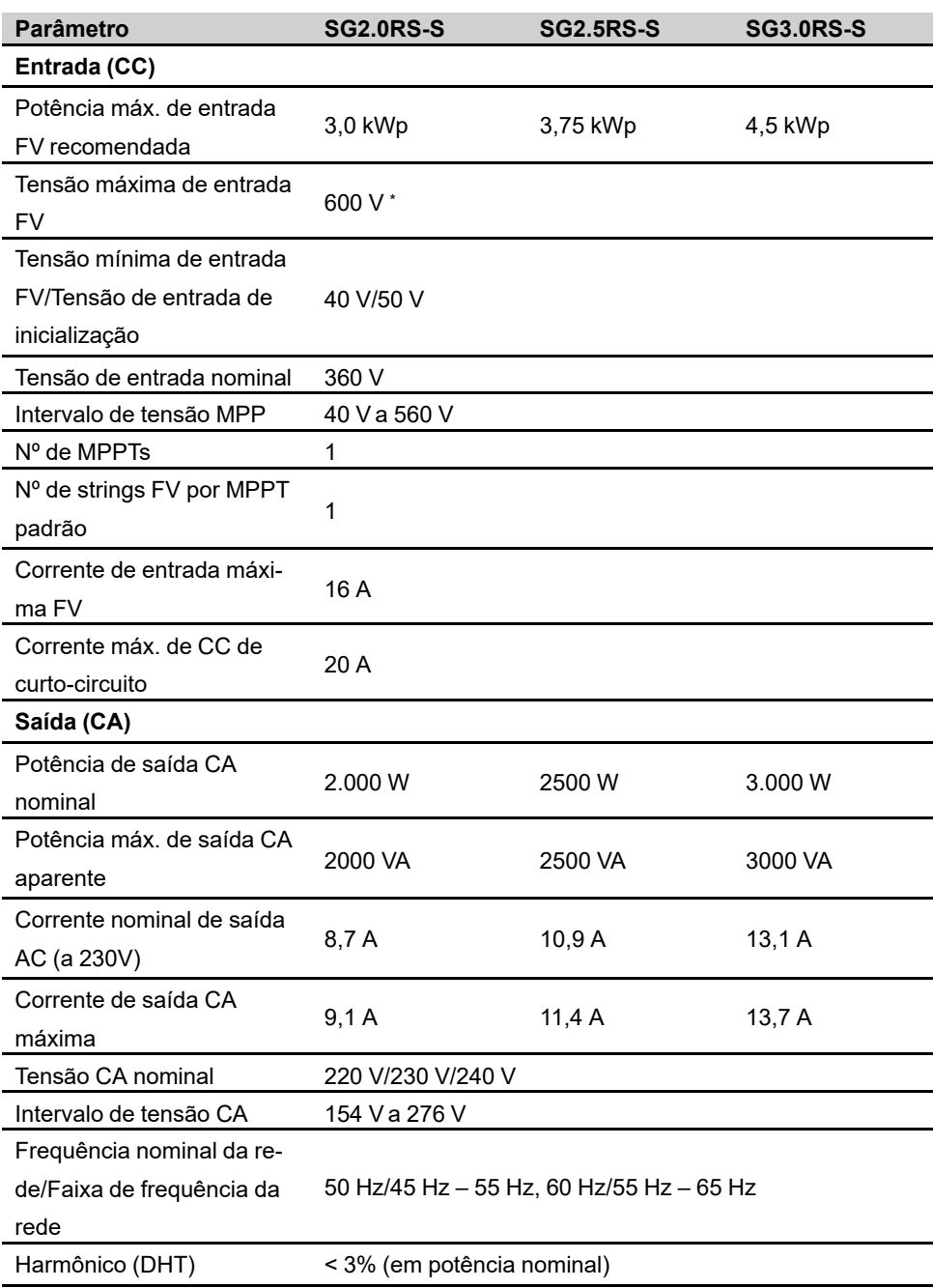

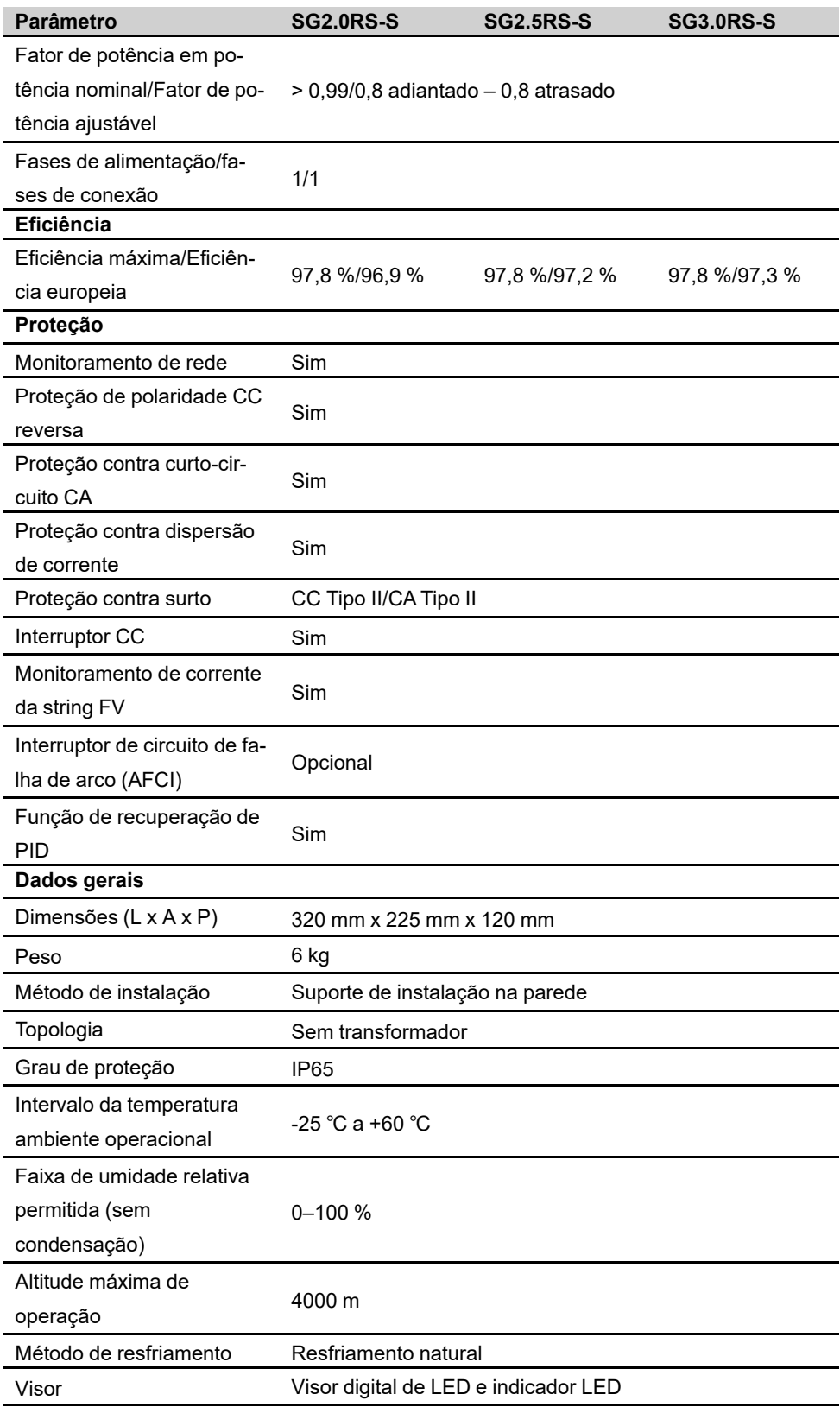

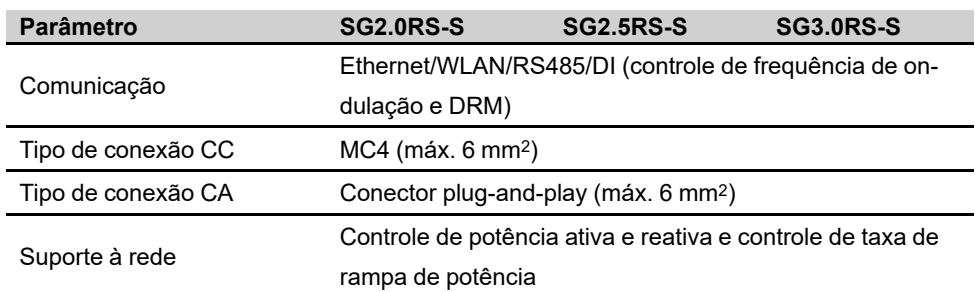

\* O inversor entra no estado de espera quando a tensão de entrada varia entre 560 V e 600 V.

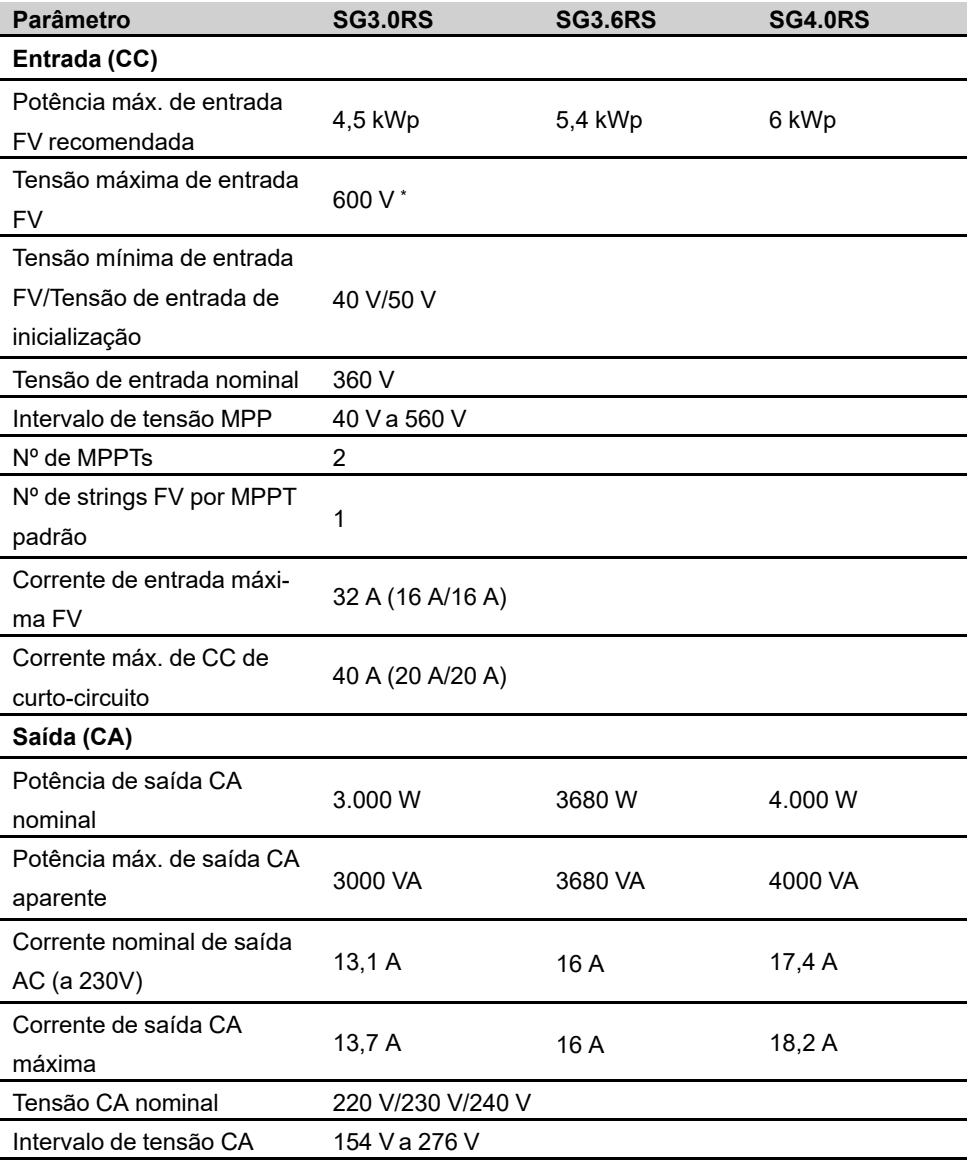

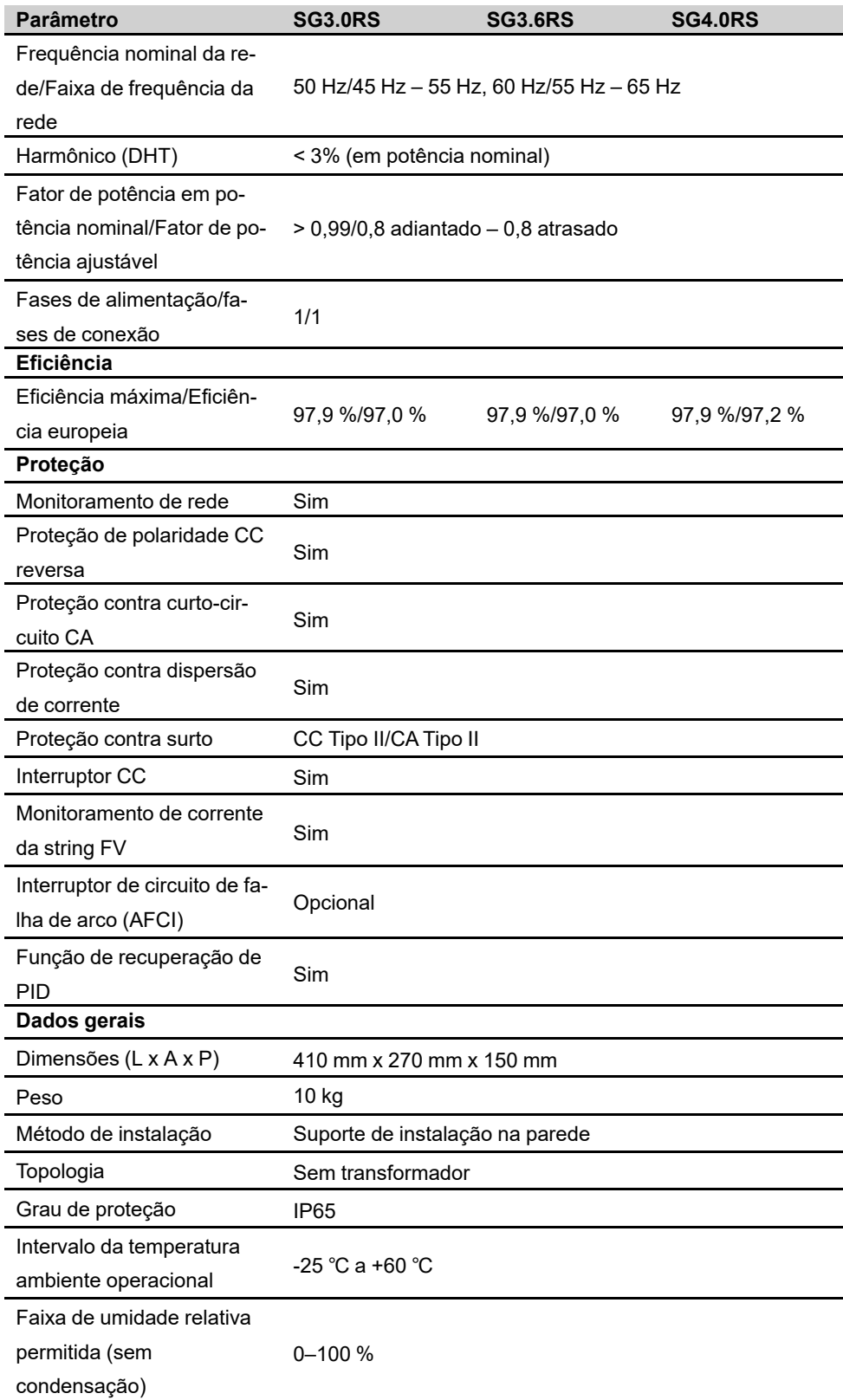

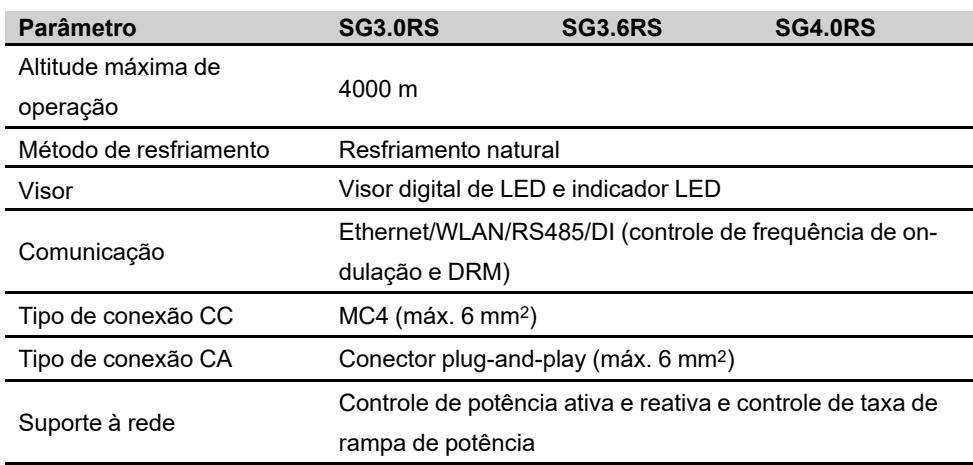

\* O inversor entra no estado de espera quando a tensão de entrada varia entre 560 V e 600 V.

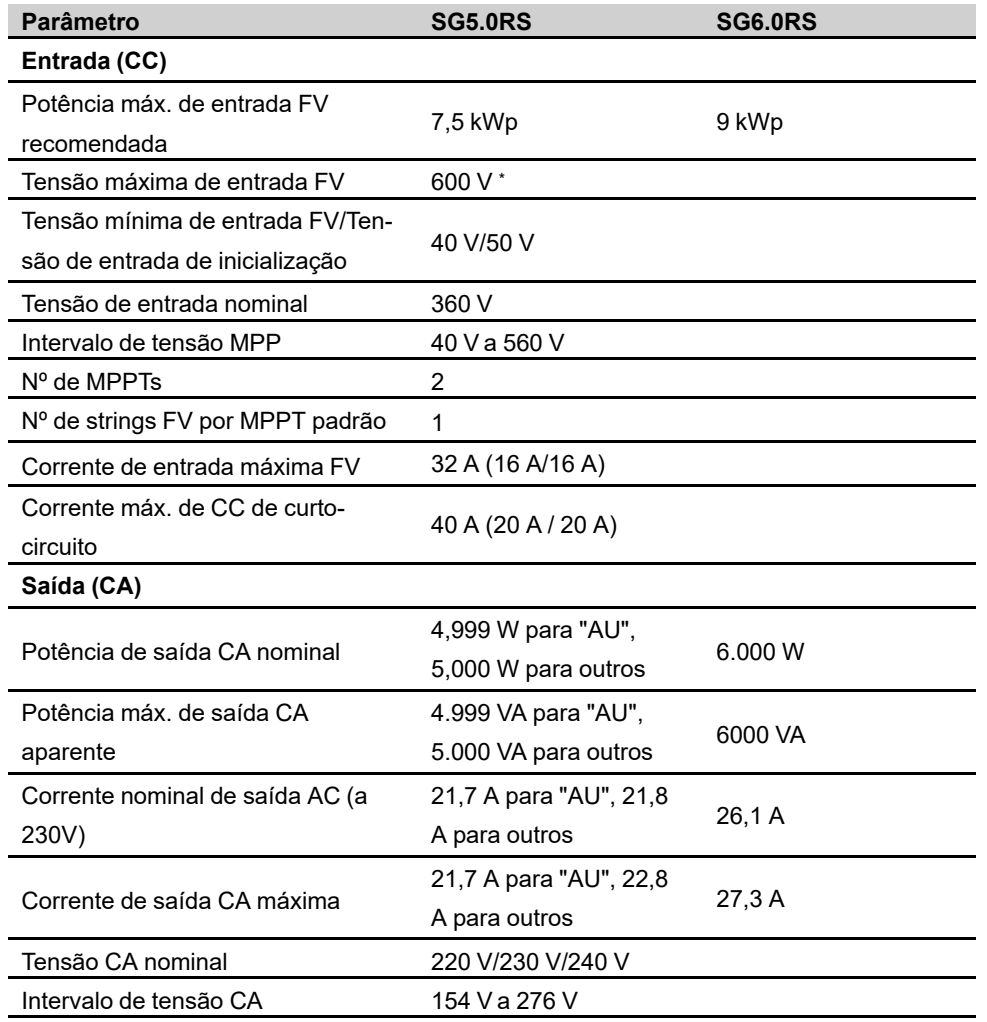

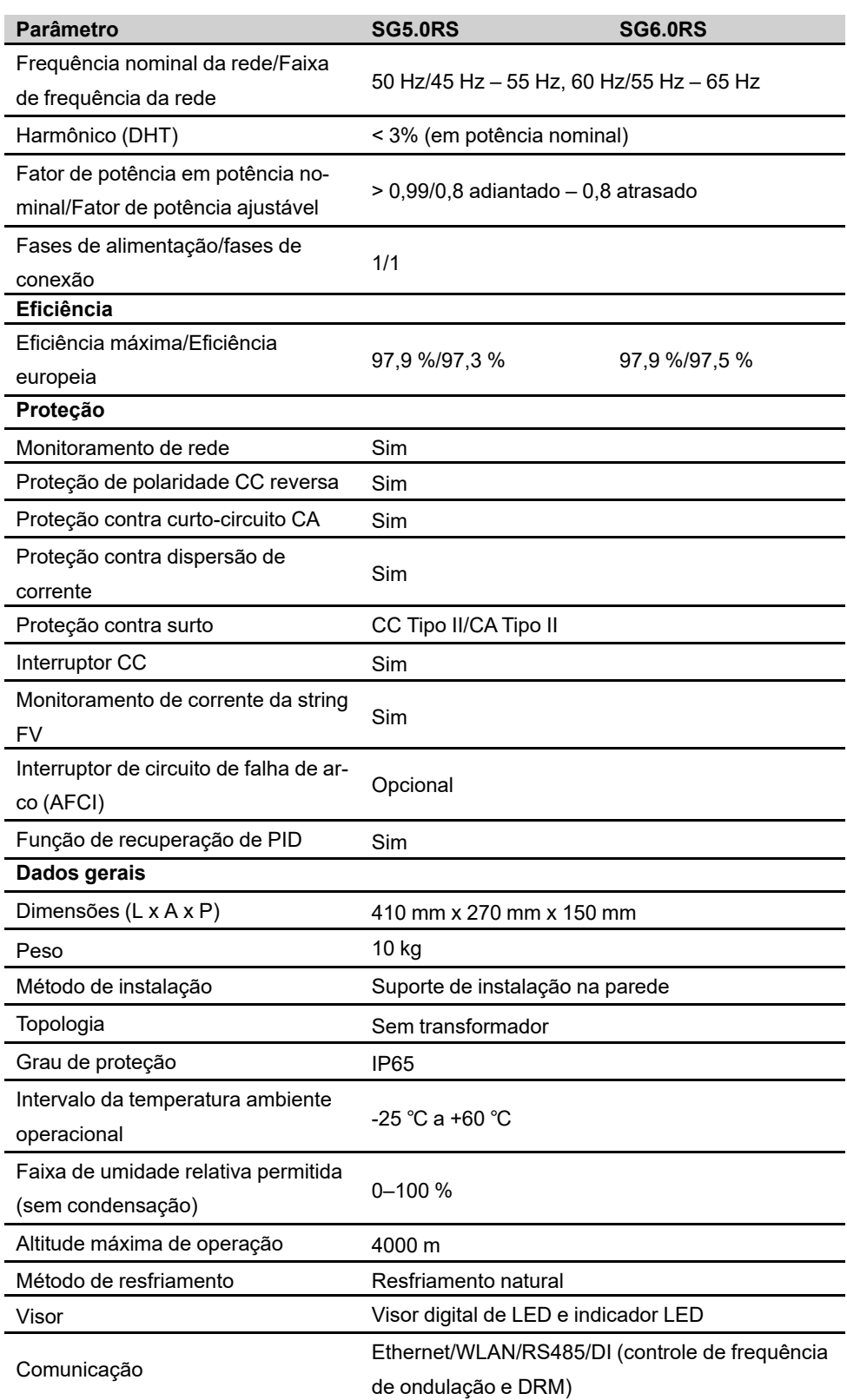

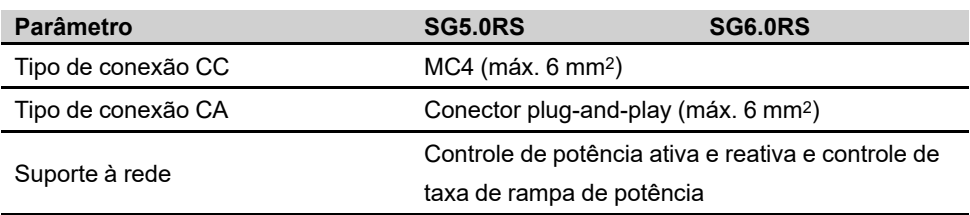

\* O inversor entra no estado de espera quando a tensão de entrada varia entre 560 V e 600 V.

## **10.2 Garantia de qualidade**

Quando ocorrem falhas no produto durante o período de garantia, a SUNGROW fornece serviço gratuito ou substitui o produto por um novo.

### **Comprovação**

Durante o período de garantia, o cliente deve fornecer a nota fiscal e a data da compra do produto. Além disso, a marca registrada no produto não deve estar rasurada ou ilegível. Caso contrário, a SUNGROW tem o direito de se recusar a honrar a garantia de qualidade.

#### **Condições**

- Após a substituição, produtos não qualificados devem ser processados pela SUNGROW.
- O cliente deve dar à SUNGROW um período razoável para reparar o dispositivo com defeito.

### **Exclusão de responsabilidade**

Nas seguintes circunstâncias, a SUNGROW tem o direito de se recusar a honrar a garantia de qualidade:

- O período de garantia gratuita para todo o equipamento/componentes expirou.
- O dispositivo foi danificado durante o transporte.
- O dispositivo foi instalado, reparado ou utilizado incorretamente.
- O dispositivo operou continuamente em condições adversas, além das descritas neste manual.
- A falha ou dano foi causado pela instalação, reparos, modificação ou desmontagem realizada por fornecedor de serviço ou pessoal alheio à SUNGROW.
- A falha ou dano foi causado pelo uso de componentes ou software fora do padrão ou alheios à SUNGROW.
- A instalação e a operação estão além dos padrões internacionais relevantes.
- O dano foi causado por fatores naturais inesperados.

Para produtos com falha que se encaixem em algum dos casos acima, caso o cliente peça manutenção, o serviço poderá ser realizado mediante pagamento com base no julgamento da SUNGROW.

## **10.3 Informações de contato**

Se você tiver alguma dúvida sobre este produto, entre em contato conosco. Precisamos das informações a seguir para oferecer a melhor assistência:

- Modelo do dispositivo
- Número de série do dispositivo
- Código/nome da falha
- Breve descrição do problema

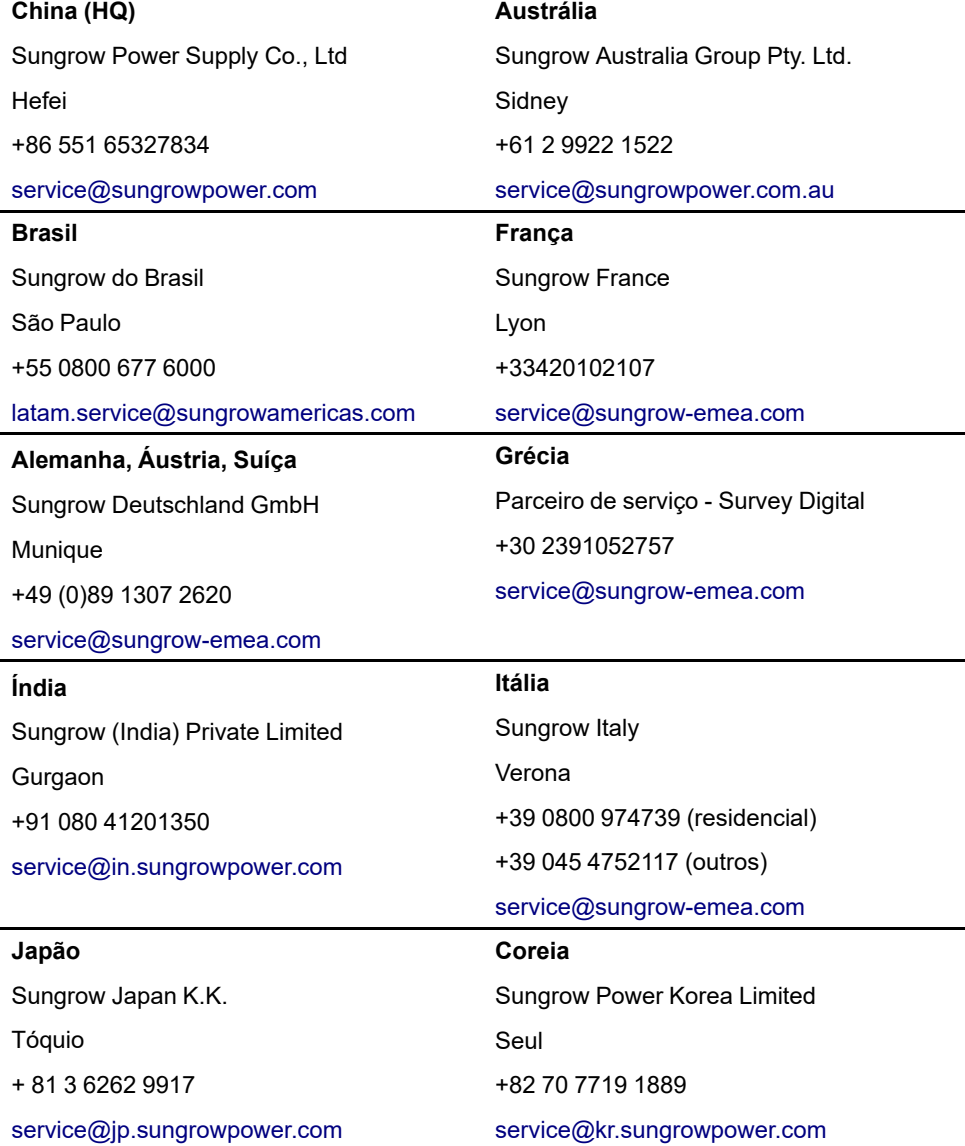

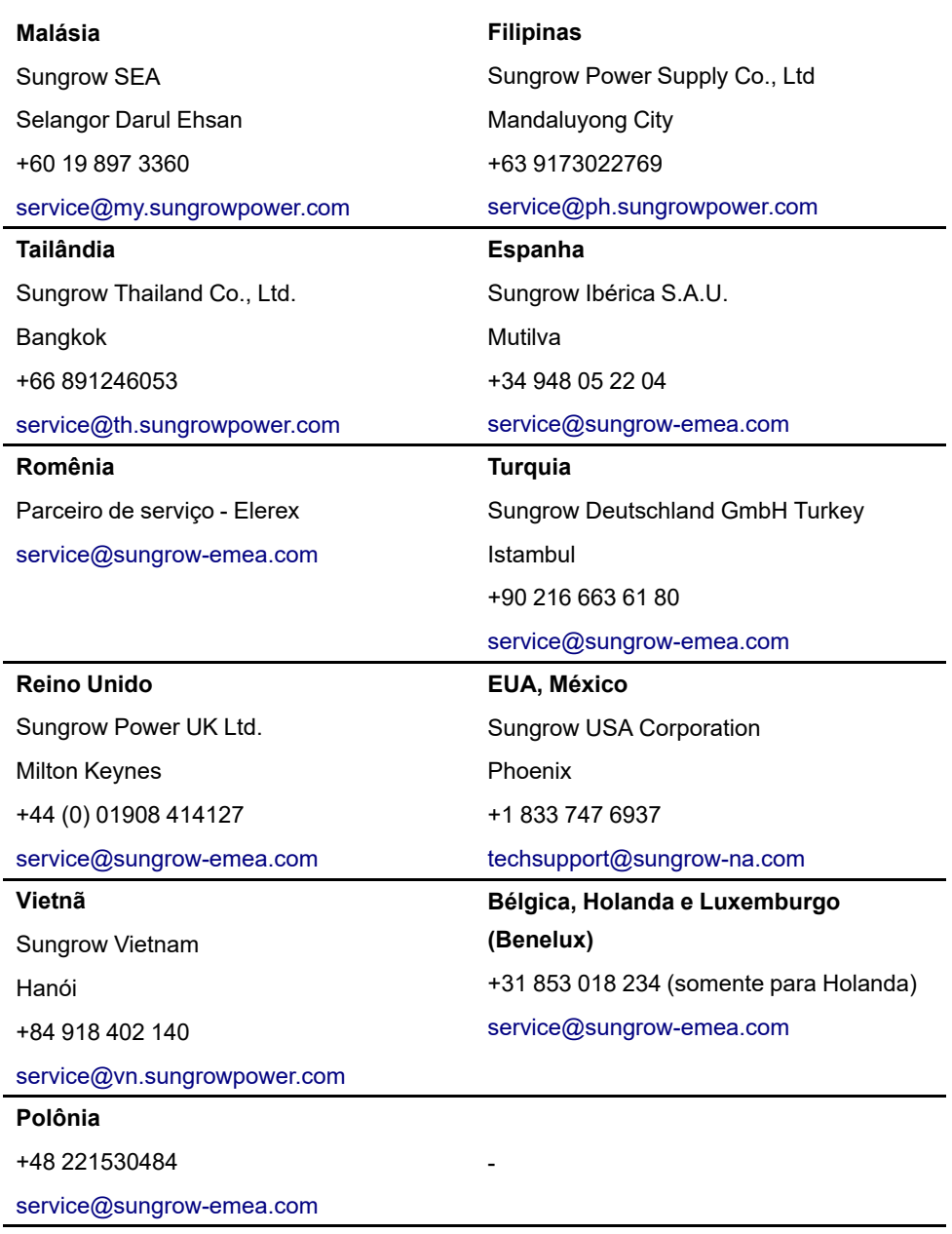